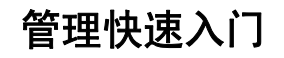

# **Novell**. **ZENworks. 10 Configuration Management SP3**

**10.3** 2010 年 3 月 30 日

**www.novell.com**

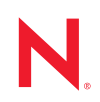

### 法律声明

Novell, Inc. 对本文档的内容或使用不作任何声明或保证,特别是对适销性或用于任何特定目的的适用性不 作任何明示或暗示保证。另外, Novell, Inc. 保留随时修改本出版物及其内容的权利,并且没有义务将这些 修改通知任何个人或实体。

Novell, Inc. 对任何软件不作任何声明或保证,特别是对适销性或用于任何特定目的的适用性不作任何明示 或暗示保证。另外, Novell, Inc. 保留随时修改 Novell 软件全部或部分内容的权利,并且没有义务将这些修 改通知任何个人或实体。

依据本协议提供的任何产品或技术信息都将受到美国出口控制和其他国家 / 地区的贸易法律的约束。您同 意遵守所有出口控制法规,并同意在出口、再出口或进口可交付产品之前取得所有必要的许可证或分类证 书。您同意不出口或再出口至当前美国出口排除列表上所列的实体,或者美国出口法律中规定的任何被禁 运的国家 / 地区或支持恐怖主义的国家 / 地区。您同意不将可交付产品用于禁止的核武器、导弹或生物化学 武器的最终用途。有关出口 Novell 软件的详细讯息,请访问 [Novell International Trade Services](http://www.novell.com/info/exports/) 网页 (http:// www.novell.com/info/exports/)。如果您未能获得任何必要的出口许可, Novell 对此不负任何责任。

版权所有 © 2007-2010 Novell, Inc. 保留所有权利。未经出版商的明确书面许可,不得复制、影印、传送此 出版物的任何部分或将其储存在检索系统上。

Novell, Inc. 404 Wyman Street, Suite 500 Waltham, MA 02451  $U.S.A.$ www.novell.com

*联机文档:* 要访问该 Novell 产品及其他 Novell 产品的最新联机文档,请参见 Novell [文档网页](http://www.novell.com/documentation) (http:// www.novell.com/documentation)。

### **Novell** 商标

有关 Novell 商标,请参见 Novell [商标和服务标记列表](http://www.novell.com/company/legal/trademarks/tmlist.html) (http://www.novell.com/company/legal/trademarks/ tmlist.html)。

## 第三方资料

所有第三方商标均属其各自所有者的财产。

目录

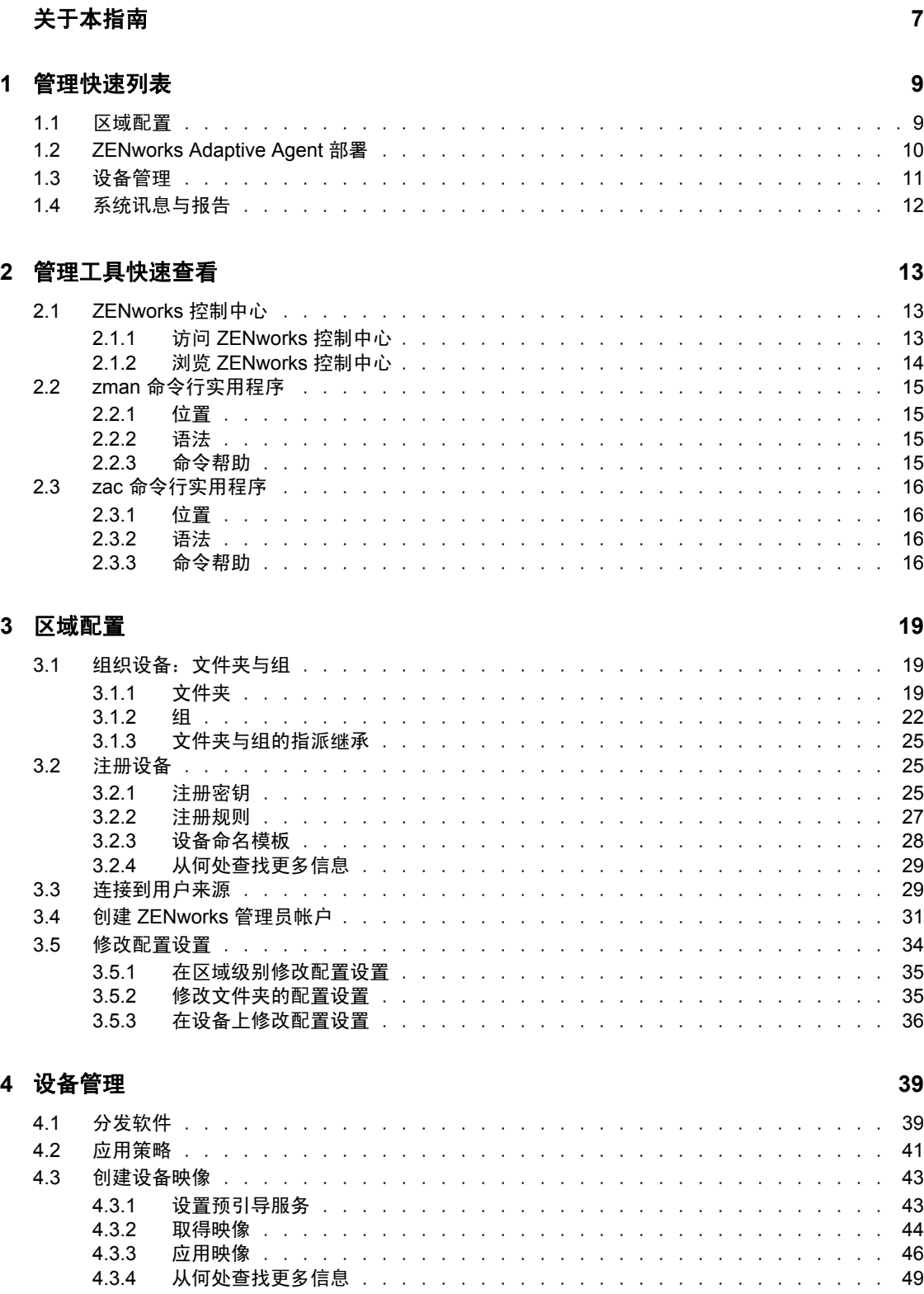

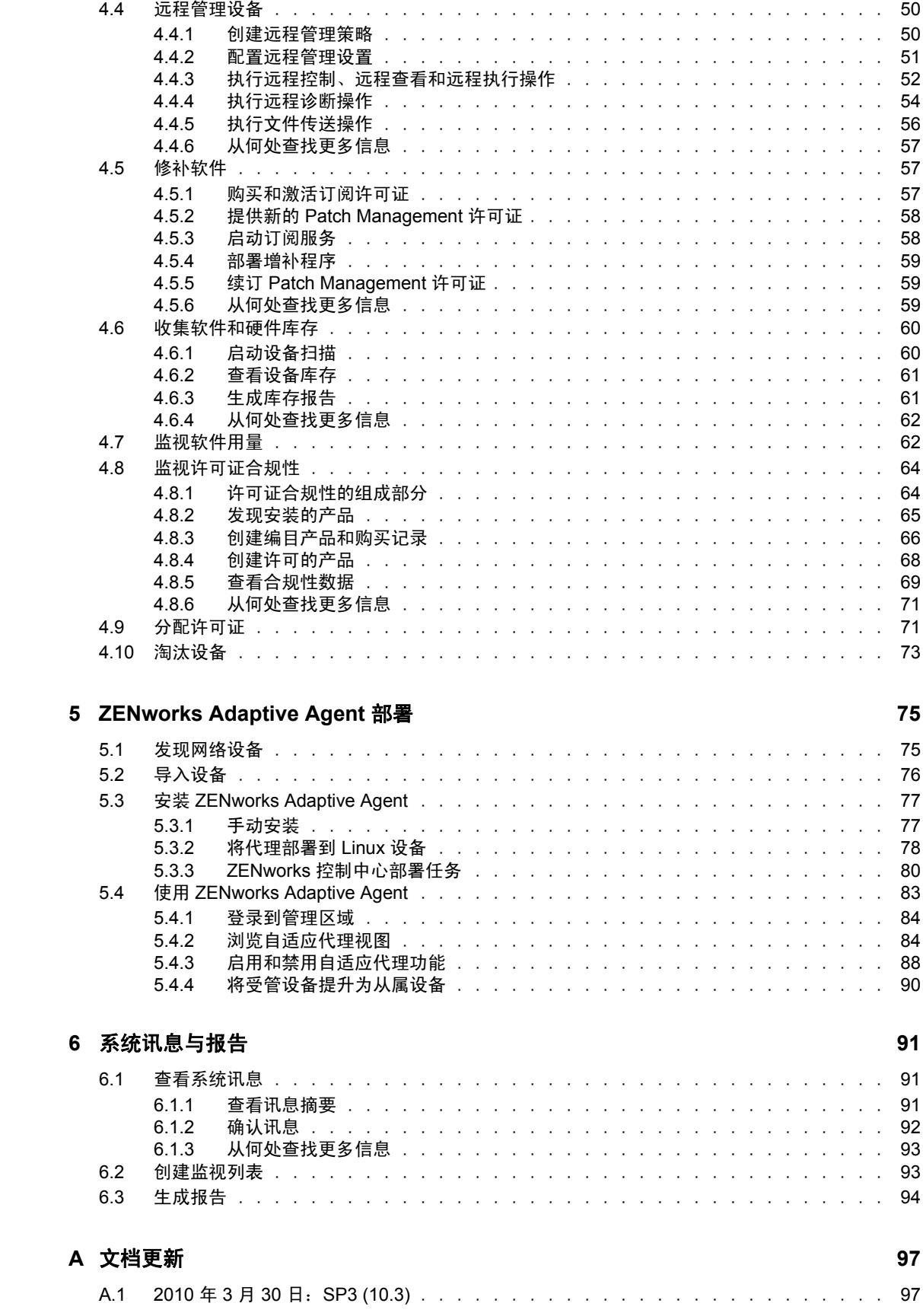

# <span id="page-6-0"></span>关于本指南

本 《ZENworks 10 Configuration Management 管理快速入门》可帮助您快速掌握管理 ZENworks® 10 Configuration Management 系统的基础知识。您应该已经安装了 ZENworks 系 统。如果未安装,请参见 《ZENworks 10 Configuration Management 安装指南》。

本指南中信息的组织结构如下:

- [管理快速列表](#page-8-0) (第 9 页):会提供一个核对表,列出配置和监视 ZENworks 系统、将 ZENworks Adaptive Agent 部署到要管理的设备以及随后在设备上执行管理任务所需执 行的操作。
- [管理工具快速查看\(第](#page-12-0) 13 页):介绍 "ZENworks 控制中心 " 和 zman 命令行实用程序这 两个主要的 ZENworks 管理工具。
- [区域配置](#page-18-0) (第 19 页):提供相应的指导,帮助您对 ZENworks 系统进行配置以便为能 够执行的管理任务提供最佳支持。
- [ZENworks Adaptive Agent](#page-74-0) 部署 (第 75 页):提供将 ZENworks Adaptive Agent 安装到 设备的指导。要使用 ZENworks 来管理设备就必须安装自适应代理。
- [设备管理](#page-38-0) (第 39 页):提供执行各种设备现场管理任务所需的指导。
- [系统讯息与报告](#page-90-0) (第 91 页):介绍获取 ZENworks 系统中活动的相关信息的各种方 法。

### 适用对象

本指南的适用对象为配置 ZENworks 系统、监视 ZENworks 系统或执行与管理设备或用户相 关的任何 ZENworks 任务的所有用户。

### 反馈

我们期待听到您对本手册和本产品中包含的其他文档的意见和建议。请使用联机文档每页底 部的"用户意见"功能, 或转到 Novell [文档反馈站点](http://www.novell.com/documentation/feedback.html) (http://www.novell.com/documentation/ feedback.html) 并在其中输入您的意见。

### 其他文档

ZENworks 10 Configuration Management 还有其他两种采用 PDF 和 HTML 格式的支持文档, 可供您了解并实施本产品。有关其他文档,请参见 [ZENworks 10 Configuration Management](http://www.novell.com/documentation/zcm10/)  SP3 [文档](http://www.novell.com/documentation/zcm10/) (http://www.novell.com/documentation/zcm10/)。

### 文档约定

在 Novell 文档中, 大于号 (>) 用于分隔步骤内的操作和交叉参照路径中的项目。

商标符号 (<sup>®</sup>、™ 等)代表一个 Novell 商标。星号 (<sup>\*</sup>) 表示第三方商标。

# <span id="page-8-0"></span>管理快速列表

您已经安装了 "ZENworks® 服务器 " (或是双服务器),并想要开始使用 Novell® ZENworks 10 Configuration Management SP3 中的所有便捷功能。以下章节旨在向您快速介绍配置、部 署、管理以及状态监视的相关概念和任务,帮助您有效地管理环境中的设备。

- 第 1.1 节 " [区域配置](#page-8-1) " (第 9 页)
- ◆ 第 1.2 节 ["ZENworks Adaptive Agent](#page-9-0) 部署" (第 10 页)
- 第 1.3 节 " [设备管理](#page-10-0) " (第 11 页)
- 第 1.4 节 " [系统讯息与报告](#page-11-0) " (第 12 页)

# <span id="page-8-1"></span>**1.1** 区域配置

开始分发软件和将策略应用到设备、之前,您需要先完成一些配置任务,以确保 " 管理区域 " 按照最能充分利用 ZENworks 管理功能的方式进行配置。

#### 表 *1-1* 区域配置任务

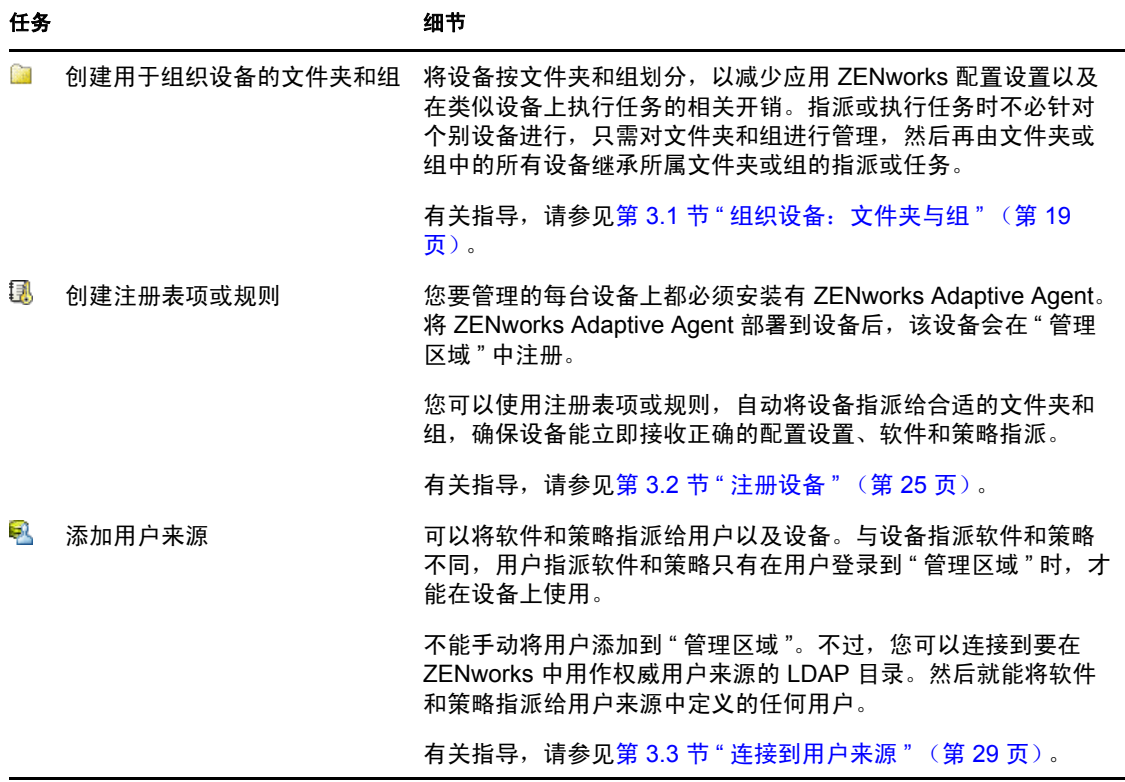

1

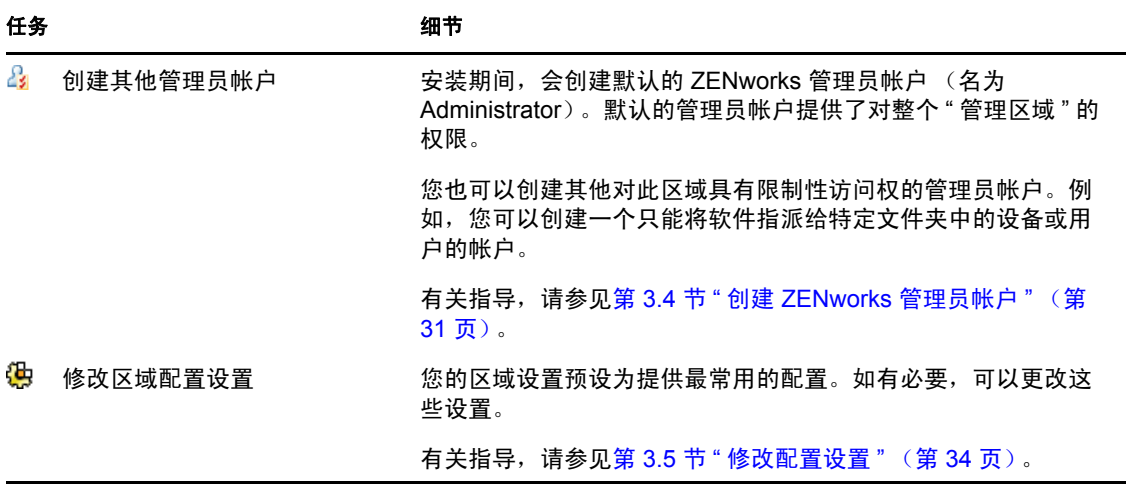

# <span id="page-9-0"></span>**1.2 ZENworks Adaptive Agent** 部署

ZENworks Adaptive Agent 要与 ZENworks 服务器进行通讯才能在设备上执行管理任务。必 须将自适应代理部署到您要管理的所有设备。部署自适应代理即会安装代理文件并在管理区 域中注册设备。

表 *1-2* 部署任务

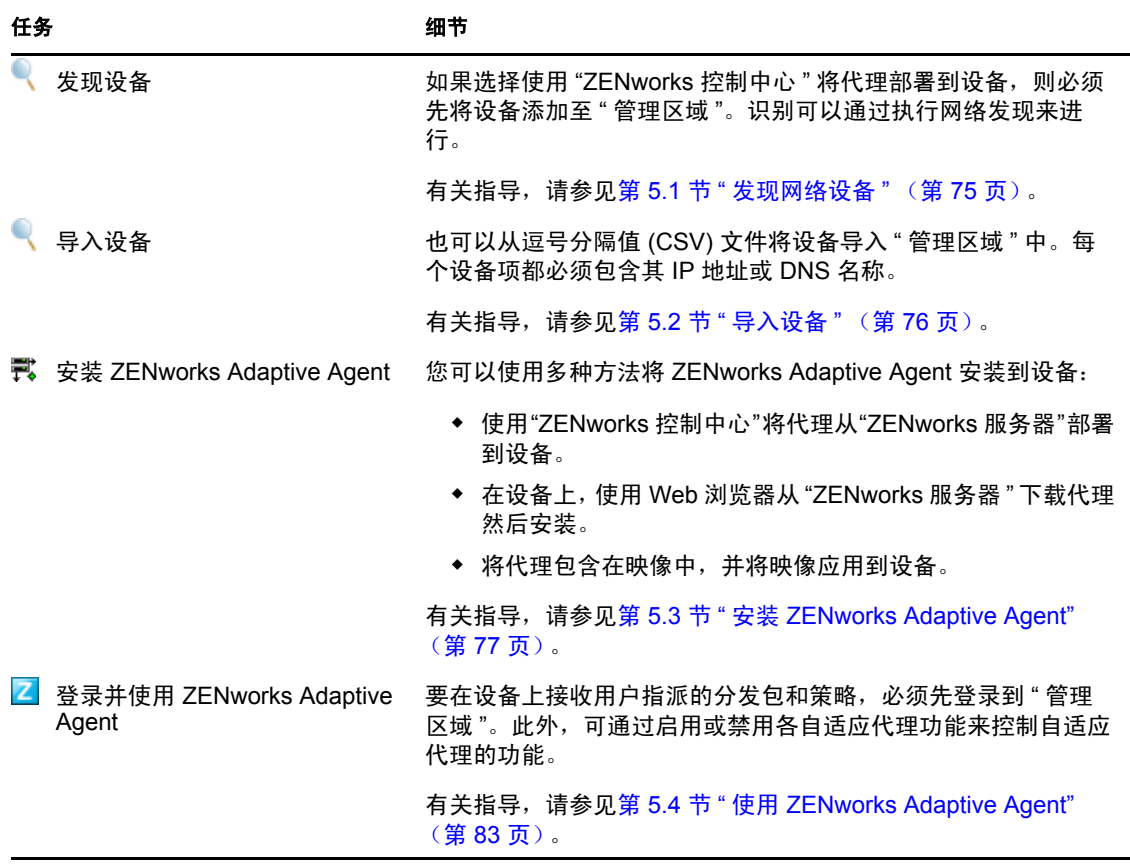

# <span id="page-10-0"></span>**1.3** 设备管理

ZENworks 提供了各种在管理设备时可以执行的任务。您可以根据需要执行以下任务 (顺序 不分先后)。

表 *1-3* 设备管理

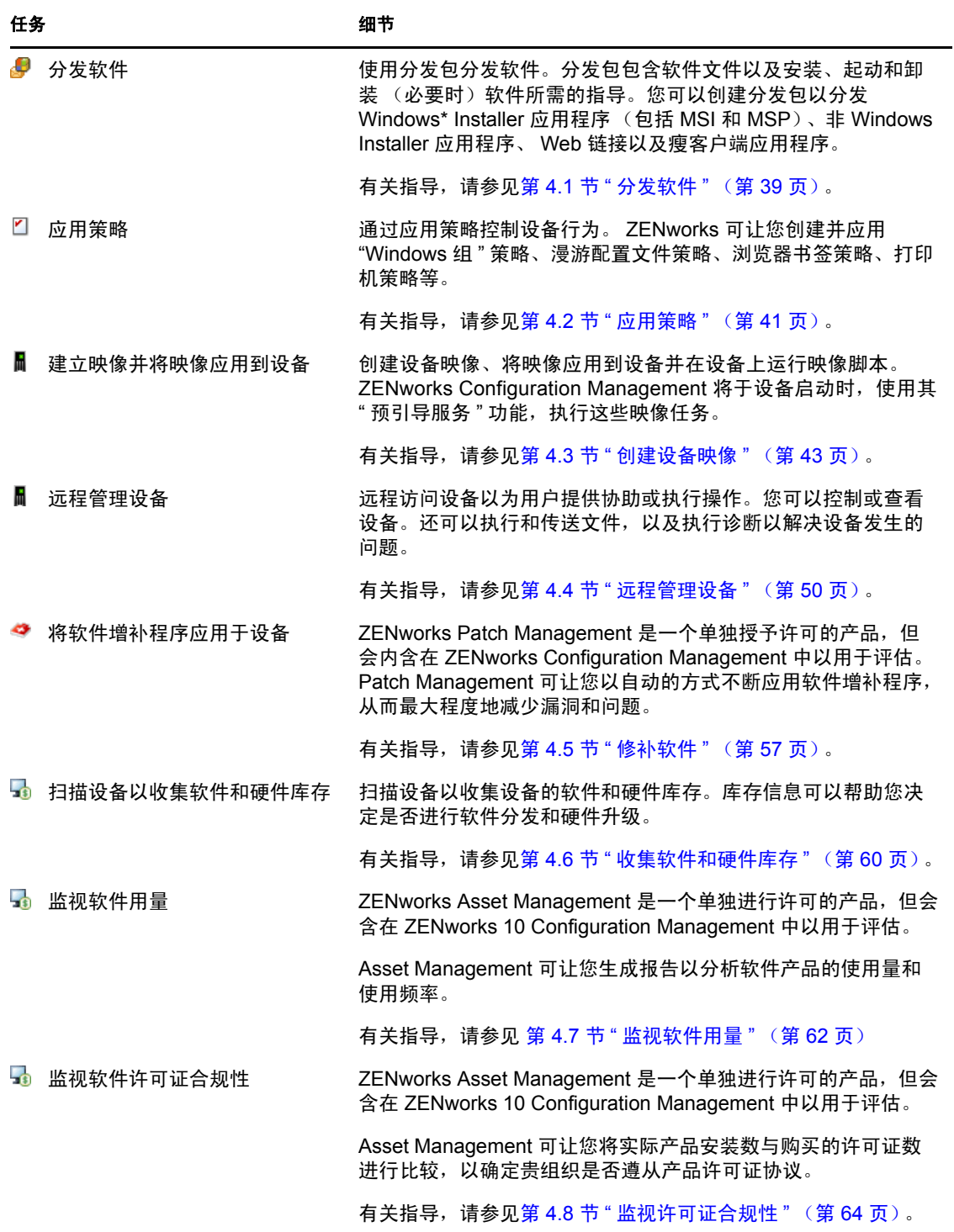

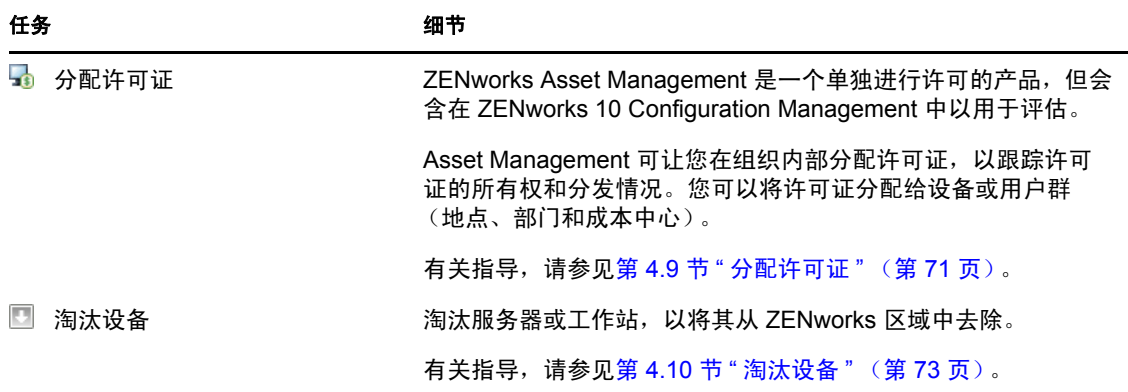

# <span id="page-11-0"></span>**1.4** 系统讯息与报告

当您在区域内执行管理任务时,信息将被记录下来,以便您查看区域的状态以及区域内发生 的活动。

表 *1-4* 系统讯息和报告任务

| 任务           |        | 细节                                                  |
|--------------|--------|-----------------------------------------------------|
|              | 查看系统讯息 | ZENworks 系统会生成提醒、警告和错误讯息以帮助您监视诸如<br>软件分发和策略应用之类的活动。 |
|              |        | 有关指导,请参见第 6.1 节 " 查看系统讯息 " (第 91 页 )。               |
| $\mathbf{x}$ | 创建监视列表 | 如果要密切监视某些设备、分发包和策略的活动,您可将它们添<br>加到 " 监视列表 " 中。      |
|              |        | 有关指导,请参见第 6.2 节 " 创建监视列表 " (第 93 页)。                |
| 眉            | 生成报告   | 生成设备、分发包、策略等的报告。                                    |
|              |        | 有关指导,请参见第 6.3 节 "生成报告 " (第 94 页)。                   |

# <span id="page-12-0"></span><sup>2</sup> 管理工具快速查看

Novell® ZENworks® 10 Configuration Management 提供了基于 Web 的控制台 (ZENworks 控 制中心)以及命令行实用程序 (zman), 可用来管理 ZENworks 系统。以下各节说明访问和使 用这些管理工具的方法:

- 第 2.1 节 ["ZENworks](#page-12-1) 控制中心 " (第 13 页)
- 第 2.2 节 "zman [命令行实用程序](#page-14-0) " (第 15 页)
- 第 2.3 节 "zac [命令行实用程序](#page-15-0) " (第 16 页)

# <span id="page-12-1"></span>**2.1 ZENworks** 控制中心

"ZENworks 控制中心 " 安装于 " 管理区域 " 中的所有 "ZENworks 服务器 " 上。您可以在任 意一个 "ZENworks 服务器 " 上执行所有管理任务。

- 第 2.1.1 节 " 访问 [ZENworks](#page-12-2) 控制中心 " (第 13 页)
- 第 2.1.2 节 " 浏览 [ZENworks](#page-13-0) 控制中心 " (第 14 页)

# <span id="page-12-2"></span>**2.1.1** 访问 **ZENworks** 控制中心

**1** 在符合 《ZENworks 10 Configuration Management 安装指南》的 " 管理浏览器要求 " 中 所列要求的 Web 浏览器中, 输入以下 URL:

https://*ZENworks\_Server\_Address:port*

以 "ZENworks 服务器 " 的 IP 地址或 DNS 名称替换 *ZENworks* 服务器地址。如果未使用 其中一个默认端口 (80 或 443), 您只需要指定*端口*。 "ZENworks 控制中心 " 要求 HTTPS 连接; HTTP 请求会重定向至 HTTPS。

将显示 " 登录 " 对话框。

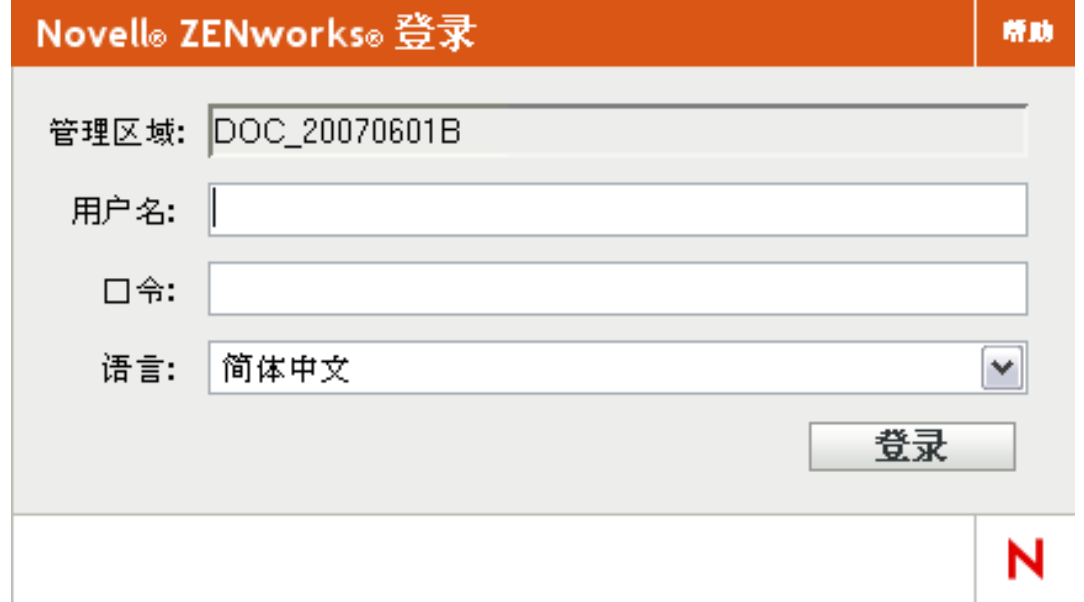

- **2** 在用户名字段中,键入 Administrator。
- **3** 在口令字段中,键入在安装期间创建的管理员口令。 为了防止未授权的用户访问"ZENworks 控制中心",管理员帐户在三次登录失败后会被 禁用,并且在 60 秒的超时之后才能再次尝试登录。要更改这些默认值,请参见 《ZENworks 10 Configuration Management 系统管理参考手册》中的 " 更改默认登录禁用 值 "。
- **4** 单击登录以显示 "ZENworks 控制中心 "。

有关以其他管理员身份登录的详细信息,请参见 《ZENworks 10 Configuration Management 系统管理参考手册》中的 " 访问 ZENworks 控制中心 "。

注释:如果使用 Novell iManager 作为其他 Novell 产品的管理工具,可以将 "ZENworks 控制 中心"设置为通过 iManager 使用。有关指导, 请参见《ZENworks 10 Configuration Management 系统管理参考手册》中的 " 通过 Novell iManager 访问 ZENworks 控制中心 "。

# <span id="page-13-0"></span>**2.1.2** 浏览 **ZENworks** 控制中心

下面的 " 服务器 " 页显示了 "ZENworks 控制中心 " 中的标准视图。

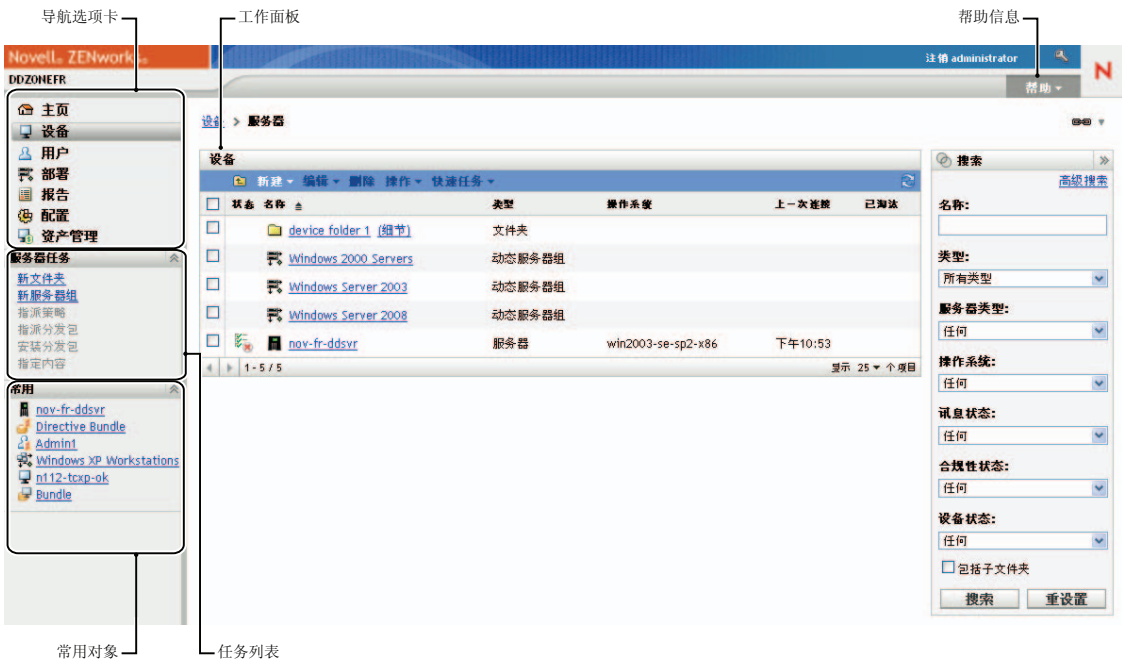

导航选项卡: 左侧窗格中的选项卡可让您浏览 ZENworks 的功能区域。例如, 上面显示的 " 服务器 " 页可让您管理与服务器相关的任务。

任务表:左侧窗格中的任务列表提供了对当前页最常执行任务的快速访问。每页的任务列表 各不相同。例如, " 分发包 " 页上的任务列表显示与分发包相关的任务,而 " 设备 " 页上的 任务列表则显示与设备相关的任务。

常用对象: 左侧窗格中的"常用"列表显示最常访问的 10 个对象,按使用次数从多到少的 顺序排列。单击某个对象可直接打开该对象的细节页。

工作面板:工作面板可用于监视和管理 ZENworks 系统。面板视当前页的不同而有所不同。 在上面的示例中有两个工作面板: 设备和搜索。设备面板列出了服务器、文件夹、服务器组 和创建的动态服务器组;使用此面板可管理服务器。*搜索*面板可让您根据服务器的名称、操 作系统或状态等准则来过滤" 设备 " 面板。

帮助信息:" 帮助 " 按钮会链接到提供当前页的相关信息的 " 帮助 " 主题。 " 帮助 " 按钮的 链接视当前页的不同而有所不同。

# <span id="page-14-0"></span>**2.2 zman** 命令行实用程序

zman 实用程序提供的命令行管理界面可让您执行 "ZENworks 控制中心 " 中提供的大部分任 务。但您无法执行映像和预引导任务、远程管理任务以及软件增补任务。

zman 实用程序的主要用途是使您能够通过脚本来执行操作。不过, 您也可以在命令行上手 动执行操作。

- 第 [2.2.1](#page-14-1) 节 " 位置 " (第 15 页)
- 第 [2.2.2](#page-14-2) 节 " 语法 " (第 15 页)
- 第 2.2.3 节 " [命令帮助](#page-14-3) " (第 15 页)

### <span id="page-14-1"></span>**2.2.1** 位置

该实用程序安装在所有 "ZENworks 服务器 " 上的以下位置中:

%ZENWORKS\_HOME%\bin

其中, %ZENWORKS HOME% 代表 ZENworks 安装路径。在 Windows 上, 默认路径为 c:\novell\zenworks\bin。在 Linux\* 上,默认路径为 /opt/novell/zenworks/bin。

### <span id="page-14-2"></span>**2.2.2** 语法

zman 实用程序使用下列基本语法:

zman 类别操作[选项]

例如,要将软件分发包指派给设备,可使用下列命令:

zman bundle-assign workstation bundle1 wks1

其中, bundle-assign 是类别操作, workstation bundle1 wks1 都是选项。在此示例中, 选项有设备 类型 (workstation)、分发包名称 (bundle1) 和目标设备 (wks1)。

## <span id="page-14-3"></span>**2.2.3** 命令帮助

了解这些命令的最佳方式是使用联机帮助或参见 《ZENworks 10 Configuration Management 命令行实用程序参考手册》中的 "zman(1)"。

使用联机帮助:

**1** 在 "ZENworks 服务器 " 上的命令提示符处输入 zman --help。

此命令会显示基本用法 (语法)和可用命令类别的列表。您也可以使用下列命令来获 得帮助:

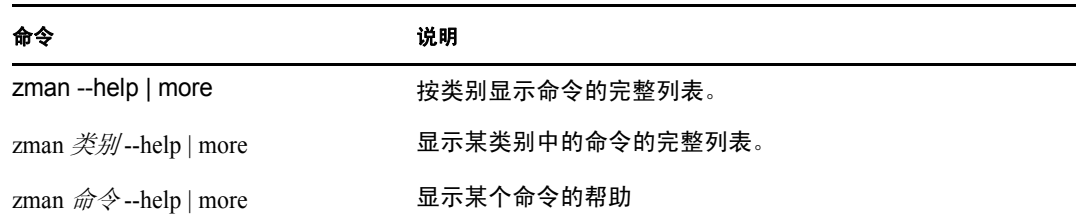

# <span id="page-15-0"></span>**2.3 zac** 命令行实用程序

zac 实用程序提供了一个命令行管理界面,可让您执行 ZENworks Adaptive Agent 中提供的任 务。

- 第 [2.3.1](#page-15-1) 节 " 位置 " (第 16 页)
- 第 [2.3.2](#page-15-2) 节 " 语法 " (第 16 页)
- 第 2.3.3 节 " [命令帮助](#page-15-3) " (第 16 页)

## <span id="page-15-1"></span>**2.3.1** 位置

该实用程序安装在所有 Windows 受管设备的以下位置:

%ZENWORKS\_HOME%\bin

其中, %ZENWORKS HOME% 代表 ZENworks 安装路径。默认路径为 c:\program fil s\novell\zenworks\bin (32 位 Windo s 设备) 和 c \pro ram files (x86) novel \zenworks\bin (64 位 Windows 设备)。

## <span id="page-15-2"></span>**2.3.2** 语法

zac 实用程序使用的基本语法如下:

zac 命令选项

例如,要起动设备上的分发包,可以使用以下命令:

zac bundle-launch "bundle 1"

其中, bundle-launch 是命令, 而 bundle 1 是命令选项。在此示例中, 该选项是要起动的分发包 的显示名称。引号只在分发包显示名称中包含空格时需要使用。

## <span id="page-15-3"></span>**2.3.3** 命令帮助

了解这些命令的最佳方式是使用联机帮助或参见 《ZENworks 10 Configuration Management 命令行实用程序参考手册》中的 "zac(1)"。

使用联机帮助:

ц.

**1** 在受管设备的命令提示符处,输入以下其中一个命令。

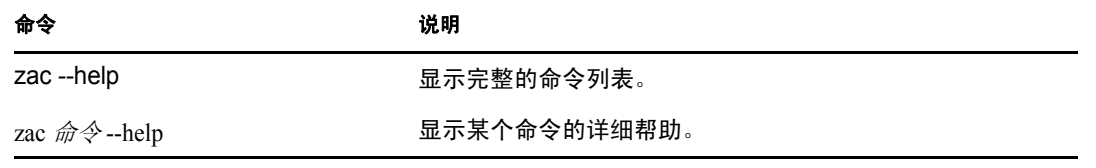

# <span id="page-18-0"></span><sup>3</sup> 区域配置

Novell<sup>®</sup> ZENworks<sup>®</sup> 10 Configuration Management 旨在让您花最少的精力有效地管理大量设 备及用户的。减轻管理负担的第一步就是要确保已经配置了"管理区域",这样您才能充分 利用 ZENworks 功能。

以下各节介绍相关的基本概念,告诉您如何设置 " 管理区域 " 才能为您要执行的管理任务提 供最佳支持。每一节说明一个管理概念,并提供了要执行与这一概念相关的任务的一般步 骤。

- 第 3.1 节 " [组织设备:文件夹与组](#page-18-1) " (第 19 页)
- 第 3.2 节 " [注册设备](#page-24-1) " (第 25 页)
- ◆ 第 3.3 节 " [连接到用户来源](#page-28-1) " (第 29 页)
- 第 3.4 节 " 创建 ZENworks [管理员帐户](#page-30-0) " (第 31 页)
- <span id="page-18-3"></span>第 3.5 节 " [修改配置设置](#page-33-0) " (第 34 页)

# <span id="page-18-1"></span>**3.1** 组织设备:文件夹与组

使用 "ZENworks 控制中心 ",您可以通过直接在个别设备对象上执行任务来管理设备。不 过,此方法并不是很有效,除非您只有少量设备需要管理。如果要优化大量设备的管理工 作,则可以利用 ZENworks 将设备归到文件夹和组中,然后通过对文件夹或组执行任务的方 式管理设备。

文件夹和组可以随时创建。不过,最佳的做法是先创建文件夹和组,然后再在区域中注册设 备。这样做可让您在设备注册时,使用注册密钥和规则将设备自动添加到合适的文件夹和组 中 (请参[见注册设备 \(第](#page-24-1) 25 页))。

- 第 3.1.1 节 " [文件夹](#page-18-2) " (第 19 页)
- 第 [3.1.2](#page-21-0) 节 " 组 " (第 22 页)
- 第 3.1.3 节 " [文件夹与组的指派继承](#page-24-0) " (第 25 页)

## <span id="page-18-2"></span>**3.1.1** 文件夹

文件夹是一个可帮助您组织设备的好工具,用于简化这些设备的管理。您可以在任何文件夹 上应用配置设置、指派内容,并执行任务。如果执行这些操作,则文件夹中的设备将继承这 些设置、指派和任务。

为获得最佳效果,您应将具有类似配置设置要求的设备放在同一个文件夹中。如果文件夹中 的所有设备需要相同的内容或任务,您也可以对文件夹进行内容或任务指派。不过,文件夹 中所有设备的内容和任务要求也可能不同。因此,您可以将设备分到多个组中,并对每个组 指派合适的内容和任务 (请参见以下[组 \(第](#page-21-0) 22 页))。

例如,假设您在三个不同的地点都有工作站。如果想对位于三个地点的工作站应用不同的配 置设置, 则需要创建三个文件夹 (/工作站/Site1、/工作站/Site2 和/工作站/Site3), 然后在每 个文件夹中放置合适的工作站。如果您决定要将大多数配置设置应用到所有工作站,则可以 在 " 管理区域 " 配置这些设置。不过,如果您想对 Site1 和 Site2 处的软件和硬件库存执行每

周一次的收集,而对 Site3 的库存执行每月一次的收集,则可以在 " 管理区域 " 中配置每周 库存收集,然后针对 Site3 文件夹设置每月日程安排以覆盖"管理区域"的设置。如此一 来, Site1 和 Site2 将每周收集一次库存,而 Site3 则每月收集一次库存。

### 创建文件夹

- **1** 在 "ZENworks 控制中心 " 内,单击设备选项卡。
- **2** 单击工作站文件夹。

### 设备 > 工作站

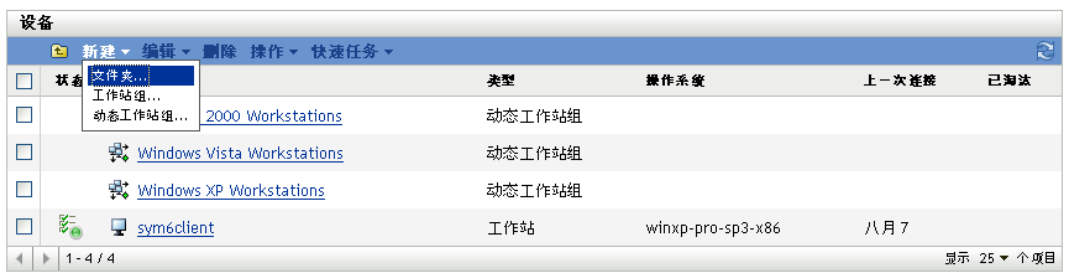

3 单击新建>文件夹以显示"新文件夹"对话框。

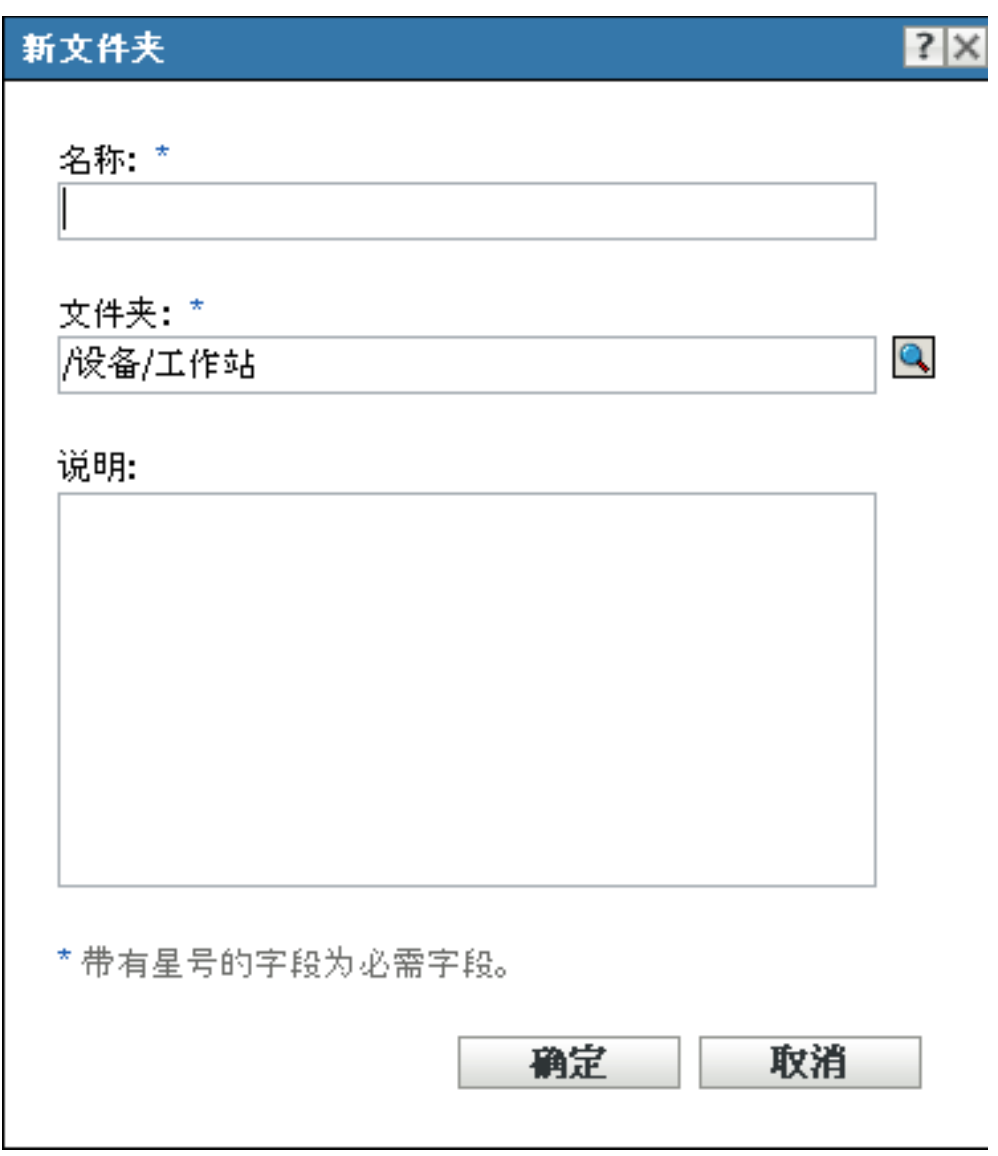

<span id="page-20-0"></span>**4** 在名称字段中,键入新文件夹的名称。

在 "ZENworks 控制中心"中命名对象 (文件夹、组、分发包和策略等)时, 请确保名 称符合以下约定:

- 名称在文件夹中必须是唯一的。
- 名称可能不区分大小写,这要取决于为 ZENworks 数据库所使用的数据库软件。 ZENworks Configuration Management 中包含的嵌入式数据库不区分大小写, 所以 Folder 1 和 FOLDER 1 这两个名称相同,不能在同一文件夹中使用。如果您使用区 分大小写的外部数据库,则 Folder 1 与 FOLDER 1 各代表不同名称。
- 如果使用空格,则在命令行输入名称时,必须用引号括住。例如,要在 zman 实用 程序中输入 Folder 1,必须将其用引号括住 ("Folder 1")。
- 以下字符无效,不得使用:/ \ \* ? : " ' < > | ` % ~
- **5** 单击确定创建文件夹。

您也可以在 zman 实用程序中使用 workstation-folder-create 和 server-folder-create 命令来创建设备文 件夹。有关详细信息,请参见《ZENworks 10 Configuration Management 命令行实用程序参 考手册》中的 " 工作站命令 " 和 " 服务器命令 "。

## <span id="page-21-0"></span>**3.1.2** 组

与文件夹一样,您也可以对设备组指派内容并执行任务。如果执行这些操作,则组中的设备 将继承这些指派和任务。与文件夹不同的是,您无法将配置设置应用到组。

组为内容指派和任务提供了另一层次的灵活性。在某些情况下,您可能不想将相同的内容指 派给文件夹中的所有设备及在其上执行相同的任务。或者,您想将相同的内容指派给不同文 件夹中的一或多个设备及在其上执行任务。要执行此操作,您可以将这些设备添加到一个组 中 (不需要考虑包含这些设备的文件夹为何),然后将内容指派给该组并在该组上执行任 务。

例如,让我们回顾三地工作站的那个示例 (请参见第 3.1.1 节 " [文件夹](#page-18-2) " (第 19 页))。假 设位于各地点的一些工作站需要相同的财务软件。由于可以对组指派软件,您可以创建一个 " 财务 " 组,然后将目标工作站添加到该组,最后将合适的财务软件指派给该组。

对组进行指派的优点在于,您只需指派一次,组中包含的所有设备就会接收该指派。此外, 设备可以归入多个唯一组,而且从多个组接收到的指派具有加性。例如,如果您将设备指派 给 A 组和 B 组,它将继承同时指派给两组的软件。

ZENworks 同时提供组和动态组。从内容指派或执行任务的角度来看,组和动态组的功能完 全相同。这两类组的唯一区别在于设备添加到组的方式。对于组,您必须手动添加设备。而 对于动态组,可以定义要成为组成员必须符合的准则,如果设备符合该准则,就将被自动添 加。

ZENworks 包含多种预定义的动态服务器组 (Windows 2000 Servers 和 Windows 2003 Servers)和动态工作站组 (Windows XP 工作站、 Windows 2000 工作站和 Windows Vista 工 作站)。所有具有这些操作系统的设备都将被自动添加到合适的动态组中。

### 创建组

- **1** 在 "ZENworks 控制中心 " 内,单击设备选项卡。
- **2** 如果要为服务器创建组,请单击服务器文件夹。

或

 $\sqrt{2}$ 

如果要为工作站创建组,请单击*工作站*文件夹。

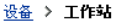

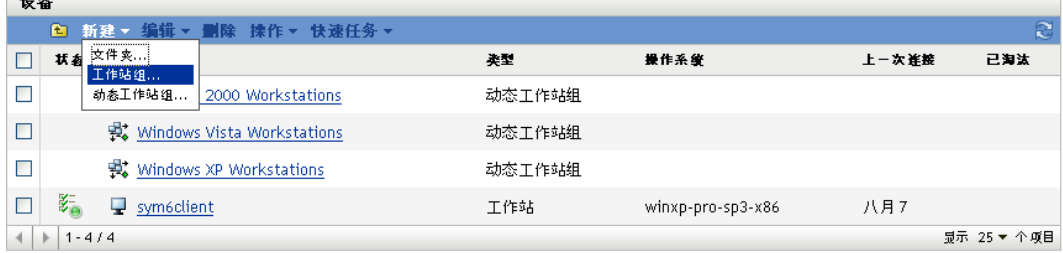

3 单击*新建>服务器组* (如果是工作站则单击*新建>工作站组*)起动 "创建新组向导"。

#### 设备 > 工作站 > 创建新组

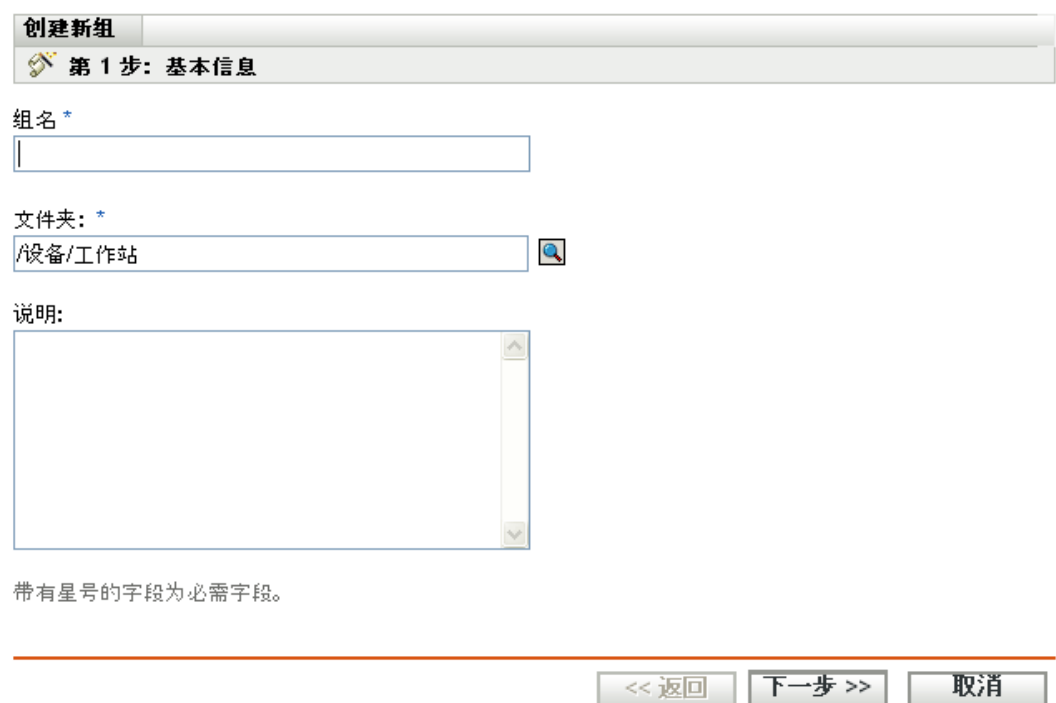

- 4 在"基本信息"页的*组名*字段中键入新组的名称, 然后单击 *下一步*。 组名必须符[合命名约定](#page-20-0)。
- **5** 在 " 摘要 " 页上,单击完成创建未添加成员的组。

或

如果在组中添加成员,请单击下一步,然后继续[步骤](#page-22-0) 6。

- <span id="page-22-0"></span>**6** 在 " 添加组成员 " 页上,单击添加将设备添加到组,然后在完成设备添加时,单击下一 步。
- **7** 在 " 摘要 " 页上,单击完成创建组。

您也可以在 zman 实用程序中使用 workstation-group-create 和 server-group-create 命令来创建设备 组。有关详细信息,请参见 《ZENworks 10 Configuration Management 命令行实用程序参考 手册》中的 " 工作站命令 " 和 " 服务器命令 "。

### 创建动态组

- **1** 在 "ZENworks 控制中心 " 内,单击设备选项卡。
- **2** 如果要为服务器创建组,请单击服务器文件夹。 或

如果要为工作站创建组,请单击工作站文件夹。

 $\frac{1}{124}$  > 工作站

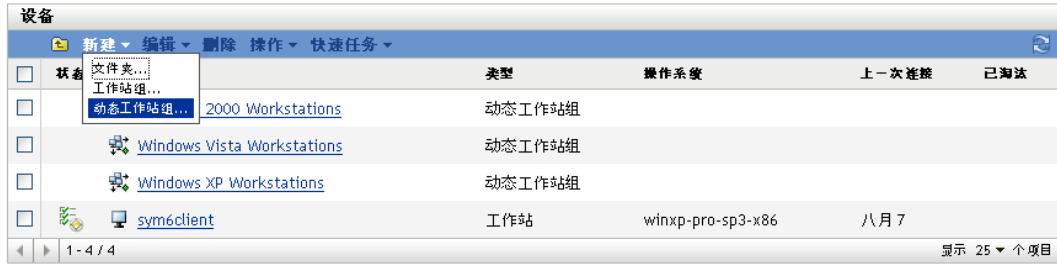

3 单击新建> 动态服务器组(如果是工作站则单击新建> 动态工作站组)起动"创建新 组向导 "。

设备 > 工作站 > 创建新的动态组 创建新的动态组 **< 第1步: 基本信息** 组名:\* 文件夹:\*  $\mathbf{Q}$ |/设备/工作站 说明: 带有星号的字段为必需字段。 《返回 下一步 >> 取消

- 4 在"基本信息"页的*组名*字段中键入新组的名称,然后单击*下一步*。 组名必须符[合命名约定](#page-20-0)。
- 5 在"为组成员定义过滤器"页上,定义设备要成为组成员必须符合的准则。然后单击*下* 一步。

有关创建准则的细节,请单击*帮助*按钮。

**6** 在 " 摘要 " 页上,单击完成创建组。

# <span id="page-24-0"></span>**3.1.3** 文件夹与组的指派继承

为文件夹指派内容时,文件夹内除了组之外的所有对象 (用户、设备、子文件夹)都会继 承该指派。例如, 如果将 BundleA 指派给 DeviceFolder1, 则此文件夹内的所有设备 (包括 子文件夹中的所有设备)都会继承 BundleA 指派。但 DeviceFolder1 内的所有设备组都不会 继承该指派。简言之,文件夹内的组不会继承文件夹指派。

# <span id="page-24-3"></span><span id="page-24-1"></span>**3.2** 注册设备

将 ZENworks Adaptive Agent 部署到设备后,该设备就会在 " 管理区域 " 中注册为受管设 备。注册过程中,您可以指定设备的 ZENworks 名称以及要向其中添加设备的文件夹和组。

默认情况下,会使用设备的主机名作为 ZENworks 名称,并将该设备添加到 / 服务器或 / 工作 站文件夹,但在所有组中都不会被赋予成员资格。您可以手动将设备移到其他文件夹并添加 到组,但是如果设备很多或是要不断添加新设备,这项任务就会变得相当繁重。管理大量设 备的最佳方法,就是让它们在注册期间自动添加到正确的文件夹和组中。

要在注册期间将设备添加到文件夹和组,您可以使用注册密钥、注册规则或这两者。注册密 钥和注册规则都可让您为设备指派文件夹和组成员资格。不过,在选择使用这两种注册方法 中的一种还是两种之前,需要了解注册密钥和规则之间的区别。

- 第 3.2.1 节 " [注册密钥](#page-24-2) " (第 25 页)
- 第 3.2.2 节 " [注册规则](#page-26-0) " (第 27 页)
- 第 3.2.3 节 " [设备命名模板](#page-27-0) " (第 28 页)
- 第 3.2.4 节 " [从何处查找更多信息](#page-28-0) " (第 29 页)

## <span id="page-24-2"></span>**3.2.1** 注册密钥

注册密钥是手动定义或随机生成的字母数字字符串。在设备上部署 ZENworks Adaptive Agent 期间,必须提供注册密钥。设备在第一次连接到 "ZENworks 服务器 " 时,会被添加到 注册密钥内定义的文件夹和组中。

您可以创建一个或多个注册密钥,确保将设备置于适当的文件夹和组中。例如,您可能想确 保销售部门的所有工作站都被添加到了 / 工作站 / 销售文件夹中,并根据它们的团队指派分成 三个不同的组 (SalesTeam1、 SalesTeam2 和 SalesTeam3)。此时,可以创建三个不同的注 册密钥, 每一个都配置为将"销售"工作站添加到 / 工作站 / 销售文件夹和适当的团队组。只 要每个工作站都使用正确的注册密钥,就会被添加到适当的文件夹和组中。

创建注册密钥:

1 在 "ZENworks 控制中心 " 内, 单击*配置*选项卡, 然后单击*注册*选项卡。

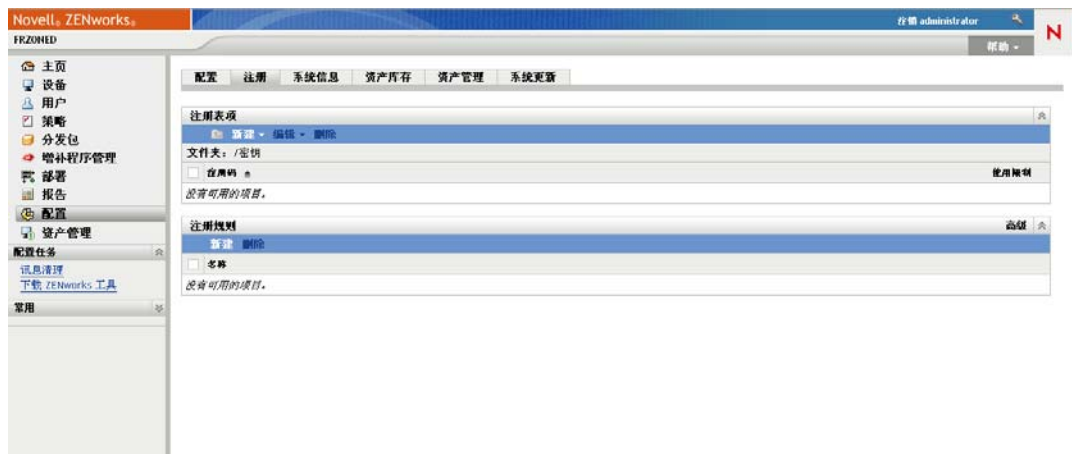

2 在"注册表项"面板中,单击*新建>注册表项*以起动"创建新的注册表项向导"。

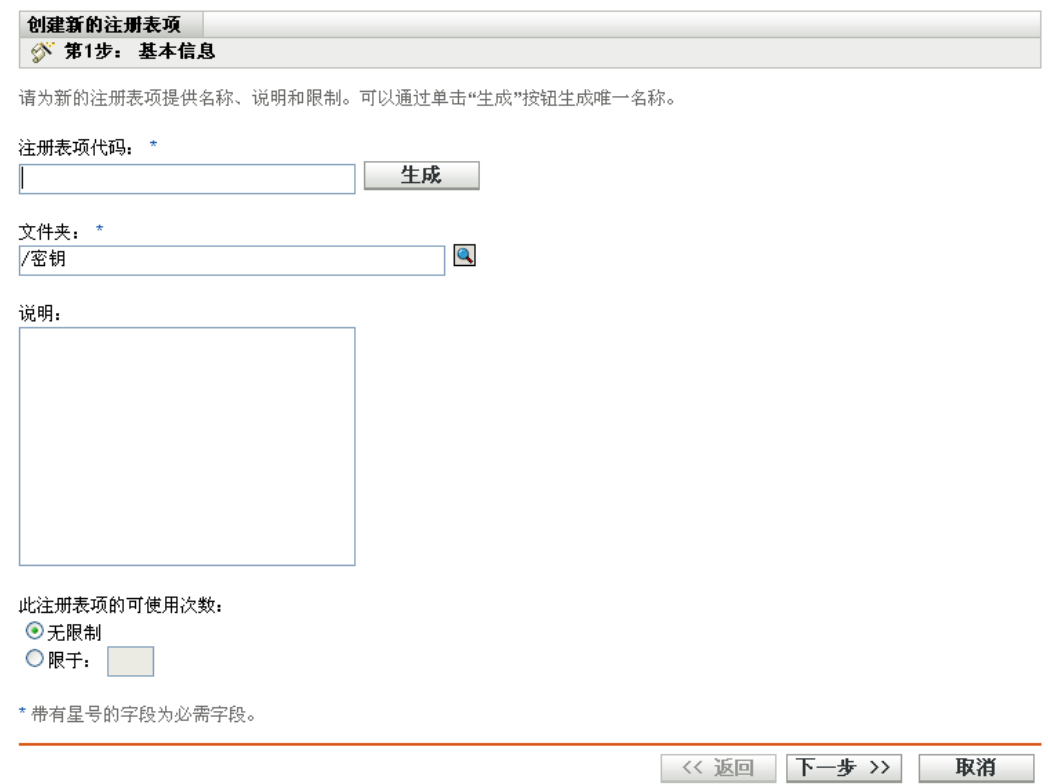

**3** 按照提示创建注册表项。

有关向导的每个步骤要提供的信息,请单击帮助按钮。

您也可以在 zman 实用程序中使用 registration-create-key 命令来创建注册表项。有关详细信息, 请参见 《ZENworks 10 Configuration Management 命令行实用程序参考手册》中的 " 注册命 令 "。

## <span id="page-26-0"></span>**3.2.2** 注册规则

如果不想在部署期间输入注册密钥,或者希望设备根据预定义的准则 (例如,操作系统类 型、 CPU 或 IP 地址)自动添加到不同的文件夹和组, 则可以使用注册规则。

ZENworks 包含一条用于服务器的默认注册规则,以及另一条用于工作站的默认注册规则。 如果设备注册时未使用注册表项,并且您未创建注册规则,则会应用默认注册规则来确定文 件夹指派。两条默认规则会让所有服务器添加到 / 服务器文件夹,而让所有工作站添加到 / 工 作站文件夹。

这两条默认规则的设计是为了确保所有服务器或工作站都能注册成功。因此,您无法删除或 修改这两条默认规则。不过, 您也可以定义其他规则, 以便在设备注册时对它们进行过滤, 并将它们添加到不同的文件夹和组中。如果您已按照第 3.1 节 "组织设备: 文件夹与组" (第 19 [页\)](#page-18-1)中的建议,为具有类似配置设置的设备建立了文件夹,并为拥有类似指派且的 设备建立了组,则新注册的设备会自动接收合适的配置设置和指派及。

#### 创建注册规则:

**1** 在 "ZENworks 控制中心 " 内,单击配置选项卡,然后单击注册选项卡。

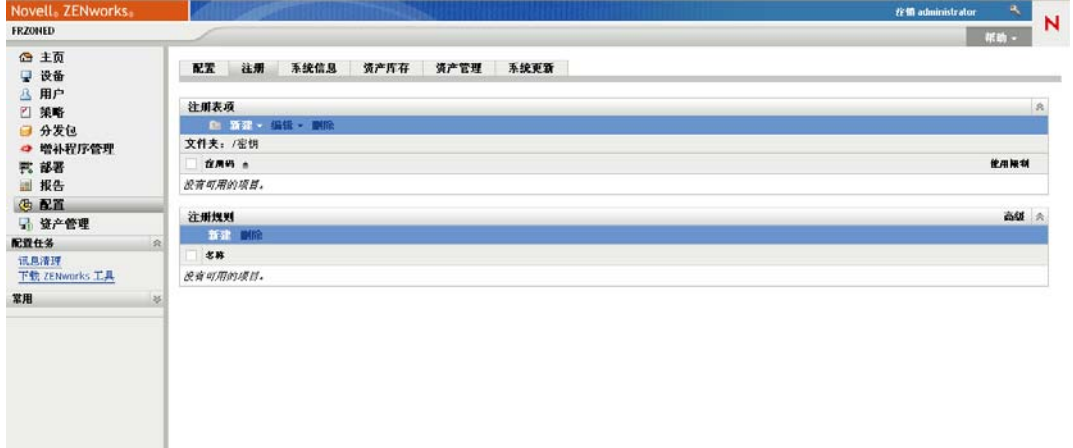

2 在"注册规则"面板中,单击*新建*以起动"创建新的注册规则向导"。

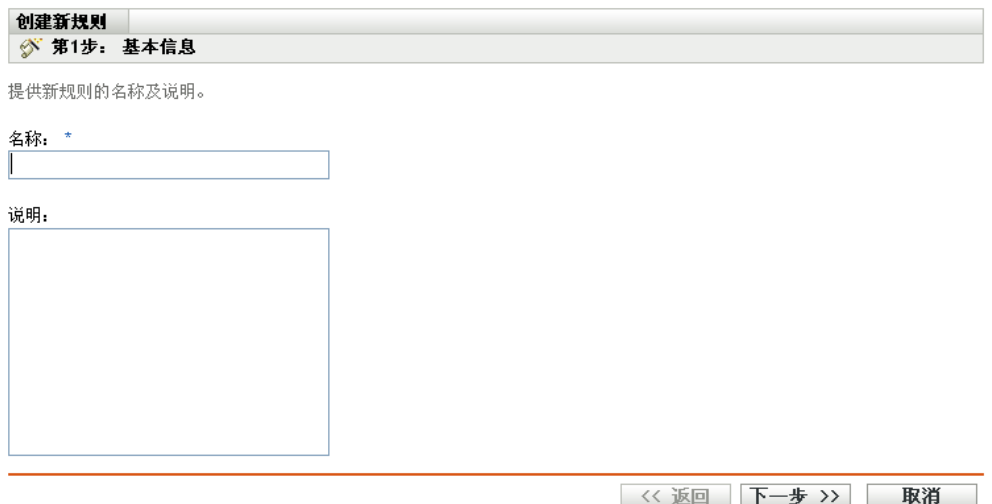

**3** 按照提示创建规则。

有关向导的每个步骤要提供的信息,请单击帮助按钮。

您也可以在 zman 实用程序中使用 ruleset-create 命令来创建注册规则。有关详细信息, 请参见 《ZENworks 10 Configuration Management 命令行实用程序参考手册》中的 "Ruleset 命令 "。

## <span id="page-27-0"></span>**3.2.3** 设备命名模板

设备命名模板可确定设备注册时的命名方式。默认情况下,会使用设备的主机名。您可以使 用以下计算机变量的任意组合更改名称:\${HostName}、 \${GUID}、 \${OS}、 \${CPU}、 \${DNS} 和 \${IPAddress}。

- **1** 在 "ZENworks 控制中心 " 内,单击配置选项卡。
- **2** 在 " 管理区域设置 " 面板中,单击设备管理。

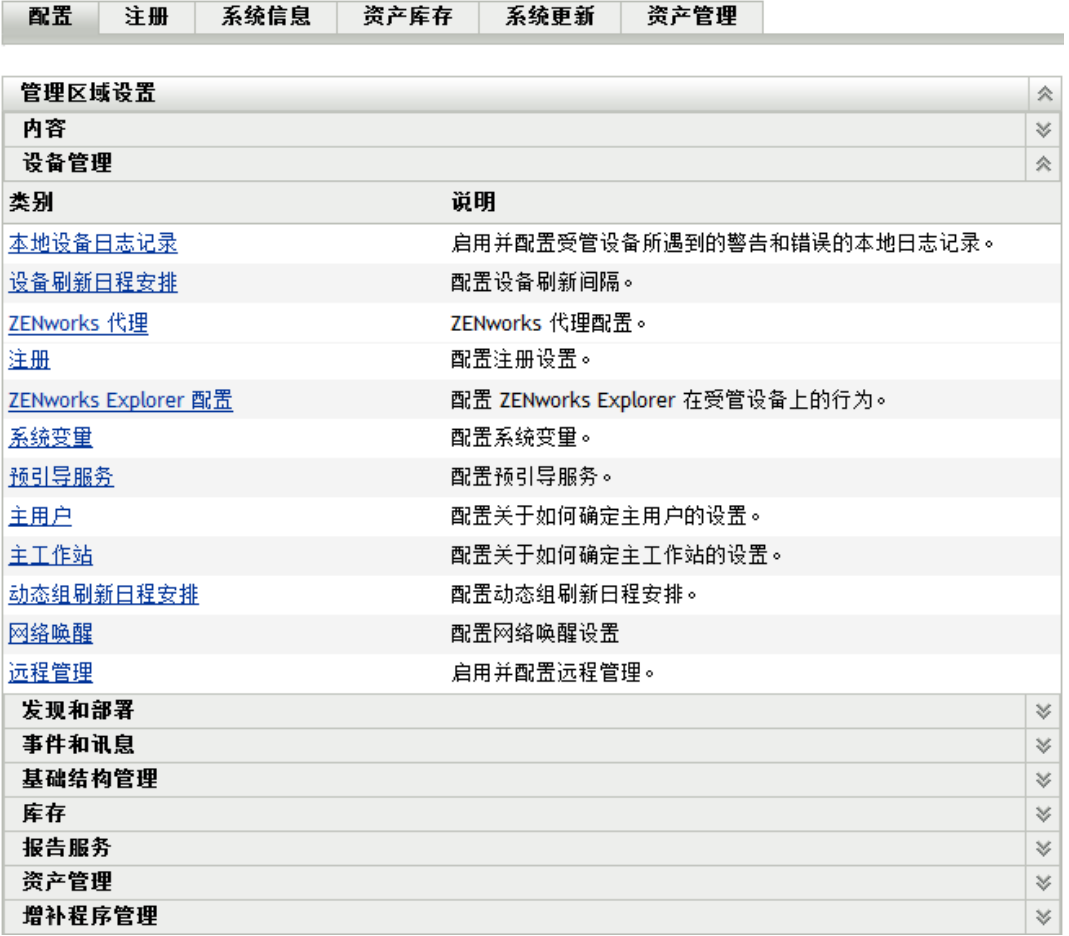

**3** 单击注册显示 " 注册 " 页。

配置 > 注册

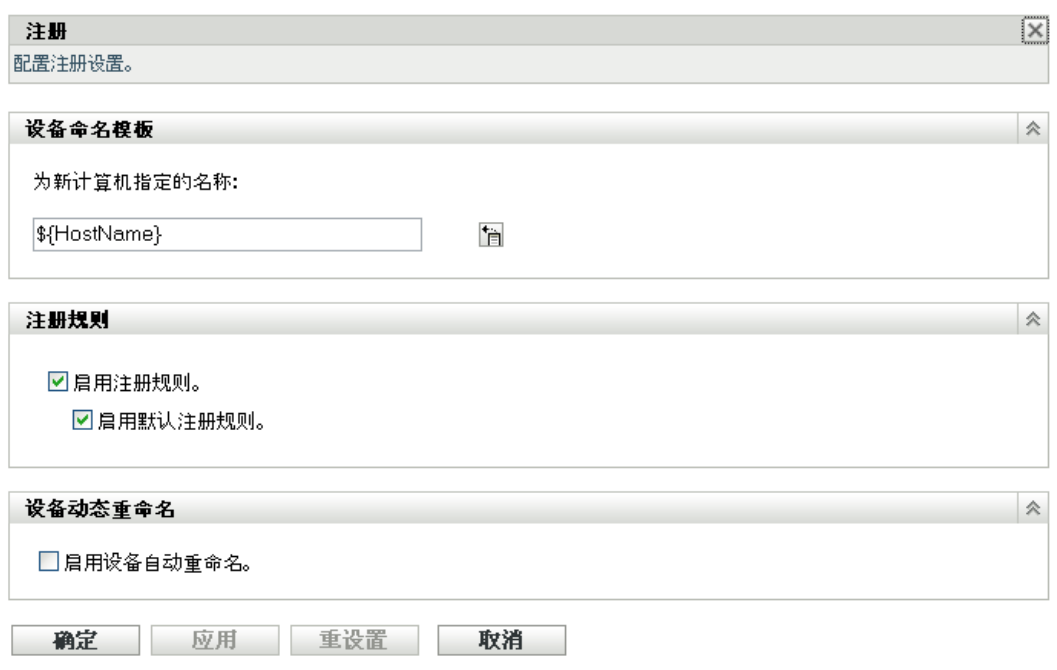

- 4 在"设备命名模板"面板中,单击 In, 然后从列表中选择所需的计算机变量。 您可以使用一个或多个变量的任意组合。例如: \${HostName}\${GUID}
- **5** 单击确定保存更改。

## <span id="page-28-0"></span>**3.2.4** 从何处查找更多信息

有关注册设备的详细信息,请参见 《ZENworks 10 Configuration Management 发现、部署和 淘汰参考手册》。

# <span id="page-28-2"></span><span id="page-28-1"></span>**3.3** 连接到用户来源

除了将内容指派给设备之外,您还可以将其指派给用户。与设备指派内容不同,用户指派内 容只有当用户登录到 " 管理区域 " 时,才能在设备上使用。

您可以创建到含有用户的 LDAP 目录的只读连接,以便能够将内容指派给用户。这会在 ZENworks 数据库中创建用户对象引用,如此即可在 "ZENworks 控制中心 "中显示该用户, 让您进行指派。您的 LDAP 目录不会受影响; ZENworks 只需要对 LDAP 目录的只读访问 权,它会将所有指派信息存储到 ZENworks 数据库中。有关连接用户来源时所需的特定读取 权限的详细信息,请参见 《ZENworks 10 Configuration Management 系统管理参考手册》。

您不能将 Novell eDirectory™ 和 Microsoft<sup>\*</sup> Active Directory<sup>\*</sup> 作为用户来源而加以连接。最低 要求是 Windows 2000 SP4 上要安装 Novell eDirectory 8.7.3 和 Microsoft Active Directory。最 低 LDAP 版本要求是版本 3。

连接到 LDAP 目录之后, 您可以定义目录中要显示的容器。例如, 假设有一个名为 MyCompany 的 Microsoft Active Directory 域树。所有用户都位于 MyCompany 树的 MyCompany/ 用户和 MyCompany/Temp/ 用户这两个容器内。您可以将 MyCompany 树作为 源,将 MyCompany/ 用户和 MyCompany/Temp/ 用户作为不同的用户容器。此操作会将目录 内的访问限定在仅包含用户的那些容器。

除了所添加容器内的用户外, "ZENworks 控制中心 " 还会显示容器内的所有用户组。这样, 您便可以对单个用户及用户组进行管理。

连接到用户来源:

**1** 在 "ZENworks 控制中心 " 内,单击配置选项卡。

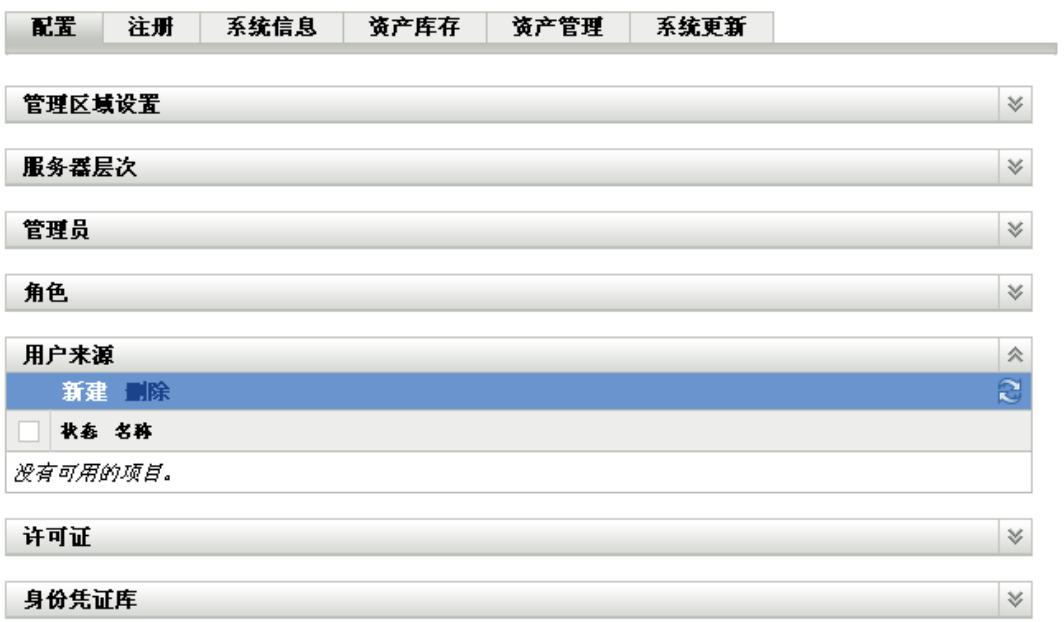

2 在"用户来源"面板中,单击*新建*以起动"创建新的用户来源向导"。

#### 用户 > 创建新用户来源

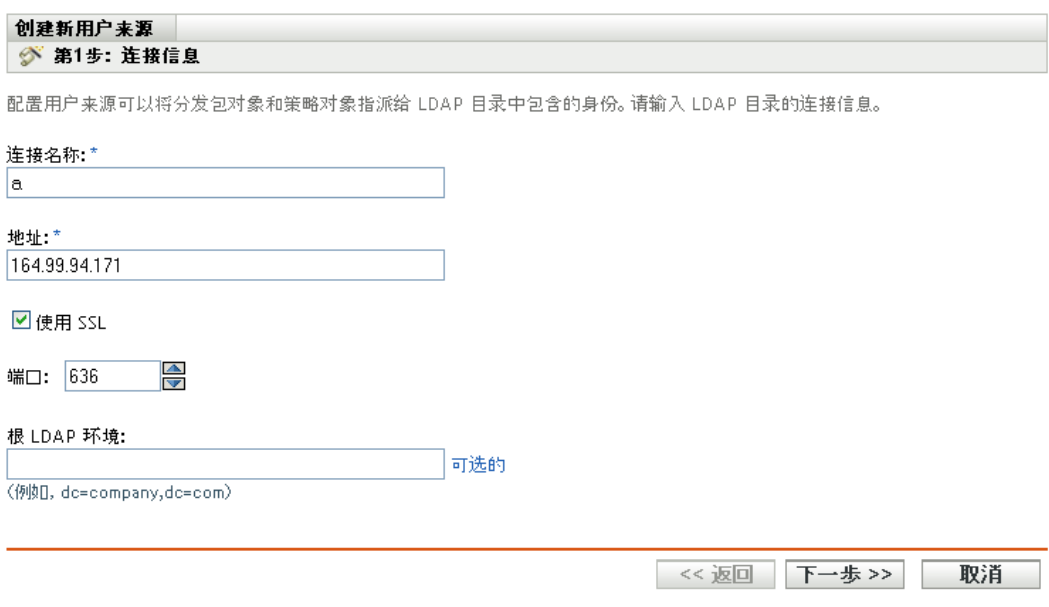

**3** 按照提示创建用户来源。

有关向导的每个步骤要提供的信息,请单击*帮助*按钮。

您也可以在 zman 实用程序中使用 user-source-create 命令来创建到用户来源的连接。有关详 细信息,请参见 《ZENworks 10 Configuration Management 命令行实用程序参考手册》中 的 " 用户命令 "。

# <span id="page-30-1"></span><span id="page-30-0"></span>**3.4** 创建 **ZENworks** 管理员帐户

安装期间,会创建默认的 ZENworks 管理员帐户 (名为 Administrator)。此帐户称为 " 超级 管理员"帐户,提供了对"管理区域"的完全管理权限。

通常,您应为每个要执行管理任务的人员创建管理员帐户。您可以将这些帐户定义为"超级 管理员"帐户,也可以将它们定义为具有限制权限的管理员帐户。例如,您可以为用户赋予 一个管理员帐户,只允许该用户在 " 管理区域 " 中发现和注册设备。或赋予这样一个帐户, 只允许该用户将分发包指派给设备。或者,可将该帐户限制为执行资产管理任务 (例如合 同、许可证和文档管理)。

在某些情况下,您可能会拥有需要相同管理权限的多个管理员帐户。您不用逐一为每个帐户 指派权限,可以创建一个管理员角色,将管理权限指派给该角色,然后再将各帐户添加到该 角色。例如,您可能拥有提供了几个管理员所需的管理权限的 " 咨询台 " 角色。

创建其他管理员帐户:

**1** 在 "ZENworks 控制中心 " 内,单击配置选项卡。

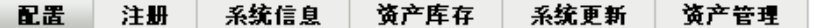

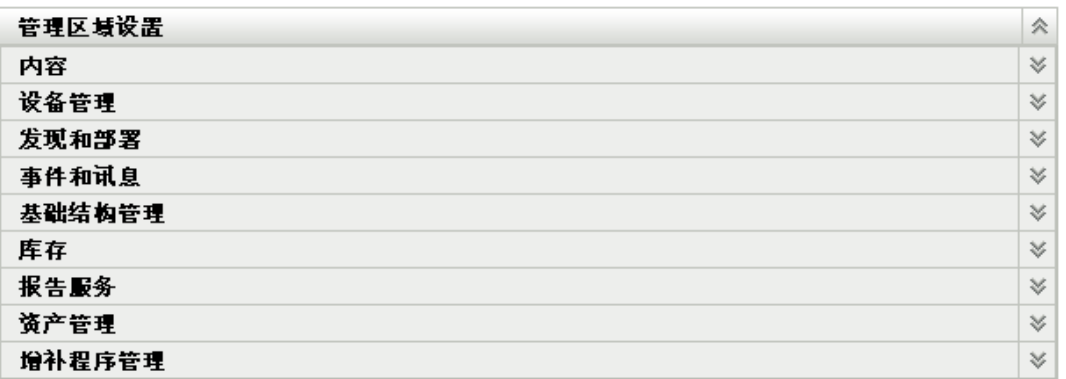

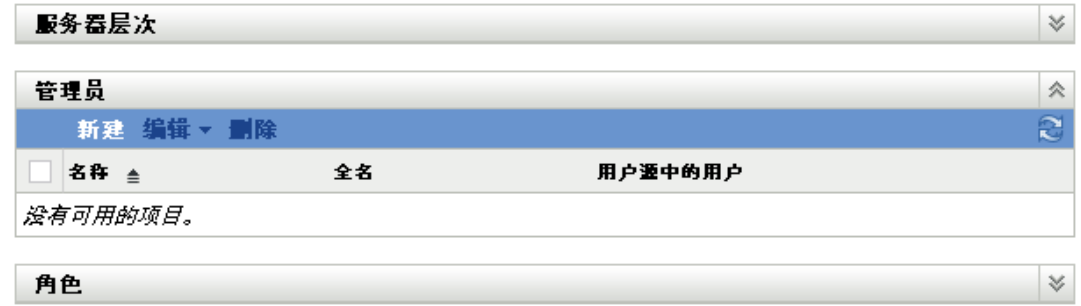

2 在"管理员"面板中,单击新建以显示"添加新的管理员"对话框。

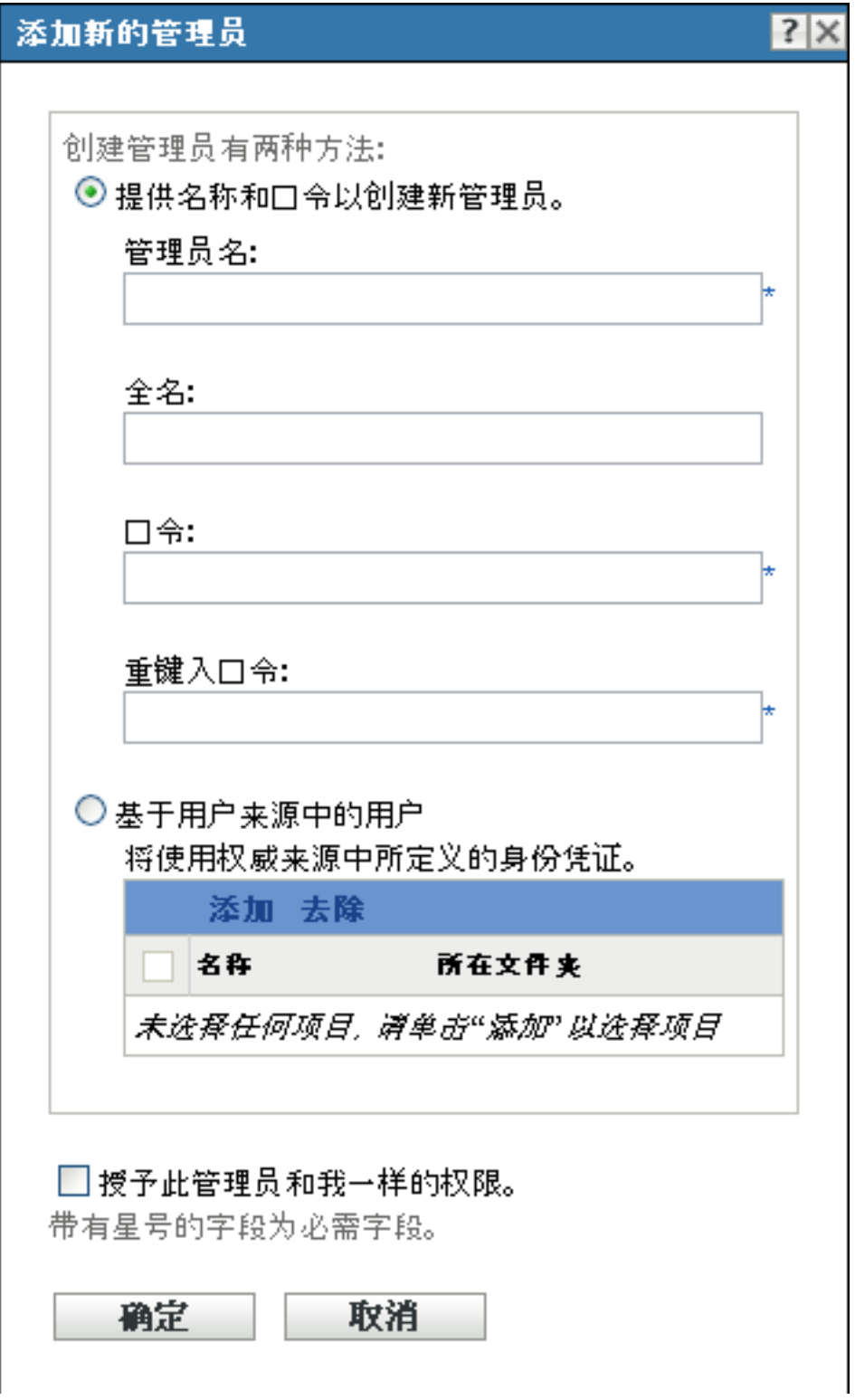

**3** 填写字段。

" 添加新的管理员 " 对话框可让您创建新的管理员帐户,为其提供名称和口令;您也可 以将用户来源中的现有用户创建为新的管理员。另外,您也可以为新的管理员授予与目 前登录的管理员相同的权限。

提供名称和口令来创建新的管理员:如果您要通过手动指定名称和口令的方式来创建新 的管理员帐户,请选择此选项。

基于用户来源中的用户:如果您要根据用户来源中的用户信息创建新的管理员帐户,请 选择此选项。要执行此操作,请单击*添加*,然后浏览并选择所需用户。

授予此管理员和我一样的权限:选择此选项,可为新的管理员指派与您(目前登录的 管理员)一样的权限。

- **4** 填写完字段后,单击确定将新的管理员添加到 " 管理员 " 面板。
- **5** 如果您需要更改新管理员的权限或角色,请单击管理员帐户显示帐户细节:

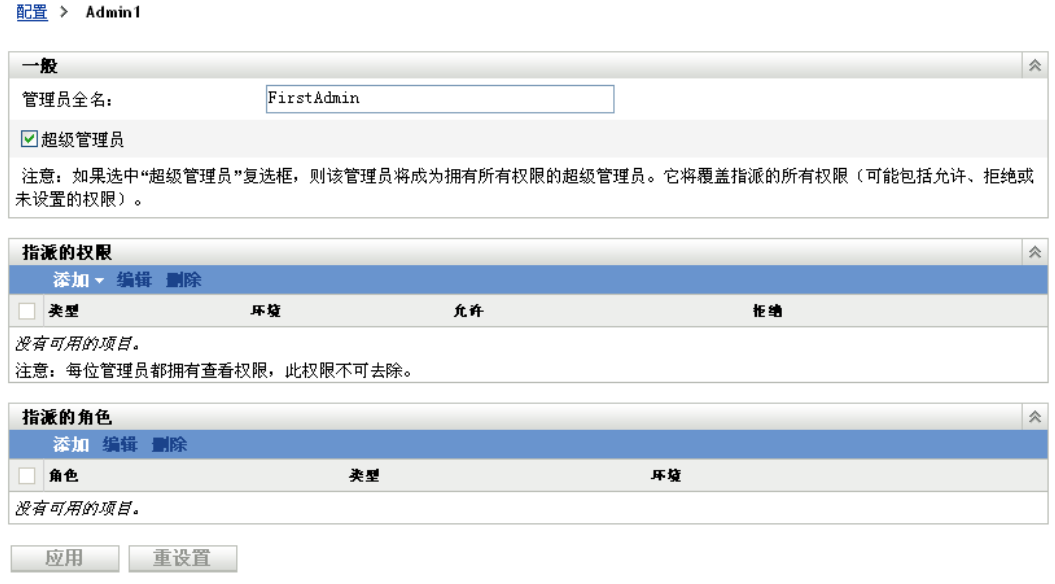

**6** 使用 " 指派的权限 " 面板,修改指派的权限。

有关此页中各选项的信息,请单击*帮助*按钮或参见《ZENworks 10 Configuration Management 系统管理参考手册》中的 " 管理管理员权限 "。

**7** 修改完权限后,单击应用保存更改。

有关创建 ZENworks 管理员帐户或管理员角色的详细信息,请参见 《ZENworks 10 Configuration Management 系统管理参考手册》中的 " 管理员 "。

您也可以在 zman 实用程序中使用 admin-create 命令来创建 ZENworks 管理员帐户。有关详 细信息,请参见 《ZENworks 10 Configuration Management 命令行实用程序参考手册》中 的 " 管理员命令 "。

# <span id="page-33-1"></span><span id="page-33-0"></span>**3.5** 修改配置设置

" 管理区域 " 配置设置可让您控制区域的各种功能行为。 " 内容 " 设置可让您控制将内容分 发给设备的时间,以及 "ZENworks 服务器 " 之间内容复制的频率 (如果您有多台服务 器)。 " 设备管理 " 设置可让您管理设备访问 "ZENworks 服务器 " 以刷新信息的频率、动态 组的刷新频率以及 ZENworks Adaptive Agent 记录的讯息级别 (提醒、警告或错误)。此 外,还有"事件和讯息"设置、"发现和部署"设置等。

应用于设备的"管理区域"设置由区域中的所有设备继承。如第 3.1 节 "组织设备: 文件夹 与组"(第19[页\)所](#page-18-1)述,您可以通过在设备文件夹或单个设备上配置区域设置来覆盖这些 设置。这样您便可以建立区域设置并应用于尽可能多的设备,然后根据需要在文件夹和设备 上覆盖这些设置。

默认情况下,会用提供常用功能的值对区域设置进行预先配置。但是,您可以更改这些设 置,让它们能适合您的环境所需。

- 第 3.5.1 节 " [在区域级别修改配置设置](#page-34-0) " (第 35 页)
- 第 3.5.2 节 " [修改文件夹的配置设置](#page-34-1) " (第 35 页)
- 第 3.5.3 节 " [在设备上修改配置设置](#page-35-0) " (第 36 页)

### <span id="page-34-0"></span>**3.5.1** 在区域级别修改配置设置

- **1** 在 "ZENworks 控制中心 " 内,单击配置选项卡。
- 2 在"管理区域设置"面板中,单击要修改其设置的设置类别(内容、*设备管理、发现* 和部署、事件和讯息交换等)。

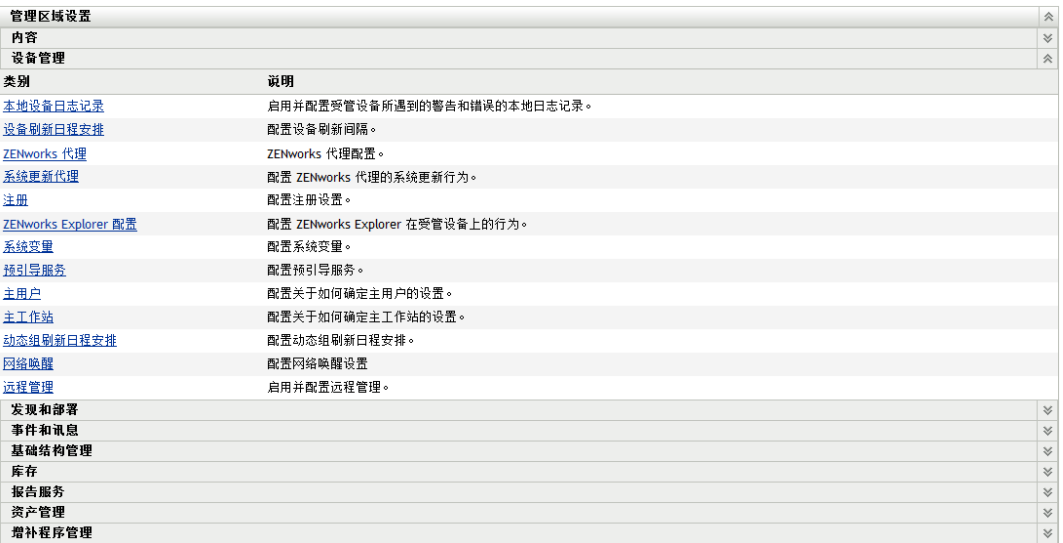

- **3** 单击设置以显示其细节页。
- **4** 根据需要修改设置。

有关设置的信息,请参见 《ZENworks 10 Configuration Management 系统管理参考手 册》中的见"管理区域配置设置,或单击 ZENworks 控制中心中的*帮助*按钮。

**5** 完成对设置的修改后,单击确定 (或应用)保存更改。 如果将配置设置应用于设备,则区域中的所有设备都会继承此设置,除非在文件夹级别 或设备级别覆盖该设置。

### <span id="page-34-1"></span>**3.5.2** 修改文件夹的配置设置

- **1** 在 "ZENworks 控制中心 " 内,单击设备选项卡。
- **2** 在受管选项卡上的 " 设备 " 面板中,浏览并找到您要修改其设置的文件夹。
- **3** 找到文件夹后,单击文件夹名称旁的细节以显示文件夹的细节。
- **4** 单击设置选项卡。
- 5 在"设置"面板中,单击您要修改设置的设置类别(内容、设备管理、基础结构管理 等)。

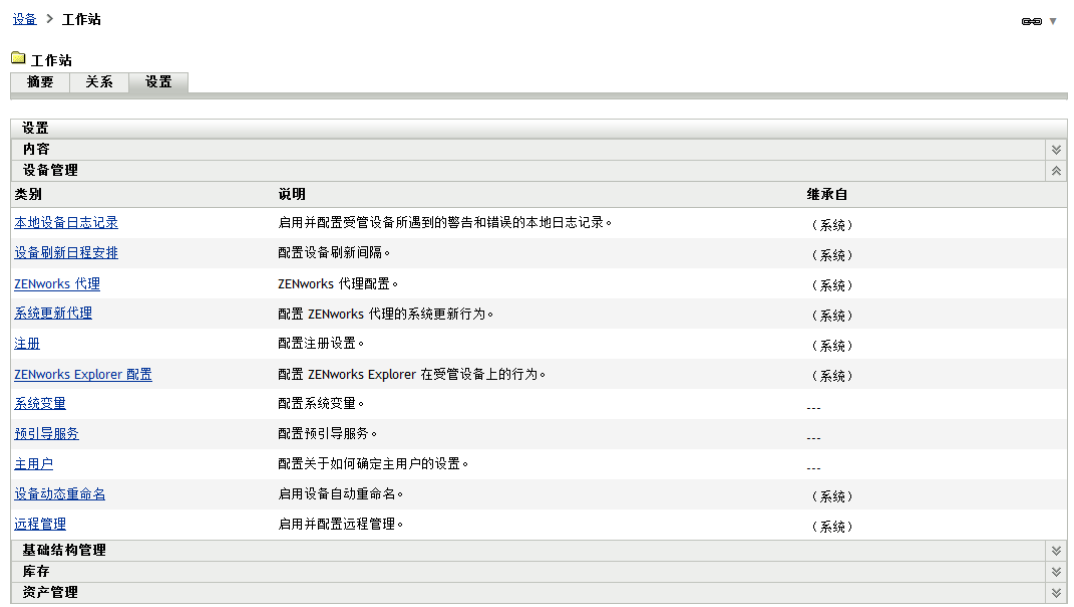

- **6** 单击设置以显示其细节页。
- **7** 根据需要修改设置。

有关设置的信息,请参见 《ZENworks 10 Configuration Management 系统管理参考手 册》中的见"管理区域配置设置,或单击 ZENworks 控制中心中的*帮助*按钮。

**8** 完成对设置的修改后,单击确定 (或应用)保存更改。

文件夹中的所有设备 (包括子文件夹中的所有设备)就会继承此配置设置,除非在子 文件夹或单个设备上覆盖该设置。

## <span id="page-35-0"></span>**3.5.3** 在设备上修改配置设置

- **1** 在 "ZENworks 控制中心 " 内,单击设备选项卡。
- **2** 在受管选项卡上的 " 设备 " 面板中,浏览并找到您要修改其设置的设备。
- **3** 找到设备后,单击设备名称以显示其细节。
- **4** 单击设置选项卡。
- 5 在"设置"面板中,单击您要修改设置的设置类别(内容、*设备管理、基础结构管理* 等)。
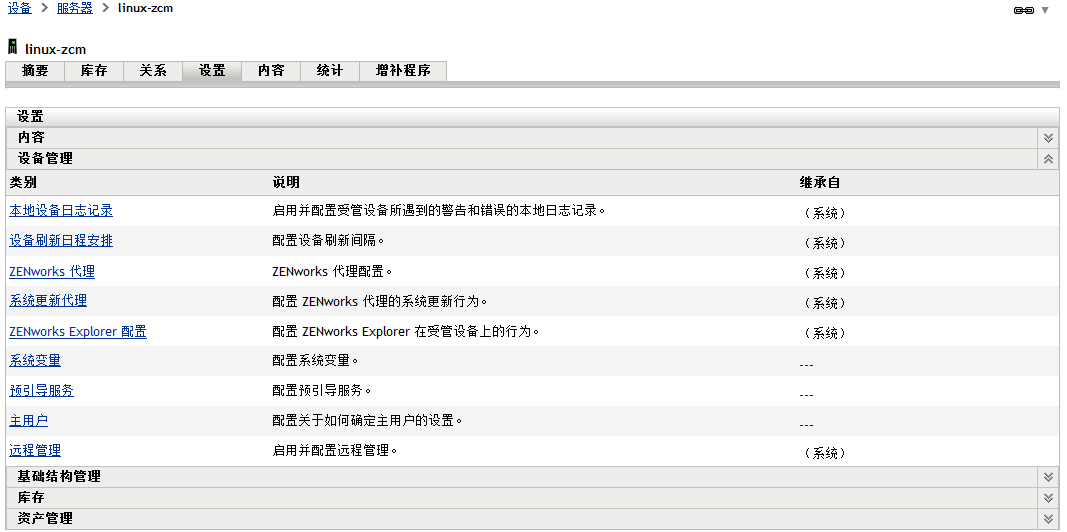

- **6** 单击设置以显示其细节页。
- **7** 根据需要修改设置。

有关设置的信息,请参见 《ZENworks 10 Configuration Management 系统管理参考手 册》中的见"管理区域配置设置, 或单击 ZENworks 控制中心中的*帮助*按钮。

**8** 完成对设置的修改后,单击确定 (或应用)保存更改。

# 设备管理

在您配置了"管理区域"并将 ZENworks® 自适应代理部署到设备之后, 就可以开始管理设 备。

以下各节将提供这些管理任务的说明和指导。您无需了解所有任务的执行方法,具体视环境 以及要使用的 ZENworks Configuration Management 功能而定。对于要了解的任务, 您可以 按任何顺序进行查看。

- 第 4.1 节 " [分发软件](#page-38-0) " (第 39 页)
- 第 4.2 节 " [应用策略](#page-40-0) " (第 41 页)
- 第 4.3 节 " [创建设备映像](#page-42-0) " (第 43 页)
- 第 4.4 节 " [远程管理设备](#page-49-0) " (第 50 页)
- 第 4.5 节 " [修补软件](#page-56-0) " (第 57 页)
- 第 4.6 节 " [收集软件和硬件库存](#page-59-0) " (第 60 页)
- 第 4.7 节 " [监视软件用量](#page-61-0) " (第 62 页)
- 第 4.8 节 " [监视许可证合规性](#page-63-0) " (第 64 页)
- 第 4.9 节 " [分配许可证](#page-70-0) " (第 71 页)
- 第 4.10 节 " [淘汰设备](#page-72-0) " (第 73 页)

## <span id="page-38-0"></span>**4.1** 分发软件

ZENworks Configuration Management 在分发软件方面提供了很大的灵活性。您可以分发应用 程序和个别文件,也可以直接对设备上的现有文件进行修改。

软件的分发需使用分发包来完成。分发包由部署和管理设备上的应用程序或文件所需的所有 文件、配置设置和安装指导等组成。可以创建的分发包有四类:

- 指令分发包:在设备上执行一个或多个操作。例如,可以使用 " 指令 " 分发包编辑 Windows INI 文件或文本文件。可以运行脚本、启动或停止服务或者删除文件。此外, 该分发包还包含创建其他各种操作和个人配置操作,如"储存个人配置"操作和"应用 个人配置"操作。您可以使用这些"个人配置"操作迁移个人配置,如系统设置和应用 程序设置。
- 文件分发包:将文件或目录复制或安装到设备。例如,可以使用 " 文件 " 分发包来包含 配置文件或数据文件。 " 文件 " 分发包对于分发不属于 Windows 分发包的文件非常有 用。
- 映像分发包:在操作系统引导前执行操作。各种 " 映像 " 分发包类型都可让您在一个或 多个设备上安装映像,或运行包含可从映像 bash 提示符发出的所有命令的 ZENworks 脚本。
- **Windows** 分发包:将 Microsoft Windows Installer (MSI) 包、Microsoft Windows Software Patch (MSP) 包、瘦客户机应用程序或其他基于 Windows 的应用程序分发到 Windows 设 备。

分发包附带的软件会上载到 "ZENworks 服务器 " 储存库。因此 "ZENworks 服务器 " 和 ZENworks Adaptive Agent 无需访问其他网络位置, 就可以分发软件。

要创建软件分发包,请使用"创建新分发包向导"。该向导不仅可以帮助您创建分发包,还 可以让您将所创建的分发包指派给设备和用户,并创建分发、起动以及可用性日程安排。

**1** 在 "ZENworks 控制中心 " 内,单击分发包选项卡。

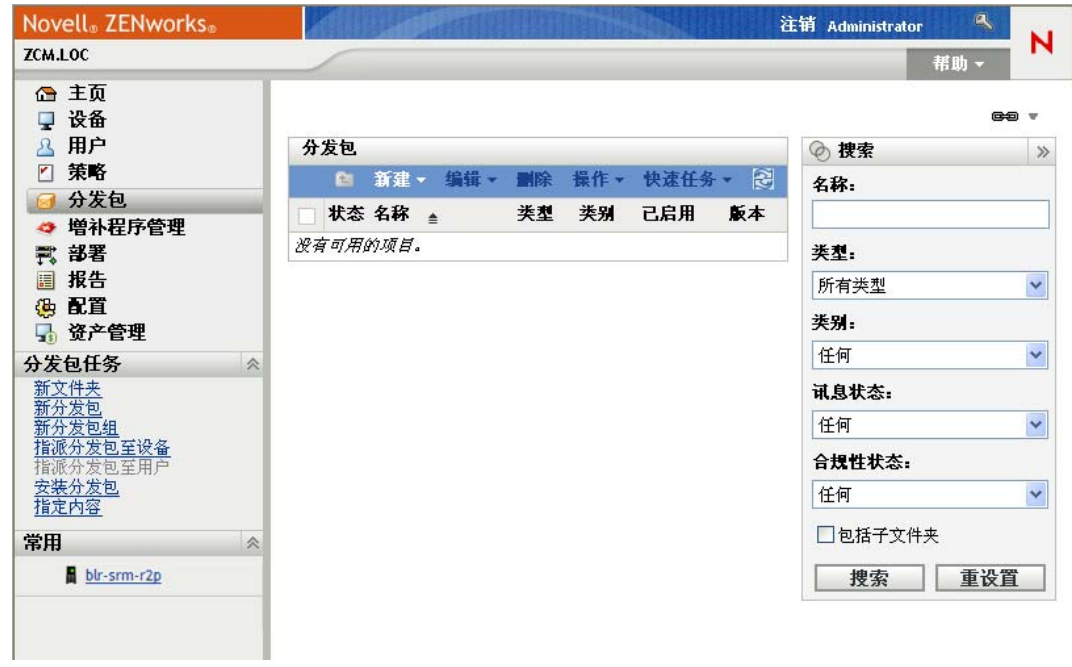

2 在"分发包"面板中,单击*新建>分发包*以起动"创建新分发包向导"。

分发包 > 创建新分发包

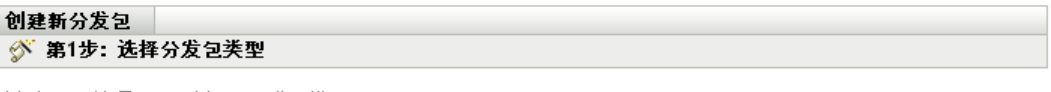

选择您要从选项列表中创建的分发包类型。

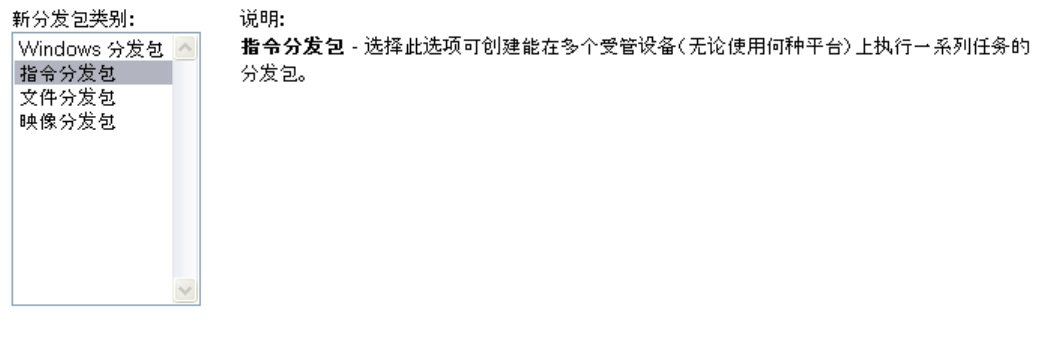

《返回 下一步>> 取消

**3** 按照提示创建、指派以及安排分发包。

单击每个向导页上的帮助按钮,可以获取有关该页面的详细信息。

完成向导后,分发包即会添加到 " 分发包 " 面板中。单击分发包可以查看其细节,并修 改指派与日程安排等。

您也可以在 zman 实用程序中使用 bundle-create 命令来创建软件分发包。有关详细信息,请参见 《ZENworks 10 Configuration Management 命令行实用程序参考手册》中的 " 分发包命令 "。

有关分发软件的详细信息,请参见 《ZENworks 10 Configuration Management 软件分发参考 手册》。

## <span id="page-40-0"></span>**4.2** 应用策略

策略可让您控制设备的行为。可以创建的策略有九类:

- ◆ 浏览器书签策略: 为 Windows 设备和用户配置 Internet Explorer 收藏夹。
- 动态本地用户策略:当在 Windows NT\*、 Windows 2000 和 Windows XP 工作站以及 Windows 2000 和 Windows 2003 终端服务器上创建的用户成功鉴定到 Novell<sup>®</sup> eDirectoryTM 后,对这些用户进行配置。
- 本地文件权限策略:配置 NTFS 文件系统上的文件或文件夹的权限。

使用该策略可以为本地 / 域用户和组配置基本和高级许可权限。让管理员能够在受管设 备上创建自定义组。

- 打印机策略:为 Windows 设备和用户配置本地、 SMB、 HTTP 和 iPrint 打印机。
- 远程管理策略:配置受管设备上 " 远程管理 " 会话的行为或执行情况。该策略包含 " 远 程管理 " 操作、安全性等属性。 " 远程管理 " 策略可指派给用户以及受管设备。
- 漫游配置文件策略:可让用户配置应储存其用户配置文件的路径。

用户配置文件包含有关用户桌面设置和个人自选设置的信息,这些设置保留在不同的会 话中。

储存在网络路径中的用户配置文件都称为漫游配置文件。每次用户登录计算机时,都会 从网络路径中装载其配置文件。这样可以帮助用户在移动到不同的计算机的同时保留一 致的个人设置。

- **SNMP** 策略:在受管设备上配置 SNMP 参数。
- **Windows** 组策略:为 Windows 设备和用户配置组策略。
- **ZENworks** 资源管理器配置策略:用于管理和集中控制 "ZENworks 资源管理器 " 的行 为和功能。

要创建策略,可以使用"创建新策略向导"。除了可以帮助您创建策略之外,该向导还可让 您将所创建的策略指派给设备和用户,并决定是立即实施此策略,还是等到设备刷新其信息 之后再实施。

**1** 在 "ZENworks 控制中心 " 内,单击策略选项卡。

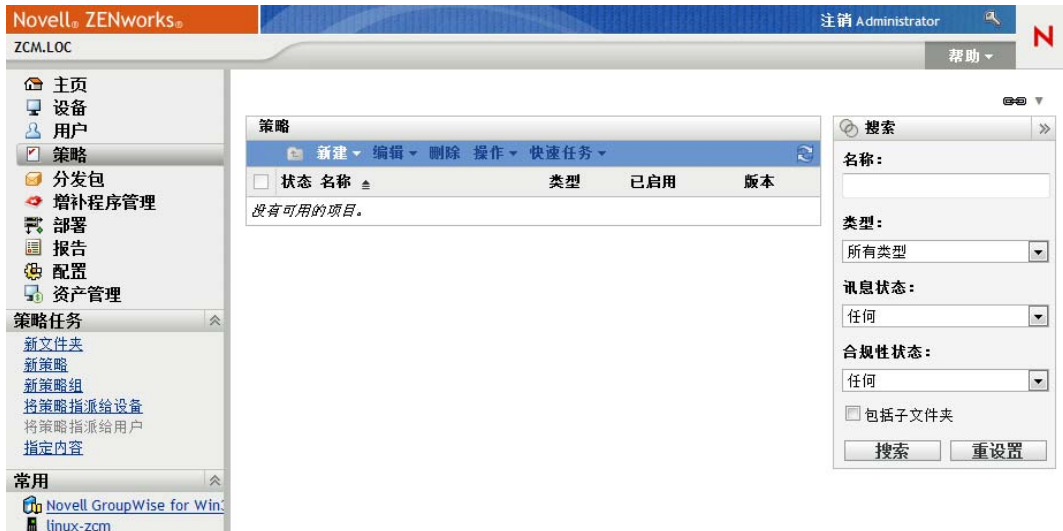

2 在"策略"面板中,单击*新建>策略*以起动"创建新策略向导"。

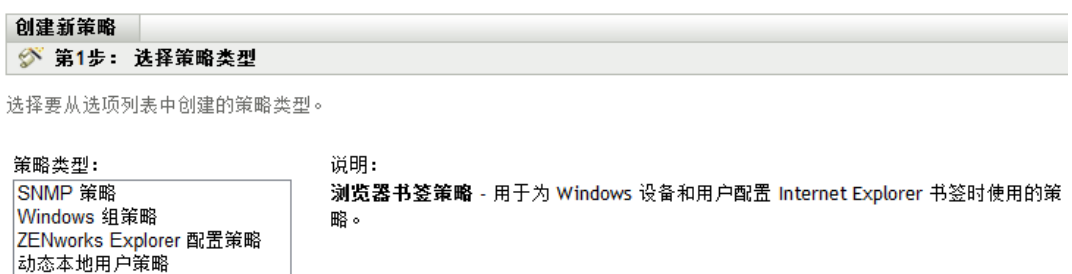

《返回 下一步>> 取消

**3** 按照提示创建、指派以及安排策略。 单击每个向导页上的帮助按钮,可以获取有关该页面的详细信息。 完成向导的指定操作后,策略便会添加到 " 策略 " 面板中。单击策略可以查看策略的细 节并修改指派。

您也可以在 zman 实用程序中使用 policy-create 命令来创建策略。有关详细信息,请参见 《ZENworks 10 Configuration Management 命令行实用程序参考手册》中的 " 策略命令 "。

有关应用策略的详细信息,请参见 《ZENworks 10 Configuration Management Policy Management 参考手册》。

打印机策略 本地文件权限策略 漫游配置文件策略 远程管理策略

# <span id="page-42-0"></span>**4.3** 创建设备映像

您可以创建设备的映像,将映像应用到设备,并在设备上运行映像脚本。 ZENworks Configuration Management 将于设备启动时,使用其 " 预引导服务 " 功能来执行这些映像任 务。

- 第 4.3.1 节 " [设置预引导服务](#page-42-1) " (第 43 页)
- 第 4.3.2 节 " [取得映像](#page-43-0) " (第 44 页)
- 第 4.3.3 节 " [应用映像](#page-45-0) " (第 46 页)
- 第 4.3.4 节 " [从何处查找更多信息](#page-48-0) " (第 49 页)

#### <span id="page-42-1"></span>**4.3.1** 设置预引导服务

要使用预引导服务,您需要完成以下几节中的任务:

- [在设备上启用](#page-42-2) PXE (第 43 页)
- [设置映像服务器 \(第](#page-42-3) 43 页)
- [配置第三方映像设置 \(第](#page-42-4) 43 页)

#### <span id="page-42-2"></span>在设备上启用 **PXE**

" 预引导服务 " 要求在所有要取得映像或应用映像的受管设备上都启用 PXE (预引导执行 环境)。

要检查设备上是否启用了 PXE,请重启动设备并选择引导选项 (大多数设备上都是按 F12 键)。如果设备上有网络引导选项,则说明已启用 PXE。

如果设备上未启用 PXE,请编辑设备 BIOS 以启用 PXE。要确保设备每次启动时 PXE 环境 都可用,您还可以更改引导顺序,让 NIC (网络接口卡)选项列于其他引导选项之前。

#### <span id="page-42-3"></span>设置映像服务器

" 映像服务器 " 是设备的 PXE 引擎要连接的 PXE 服务器。要让 "ZENworks 服务器 " 充当 "映像服务器",只需启动"ZENworks 服务器"上的 Proxy DHCP Service 即可。启动该服务 时,还应将启动类型从"手动"更改为"自动",这样每当服务器重引导时就会启动该服 务。

#### <span id="page-42-4"></span>配置第三方映像设置

如果要使用第三方映像解决方案,则必须在 "ZENworks 控制中心 " 中配置 " 第三方映像设 置 "。 ZENworks 支持以下第三方映像工具:

- 使用 WIM 映像文件格式和 WINPE 作为分发包的 Microsoft\* ImageX
- 使用 Ghost 映像文件格式和 WINPE 作为分发包的 Symantec\* Ghost

ZENworks 第三方映像只支持 PXE 作为引导机制。

配置第三方映像设置:

**1** 确保在运行 "ZENworks 控制中心 " 的设备上已安装 Microsoft Windows 自动安装工具包 1.0/1.1 (WAIK)。

可以从 Microsoft [下载中心网站](http://www.microsoft.com/downloads/details.aspx?FamilyID=c7d4bc6d-15f3-4284-9123-679830d629f2&displaylang=en) (http://www.microsoft.com/downloads/ details.aspx?FamilyID=c7d4bc6d-15f3-4284-9123-679830d629f2&displaylang=en)免费下载 WAIK。

- 2 (条件)如果要在 64 位设备上运行 "ZENworks 控制中心 ", 请将 WAIK 安装路径\Windows AIK\Tools\x86 追加到 Windows 系统环境变量 Path。
- **3** 在 "ZENworks 控制中心 " 配置第三方映像设置。
	- **3a** 在 "ZENworks 控制中心 " 内,单击配置选项卡。
	- **3b** 在管理区域设置面板中,单击设备管理 > 预引导服务 > 第三方映像设置面板。
	- 3c 在*上载 WinPE 基本分发包 (需要 Windows 自动安装工具包)*选项中,单击 图上载 WIM 映像文件。在"上载 WIM 映像文件"对话框中, 执行以下操作
		- **3c1** 单击浏览以浏览并选择 winpe.wim。

默认情况下, winpe.wim 安装于 \waik\tools\petools\x86 中。

注释: 如果此设备上尚未安装 Novell File Upload Extension, 则必须先安装才 能浏览并上载要安装的目录。

**3c2** 单击确定。

将映像文件从服务器下载到运行 "ZENworks 控制中心"的设备中, 以及将文 件从设备上载到服务器。状态字段中会显示下载和上载文件的进度。

- **3d** 在上载 *ImageX* 文件以支持 *WIM* 映像 *(ImageX.EXE)* 选项中,单击 浏览并选择运 行 "ZENworks 控制中心 " 的设备上安装的 Microsoft 映像引擎 (imagex.exe)。默认情 况下, imagex.exe 安装于 \waik\tools\x86 中。
- **3e** 在上载 *Ghost 11.5* 或更高版本的文件以支持 *Ghost* 映像 *(Ghost32.exe)* 选项中,单击 浏览并选择网络中任一设备上随 Ghost 解决方案一起安装的 Symantec Ghost 引擎 (ghost32.exe)。
- **3f** 配置第三方映像引擎设置之后,单击应用。
- **3g** 单击状态查看管理区域中所有 " 主服务器 " 上的内容复制状态。仅当状态为可用 时,才必须开始映像操作。

重要: 仅当状态为*可用*时, 才必须开始映像操作。

- **4** 在设备上启用 PXE。
- **5** 确保在 " 映像服务器 " 或另一台网络服务器上有标准的 DHCP 服务器。

#### <span id="page-43-0"></span>**4.3.2** 取得映像

- **1** 在 "ZENworks 控制中心 " 内,单击设备选项卡。
- **2** 浏览服务器或工作站文件夹,直至找到要取得其映像的设备。
- **3** 单击设备可以显示其细节。

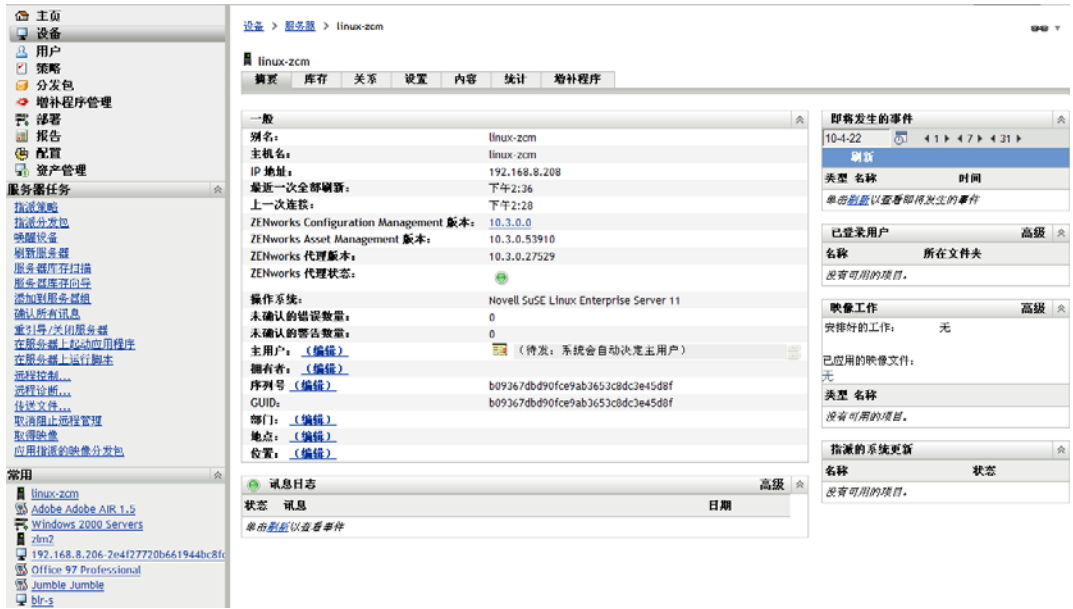

- **4** 在左侧导航窗格的任务列表中,单击取得映像以起动 " 取得映像向导 "。
- 5 在"文件信息"页中填写以下字段, 然后单击*下一步*。

映像格式:选择设备所需映像的格式

服务器和文件路径:单击 网图标显示" 服务器和路径信息" 对话框。配置下列选项。

- 服务器对象 **/IP/DNS**:单击 图标浏览并选择对象、主服务器的 IP 地址 或 DNS 名称或提升为映像服务器角色的设备。
- 服务器上的文件路径:单击 图标浏览并选择映像文件。映像文件扩展名必须为 .zmg,表示它是有效的 ZENworks 映像文件。

注释: 如果为 Linux 配置了具有 DHCP 的多个搜索域, 并且服务器位于 Windows 上,您将无法浏览指定的文件系统。

映像文件的共享网络路径: 指定要在其中保存 .wim 或 .gho 文件。目录必须是 Windows 共享或 Linux SMB 或 CIFS 共享。

如果此设备上尚未安装 Novell File Upload Extension, 则必须先安装才能浏览并上载要 安装的目录。

映像文件名 **:** 指定保存 .wim 或 .gho 文件的文件名。系统只会针对 Windows 映像格式 (.wim) 和 Ghost 映像格式 (.gho) 显示此选项。

网络身份凭证:单击 浏览并选择用来访问包含 .wim 文件的设备的网络身份凭证。系 统只会针对 Windows 映像格式 (.wim) 和 Ghost Image 格式 (.gho) 显示此选项。

使用压缩:必须进行压缩。选择下列操作之一:

- 均衡:在平均重映像速度和映像文件的可用磁盘空间之间自动均衡压缩。系统只会 针对 ZENworks 映像格式显示此选项
- ◆ 无: 系统只会针对 Windows Image 格式和 Ghost Image 格式显示此选项。
- ◆ 优化速度: 优化压缩以实现最快重映像。如果要考虑 CPU 速度,请使用此选项。
- 优化空间:优化压缩以尽量降低映像文件的大小,节省磁盘空间。这样做可能会造 成重映像时间较长。

均衡是 ZENworks 映像格式的默认选项, 优化速度是 Windows Image 格式和 Ghost Image 格式的默认选项。

创建映像分发包:请勿选中此字段。

**6** 查看 " 映像文件摘要 " 页上的信息,单击已完成,然后单击确定。

因为映像任务是由"预引导服务"所完成,所以下次设备重引导时就会取得设备的映 像。设备" 摘要"页上的"映像工作"面板会显示该工作已做了安排。完成工作后,该 任务会从此面板中去除。

**7** 要立即重引导设备并初始化映像工作,请单击左侧导航面板中的重引导 */* 关闭工作站 (或重引导 */* 关闭服务器)。

取得映像所需的时间取决于设备驱动器的大小。

### <span id="page-45-0"></span>**4.3.3** 应用映像

要将映像应用到设备,可以使用 " 创建新分发包向导 " 创建 " 映像 " 分发包。分发包中包含 要应用的映像。该向导不仅可以帮助您创建分发包,还可以让您将所创建的分发包指派给设 备。创建"映像"分发包后,您就可以初始化映像工作。

- 创建 ZENworks [映像分发包 \(第](#page-45-1) 46 页)
- [创建第三方映像分发包 \(第](#page-46-0) 47 页)
- [初始化映像工作 \(第](#page-48-1) 49 页)

#### <span id="page-45-1"></span>创建 **ZENworks** 映像分发包

要在设备上恢复 ZENworks 映像, 您必须创建 ZENworks 映像分发包。

**1** 在 "ZENworks 控制中心 " 内,单击分发包选项卡。

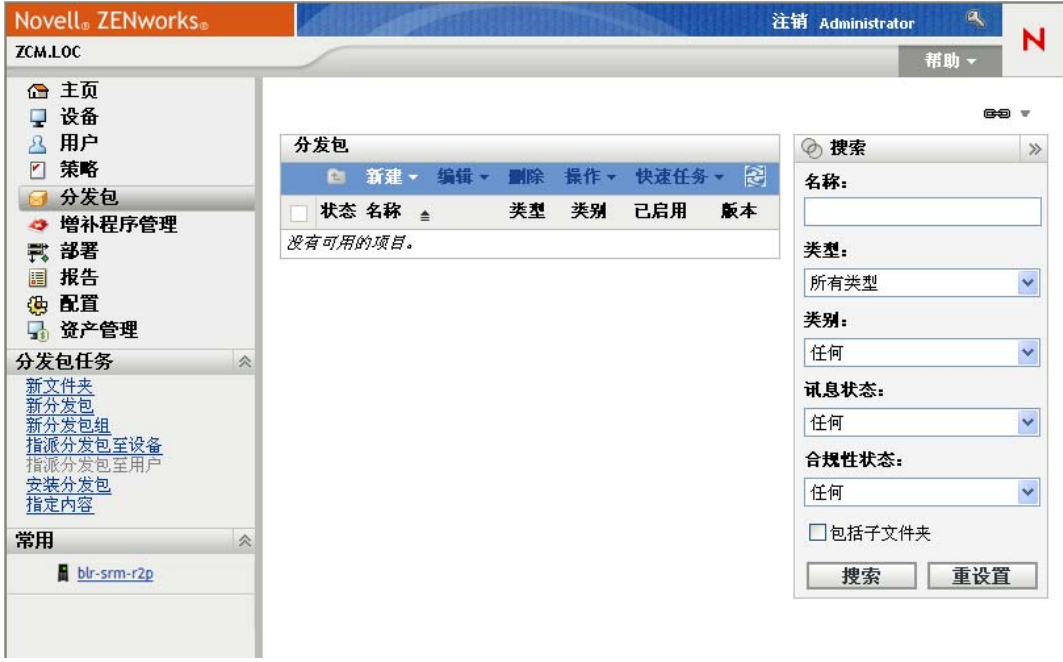

2 在"分发包"面板中,单击新建>分发包以起动"创建新分发包向导"。

#### 分发包 > 创建新分发包

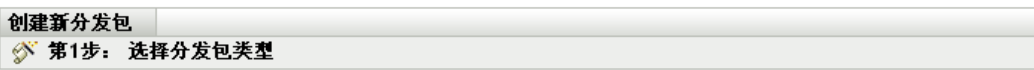

选择您要从选项列表中创建的分发包类型。

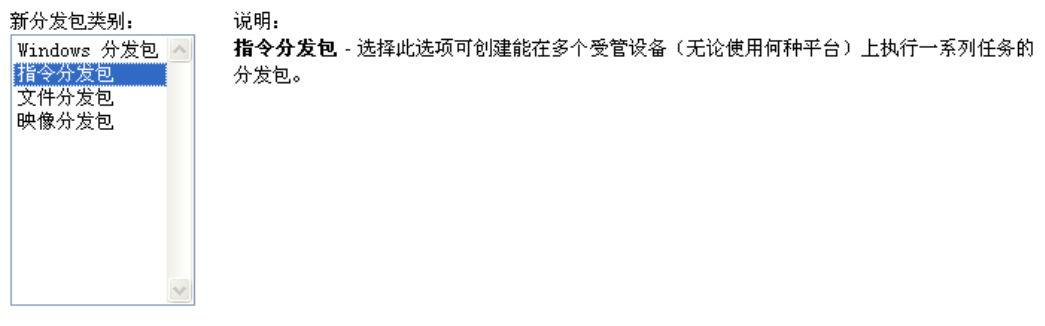

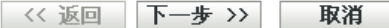

- 3 在"选择分发包类型"页上,选择*映像分发包*,然后单击*下一步*。
- 4 在"选择分发包类别"页上,选择 ZENworks *映像*,然后单击*下一步*。
- **5** 使用下表中的信息填写各字段,以完成向导。

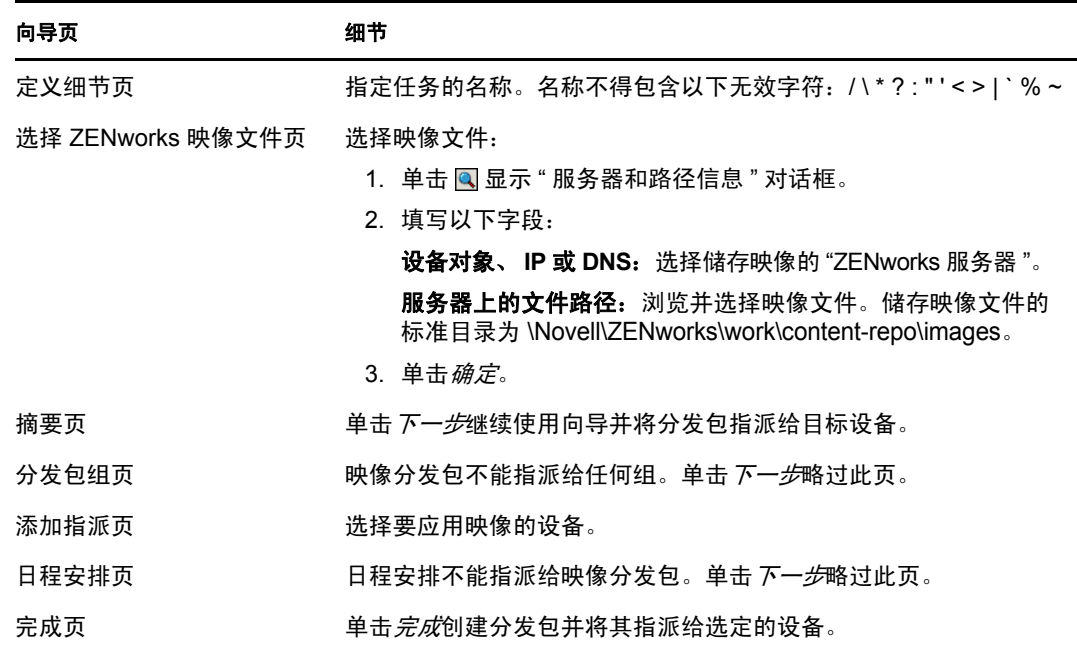

#### <span id="page-46-0"></span>创建第三方映像分发包

要恢复第三方映像,您必须创建第三方映像分发包。

**1** 在 "ZENworks 控制中心 " 内,单击分发包选项卡。

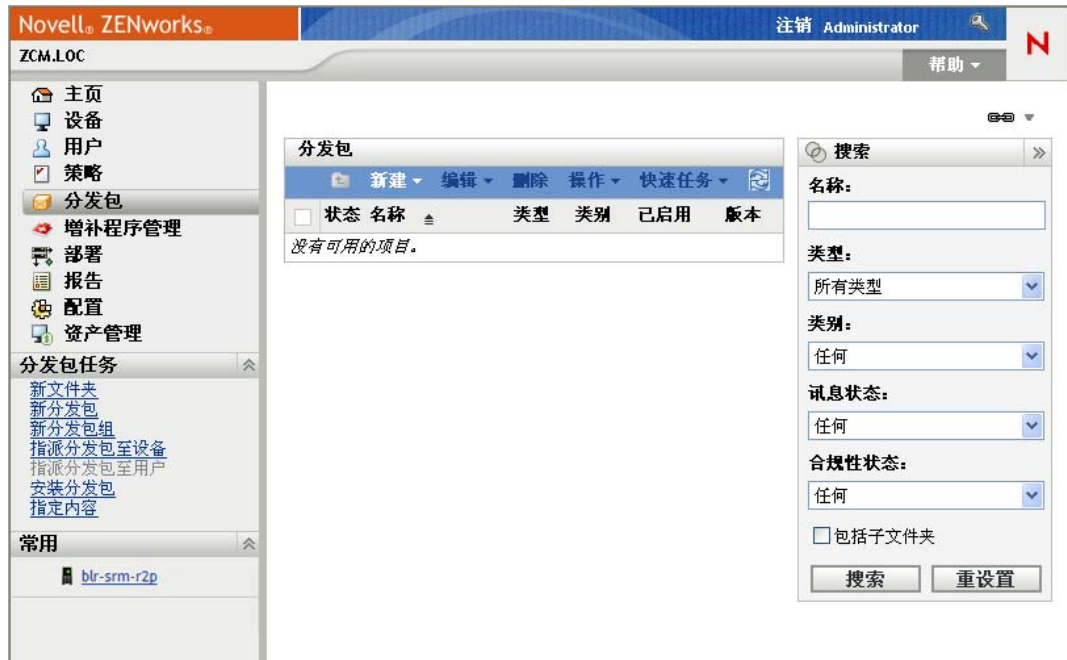

2 在"分发包"面板中,单击新建>分发包以起动"创建新分发包向导"。

#### 分发包 > 创建新分发包

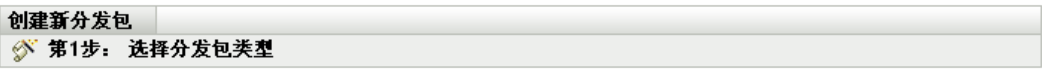

选择您要从选项列表中创建的分发包类型。

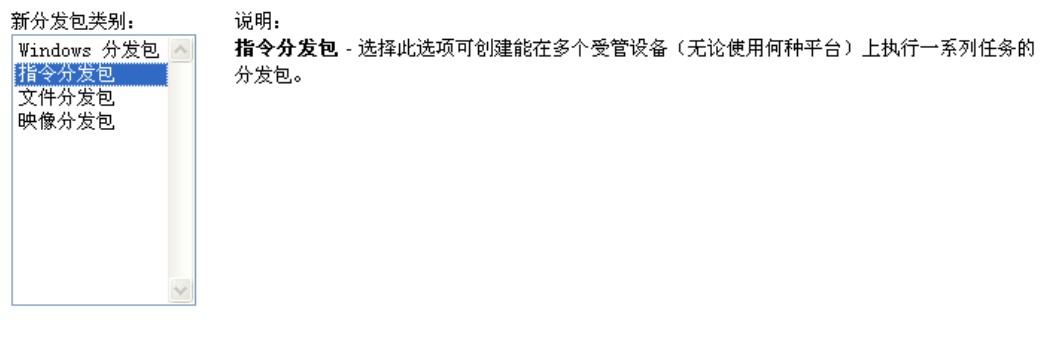

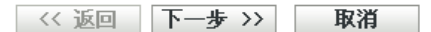

3 在"选择分发包类型"页上,选择*映像分发包*,然后单击*下一步*。

4 在"选择分发包类别"页上,选择第三方映像,然后单击*下一步*。

**5** 使用下表中的信息填写各字段,以完成向导。

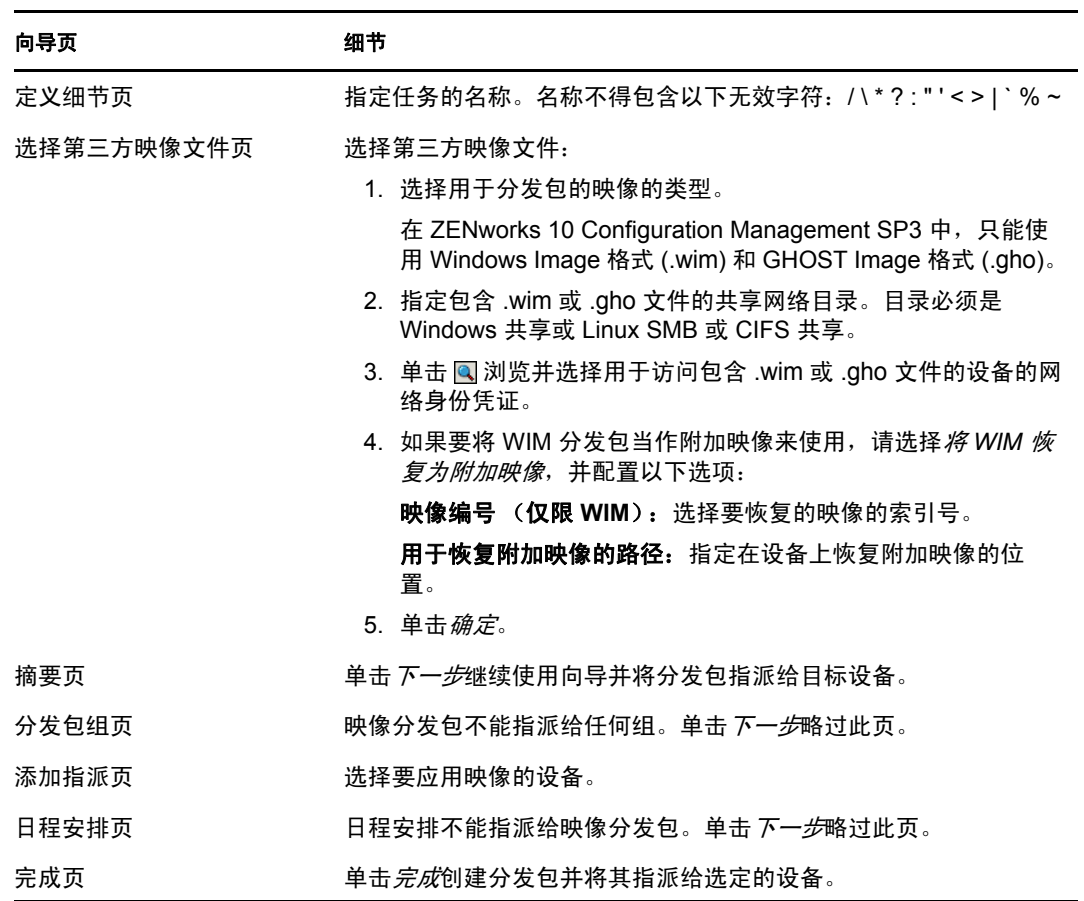

#### <span id="page-48-1"></span>初始化映像工作

- **1** 在 "ZENworks 控制中心 " 内,单击设备选项卡。
- **2** 浏览服务器或工作站文件夹,直至找到要应用映像的设备。
- **3** 单击设备可以显示其细节。
- **4** 在左侧导航窗格的任务列表中,单击应用指派的映像分发包以安排工作。

因为映像任务是由 " 预引导服务 " 所完成,所以下次设备重引导时此映像就会应用到设 备。设备"摘要"页上的"映像工作"面板会显示该工作已做了安排。完成工作后,该 任务会从此面板中去除。

5 要立即重引导设备并初始化映像工作,请单击左侧导航面板中的*重引导 / 关闭工作站* (或重引导 */* 关闭服务器)。

## <span id="page-48-0"></span>**4.3.4** 从何处查找更多信息

有关映像和预引导服务的详细信息,请参见 《ZENworks 10 Configuration Management 预引 导服务和映像参考手册》。

# <span id="page-49-0"></span>**4.4** 远程管理设备

ZENworks Configuration Management 提供的 " 远程管理 " 功能可让您远程管理设备。 " 远程 管理 " 支持以下操作:

- 远程控制:可让您通过管理控制台控制受管设备,以此提供用户协助并帮助解决问题。 您可以执行用户能够在设备上执行的所有操作。
- 远程查看:可让您连接受管设备以查看受管设备,但无法实施控制。这将帮助您查出用 户遇到的问题。例如,可以观察受管设备上的用户如何执行特定的任务,以确保用户的 执行方式正确无误。
- 远程执行: 可让您通过管理控制台运行受管设备上的任何可执行文件。要远程执行应用 程序,请在 " 远程执行 " 对话框中指定可执行文件的名称。如果该应用程序不在受管设 备的系统路径中,则请提供其完整路径。例如,可以执行 regedit 命令以在受管设备上打 开 " 注册表编辑器 "。 " 远程执行 " 对话框会显示命令执行的状态。
- 远程诊断:可让您诊断和分析受管设备上出现的问题。这有助于缩短解决问题的时间, 且无需技术人员亲临故障设备的现场就可以协助用户排除故障。这样,通过保证桌面的 正常运行提高了用户的工作效率。
- 文件传送:可让您在管理控制台和受管设备之间传送文件。

以下各节说明如何设置 " 远程管理 " 以及执行每个操作:

- 第 4.4.1 节 " [创建远程管理策略](#page-49-1) " (第 50 页)
- 第 4.4.2 节 " [配置远程管理设置](#page-50-0) " (第 51 页)
- 第 4.4.3 节 " [执行远程控制、远程查看和远程执行操作](#page-51-0) " (第 52 页)
- ◆ 第 4.4.4 节 " [执行远程诊断操作](#page-53-0) " (第 54 页)
- 第 4.4.5 节 " [执行文件传送操作](#page-55-0) " (第 56 页)
- 第 4.4.6 节 " [从何处查找更多信息](#page-56-1) " (第 57 页)

#### <span id="page-49-1"></span>**4.4.1** 创建远程管理策略

默认情况下, 在受管设备上为 ZENworks Adaptive Agent 部署了 " 远程管理 " 组件后, 此设 备中即创建了安全的远程管理策略。可以使用默认策略来远程管理设备。默认策略可让您在 设备上执行远程管理操作。要覆盖默认策略,您可以以显式方式创建设备的 " 远程管理 " 策 略。

可以将 " 远程管理 " 策略指派给设备或用户。

创建 " 远程管理 " 策略:

**1** 在 "ZENworks 控制中心 " 内,单击策略选项卡。

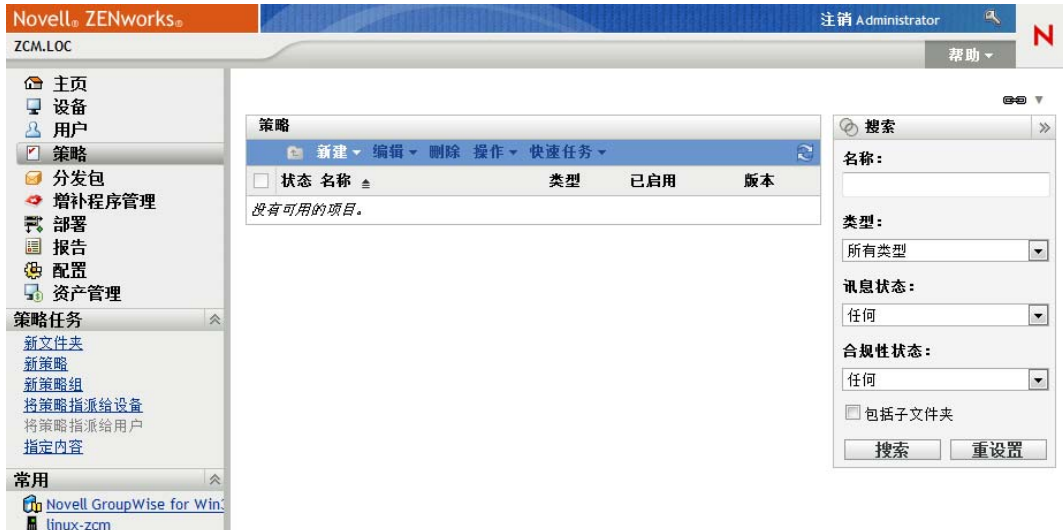

2 在"策略"面板中,单击*新建>策略*以起动"创建新策略向导"。

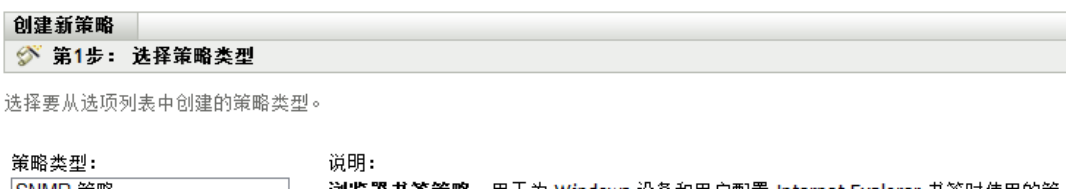

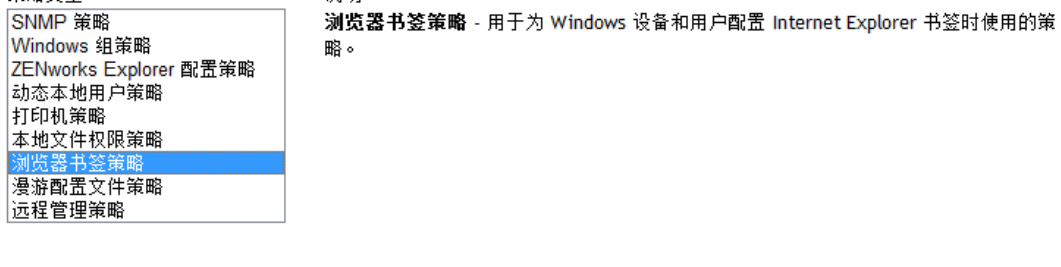

《返回 下一步>> 取消

**3** 按照提示创建、指派以及安排 " 远程管理 " 策略。 单击每个向导页上的*帮助*按钮,可以获取有关该页面的详细信息。完成向导的指定操作 后,策略便会添加到 " 策略 " 面板中。单击策略可以查看其细节,并修改指派与日程安 排等。

### <span id="page-50-0"></span>**4.4.2** 配置远程管理设置

" 配置 " 页上的 " 远程管理 " 配置设置可让您指定 " 远程管理 " 端口、会话性能和可用的诊 断应用程序等设置。

有些设置已预先定义,以提供最常用的配置。如果要更改设置:

- **1** 在 "ZENworks 控制中心 " 内,单击配置选项卡。
- 2 在"管理区域设置"面板中,单击*设备管理>远程管理*。

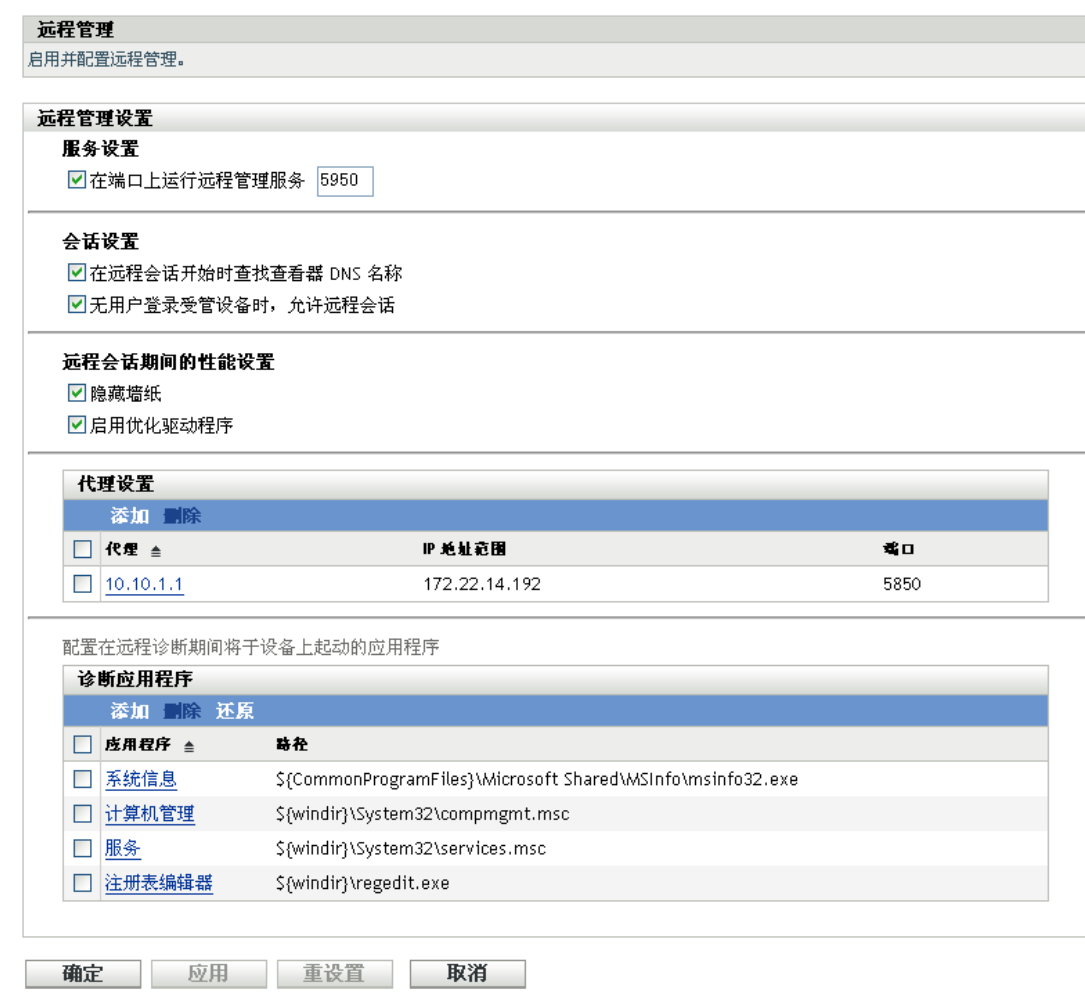

根据需要修改设置。

单击该页上的帮助按钮,可以获取有关该页的详细信息。

完成对设置的修改后,单击应用或确定保存更改。

## <span id="page-51-0"></span>**4.4.3** 执行远程控制、远程查看和远程执行操作

- 在 "ZENworks 控制中心 " 内,单击设备选项卡。
- 浏览服务器或工作站文件夹,直至找到要管理的设备。
- 单击设备前面的复选框选中该设备。
- 在左侧导航窗格的任务列表中,单击远程控制工作站或远程控制服务器,显示 " 远程管 理 " 对话框。

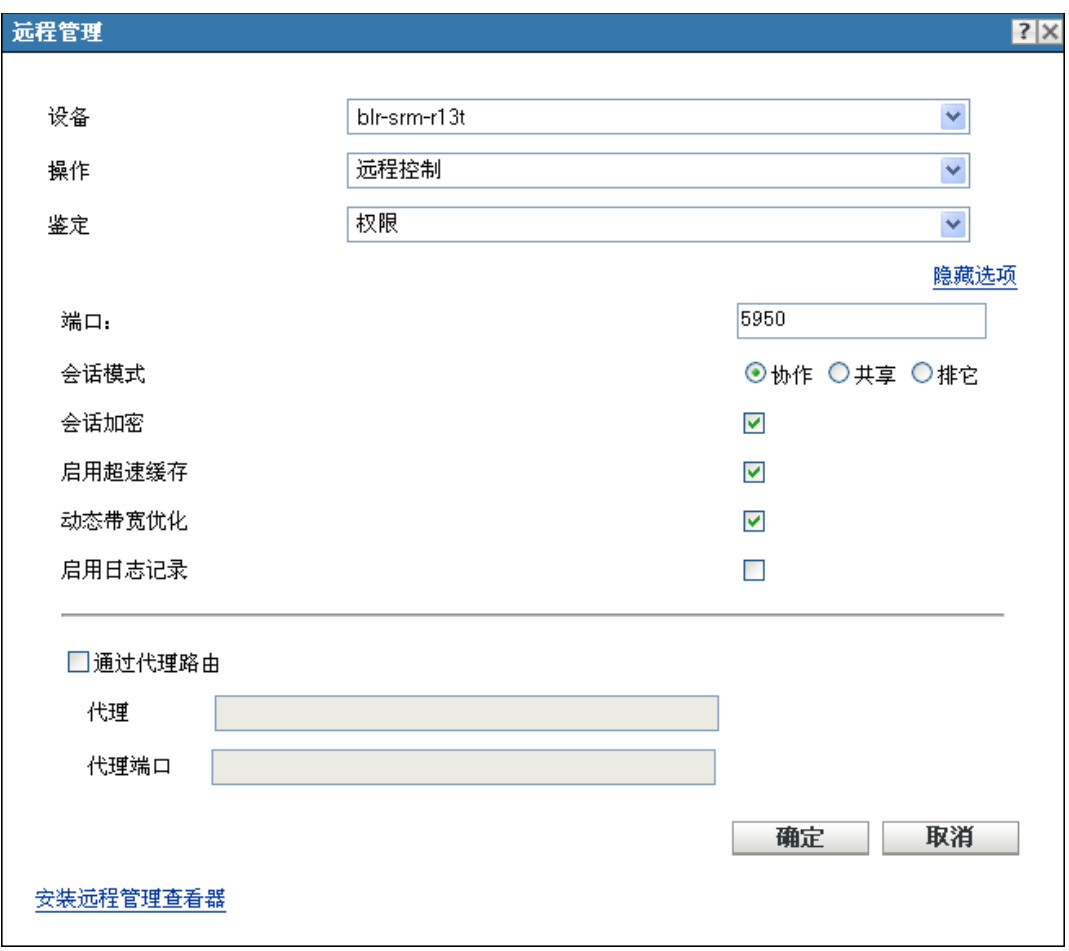

- **5** 在 " 远程管理 " 对话框中,填写以下字段:
	- 设备:指定要远程管理的设备的名称或 IP 地址。

操作:选择要在受管设备上执行的远程操作类型(远程控制、远程查看或远程执行):

鉴定:选择鉴定到受管设备时使用的方式。两个选项为:

- 口令:提供基于口令的鉴定来执行 " 远程控制 " 操作。您必须输入用户在受管设备 上设置的或管理员在 " 远程管理 " 策略的安全性设置中配置的正确口令。用户设置 的口令优先于管理员配置的口令。
- 权限:只有在选择要对其执行远程操作的受管设备后,该选项才可用。如果管理员 已经为您指派了在所选受管设备上执行所需远程操作的"远程管理"权限,则当会 话初始化时您将自动获得访问权限。

端口:指定远程管理代理侦听时使用的端口号。默认端口号为 5950。

会话模式: 洗择下列其中一种会话模式:

- 协作:可让您以协作模式起动 " 远程控制 " 会话和 " 远程查看 " 会话。但不能先在 受管设备上起动 " 远程查看 " 会话。如果您在受管设备上起动了 " 远程控制 " 会 话,就可获得主"远程操作员"的所有特权,包括:
	- 邀请其他 " 远程操作员 " 加入远程会话。
	- 将 " 远程控制 " 权限委托给 " 远程操作员 "。
- 收回委托给 " 远程操作员 " 的控制权限。
- 终止 " 远程会话 "。

在 " 协作 " 模式下为受管设备建立 " 远程控制 " 会话之后,该受管设备上的其他远 程会话都会成为 " 远程查看 " 会话。

- 共享: 允许多个"远程操作员"同时对受管设备进行控制。
- 排它:可让您在受管设备上起动排它性远程会话。以 " 排它 " 模式起动会话后,将 无法再于受管设备上启动其他远程会话。

会话加密:使用 SSL 加密 (TLSv1 协议)可确保远程会话受到保护。

启用超速缓存:启用远程管理会话数据超速缓冲功能可以提高性能。此选项仅可用于 " 远程控制 " 操作。目前只有 Windows 系统支持此选项。

启用动态带宽优化:启用可用网络带宽检测,并适当调整会话设置以提高性能。此选项 仅可用于 " 远程控制 " 操作。

启用日志记录:将会话和调试信息记录在 novell-zenworks-vncviewer.txt 文件中。如果是通 过 Internet Explorer 起动 "ZENworks 控制中心",文件默认会保存在桌面上;如果是通 过 Mozilla FireFox\* 起动 "ZENworks 控制中心 ", 则文件默认会保存在 Mozilla 的安装目 录中。

安装远程管理查看器:单击*安装远程管理查看器*链接可以安装 " 远程管理查看器 "。只 有第一次在受管设备上执行 " 远程管理 " 会话时或受管设备上未安装 " 远程管理查看 器 " 时,此链接才会显示。

**6** 单击确定起动会话。

### <span id="page-53-0"></span>**4.4.4** 执行远程诊断操作

- **1** 在 "ZENworks 控制中心 " 内,单击设备选项卡。
- **2** 浏览服务器或工作站文件夹,直至找到要管理的设备。
- **3** 单击设备前面的复选框选中该设备。
- **4** 在左侧导航窗格列出的任务列表中,单击远程诊断以显示 " 远程诊断 " 对话框。

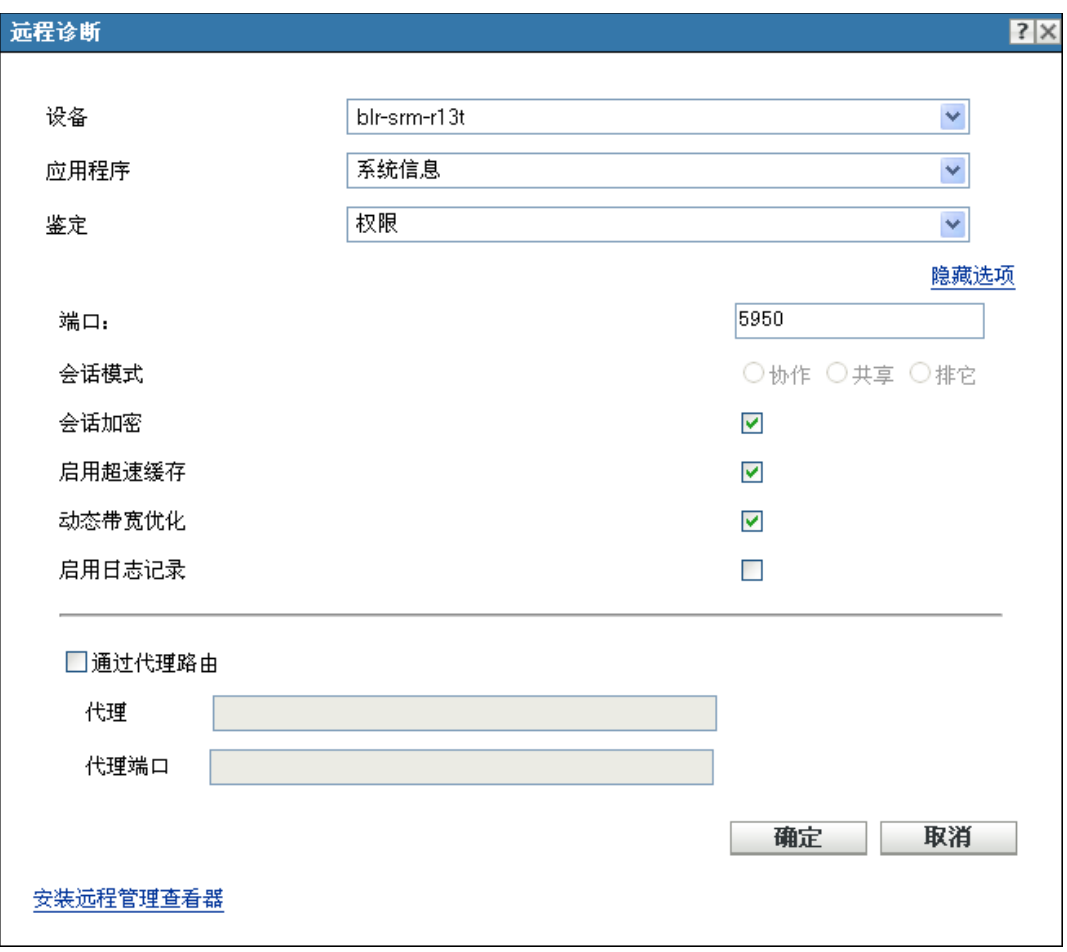

**5** 在 " 远程诊断 " 对话框中,填写以下字段:

设备:指定要远程诊断的设备的名称或 IP 地址。

应用程序:选择要在设备上起动以进行远程诊断的应用程序。

鉴定:选择鉴定到受管设备时使用的方式。两个选项为:

- 口令:提供基于口令的鉴定来执行 " 远程诊断 " 操作。您必须输入用户在受管设备 上设置的或管理员在 " 远程管理 " 策略的安全性设置中配置的正确口令。用户设置 的口令优先于管理员配置的口令。
- 权限:只有在选择要对其执行远程操作的受管设备后,该选项才可用。如果管理员 已经为您指派了在所选受管设备上执行所需远程操作的"远程管理"权限,则当会 话初始化时您将自动获得访问权限。

端口:指定远程管理代理侦听时使用的端口号。默认端口号为 5950。

会话模式:无法应用于"远程诊断"操作。

会话加密:使用 SSL 加密 (TLSv1 协议)可确保远程会话受到保护。

启用超速缓存: 启用远程管理会话数据超速缓冲功能可以提高性能。目前只有 Windows 系统支持此选项。

启用动态带宽优化: 启用可用网络带宽检测, 并适当调整会话设置以提高性能。

启用日志记录: 将会话和调试信息记录在 novell-zenworks-vncviewer.txt 文件中。如果是通 过 Internet Explorer 起动 "ZENworks 控制中心", 文件默认会保存在桌面上; 如果是通 过 Mozilla FireFox 起动 "ZENworks 控制中心 ", 则文件默认会保存在 Mozilla 的安装目 录中。

**6** 单击确定起动会话。

## <span id="page-55-0"></span>**4.4.5** 执行文件传送操作

- **1** 在 "ZENworks 控制中心 " 内,单击设备选项卡。
- **2** 浏览服务器或工作站文件夹,直至找到要管理的设备。
- **3** 单击设备前面的复选框选中该设备。
- **4** 在左侧导航窗格列出的任务列表中,单击文件传送以显示 " 文件传送 " 对话框。

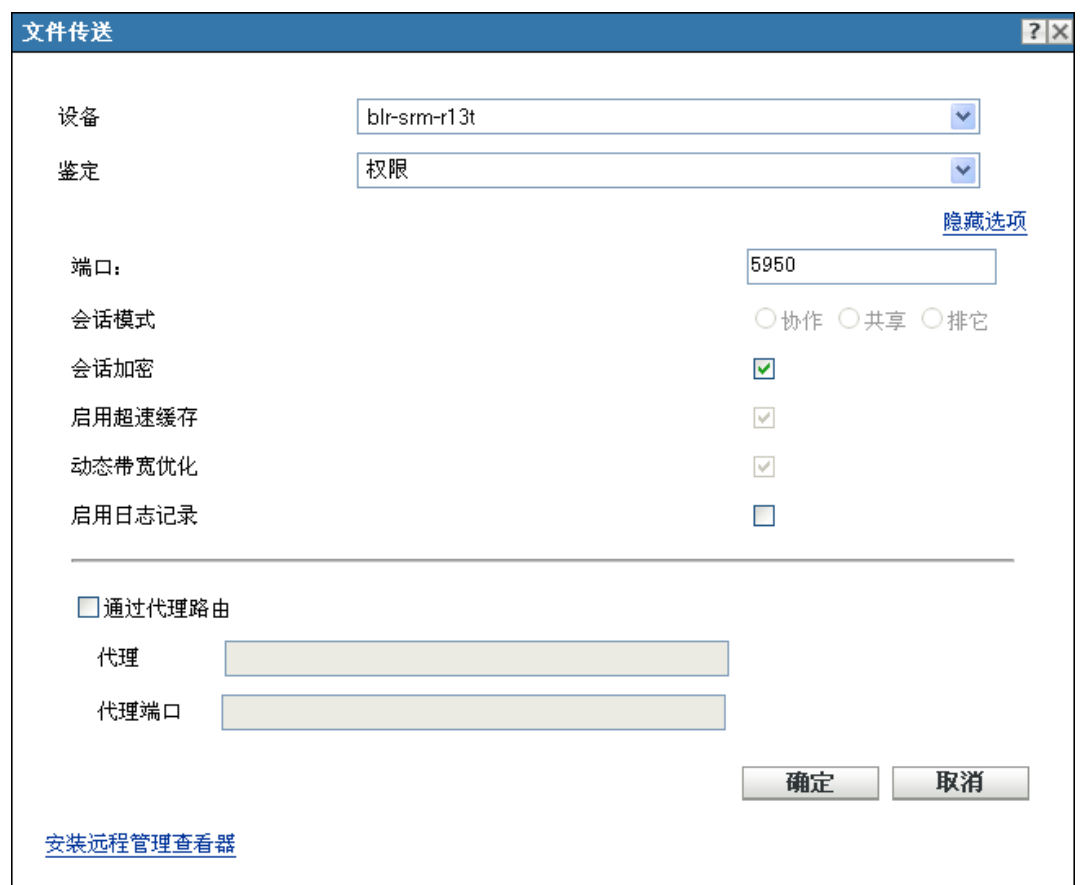

**5** 在 " 文件传送 " 对话框中,填写以下字段:

设备:指定要访问的设备的名称或 IP 地址。

鉴定:选择鉴定到受管设备时使用的方式。两个选项为:

 口令:提供基于口令的鉴定来执行操作。您必须输入用户在受管设备上设置的或管 理员在 " 远程管理 " 策略的安全性设置中配置的正确口令。用户设置的口令优先于 管理员配置的口令。

 权限:只有在选择要对其执行远程操作的受管设备后,该选项才可用。如果管理员 已经为您指派了在所选受管设备上执行所需远程操作的"远程管理"权限,则当会 话初始化时您将自动获得访问权限。

端口:指定远程管理代理侦听时使用的端口号。默认端口号为 5950。

会话模式:无法应用于"文件传送"操作。

会话加密:使用 SSL 加密 (TLSv1 协议)可确保远程会话受到保护。

启用日志记录:将会话和调试信息记录在 novell-zenworks-vncviewer.txt 文件中。如果是通 过 Internet Explorer 起动 "ZENworks 控制中心", 文件默认会保存在桌面上; 如果是通 过 Mozilla FireFox 起动 "ZENworks 控制中心", 则文件默认会保存在 Mozilla 的安装目 录中。

**6** 单击确定起动会话

## <span id="page-56-1"></span>**4.4.6** 从何处查找更多信息

有关远程管理设备的详细信息,请参见 《ZENworks 10 Configuration Management Remote Management 参考手册》。

# <span id="page-56-0"></span>**4.5** 修补软件

ZENworks Patch Management 是一个单独授予许可的产品, 但会内含在 ZENworks Configuration Management 中以用于评估。 Patch Management 可让您以自动方式不断应用软 件增补程序,从而最大程度地减少漏洞和问题。

Patch Management 会通过因特网定期与 "Patchlink 增补程序订阅服务 " 通讯, 从而保持在最 新的增补程序和修复状态。最初 60 天的评估期结束后, Patch Management 需要在付费订阅 后方可继续下载不断提供的最新漏洞和增补程序信息。

如果订阅服务提供了新的增补程序, "ZENworks 服务器"会自动下载该增补程序。增补程序 选项卡显示新的增补程序及其说明和商业影响。您可以将增补程序部署到设备上,或者忽略 此增补程序。

- 第 4.5.1 节 " [购买和激活订阅许可证](#page-56-2) " (第 57 页)
- 第 4.5.2 节 " 提供新的 [Patch Management](#page-57-0) 许可证 " (第 58 页)
- 第 4.5.3 节 " [启动订阅服务](#page-57-1) " (第 58 页)
- 第 4.5.4 节 " [部署增补程序](#page-58-0) " (第 59 页)
- 第 4.5.5 节 " 续订 [Patch Management](#page-58-1) 许可证 " (第 59 页)
- 第 4.5.6 节 " [从何处查找更多信息](#page-58-2) " (第 59 页)

### <span id="page-56-2"></span>**4.5.1** 购买和激活订阅许可证

60 天的评估期结束后, Patch Management 将要求您提供订阅许可证,以继续从订阅服务接 收增补程序。要购买订阅许可证,请访问 [Novell ZENworks Patch Management](http://www.novell.com/products/zenworks/patchmanagement) 产品站点 (http://www.novell.com/products/zenworks/patchmanagement).

要激活许可证, 请继续第 4.5.2 节 "提供新的 [Patch Management](#page-57-0) 许可证"(第 58 页)。

## <span id="page-57-0"></span>**4.5.2** 提供新的 **Patch Management** 许可证

如果在安装 ZENworks Configuration Management 期间未提供 Patch Management 订阅许可证 (即表示您使用的是评估许可证),您可于日后在 "ZENworks 控制中心 " 中提供所购买的订 阅许可证。

要激活新的订阅许可证:

- 1 在 "ZENworks 控制中心 " 中, 单击*配置*。
- **2** 在 " 许可证 " 面板中,单击 *ZENworks 10 Patch Management*。
- **3** 填写下列字段:

产品订阅序列号:购买订阅许可证后便会提供该序列号。

公司名称: 您公司的名称, 购买订阅许可证时会用到。

电子邮件地址 **:** 在必要时可以联系到您的电子邮件地址。

**4** 单击应用。

### <span id="page-57-1"></span>**4.5.3** 启动订阅服务

您需要先在其中一台 "ZENworks 服务器 " 上启动订阅服务并设置下载增补程序的每日日程 安排,才能开始接收增补程序。

如果管理区域中存在多台 ZENworks 服务器,则可以选择其中任意一台作为当前的 "Patch Management 服务器"。因为需要每日下载新的增补程序和更新, 所以被选为 Patch Management 服务器的服务器应具备与因特网的最佳连接性。

在此版本中,每个区域只能选择一次 Patch Management 服务器。

■配置 │ 注册 │ 系统信息 │ 资产库存 │ 系统更新 │ 资产管理 │

要启动订阅服务:

**1** 在 "ZENworks 控制中心 " 内,单击配置选项卡。

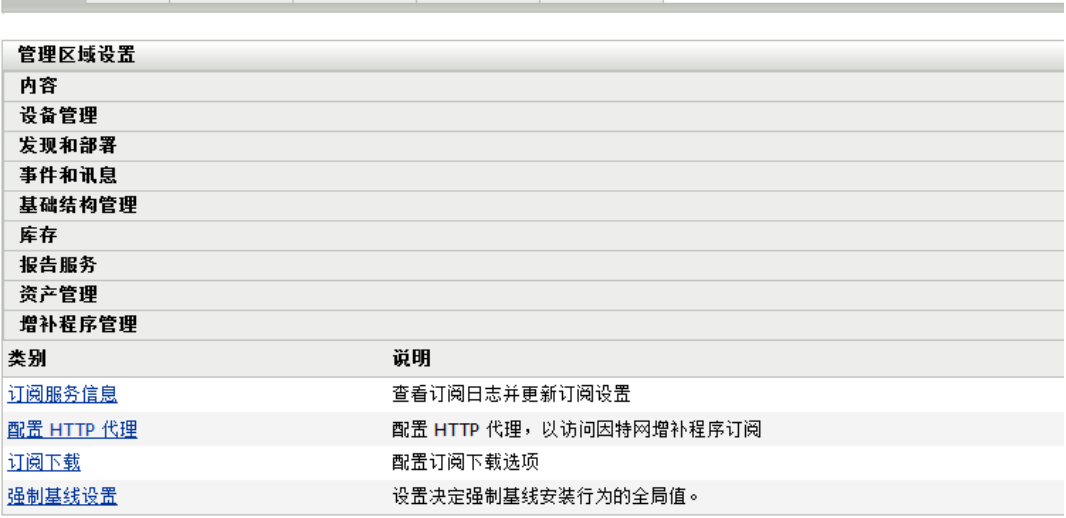

2 在"管理区域设置"面板中,单击 Patch Management,然后单击*订阅服务信息*。

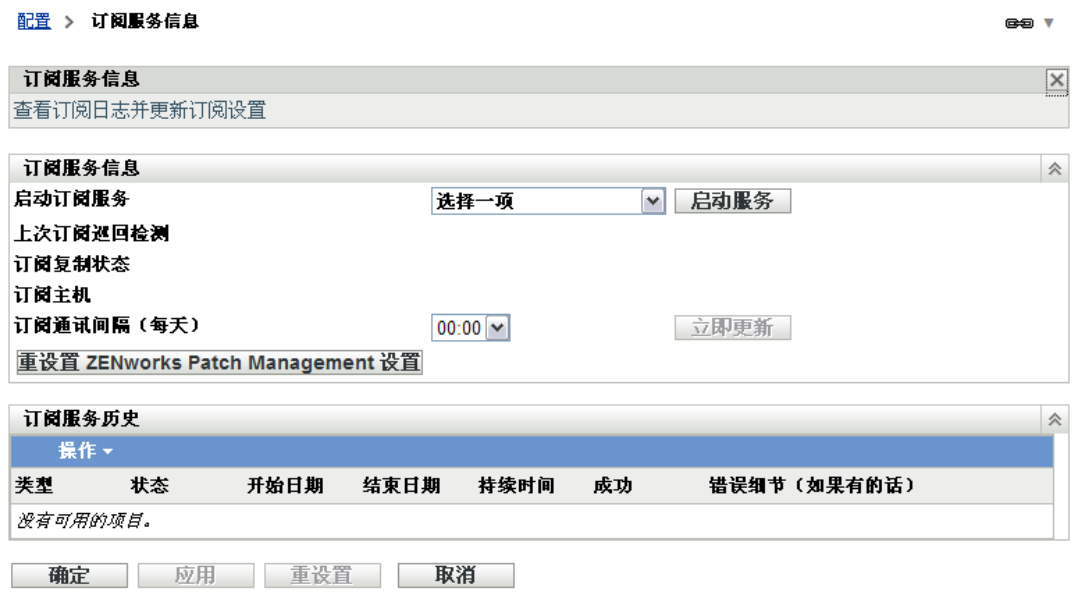

3 在*启动订阅服务*列表中,选择要运行订阅服务的"ZENworks 服务器",然后单击*启动* 服务。

订阅服务开始运行后,启动服务按钮即显示为服务正在运行。

- **4** 在订阅通讯间隔 (每天)列表中,选择每天下载增补程序的时间。
- **5** 单击确定。

## <span id="page-58-0"></span>**4.5.4** 部署增补程序

要部署增补程序,需要使用 " 部署更新向导 "。此向导仅列出可以应用此增补程序的设备, 您可以取消选择不希望应用增补程序的设备,还可以安排部署增补程序的时间。

如果订阅服务提供了一个或多个增补程序,请执行以下步骤:

- **1** 在 "ZENworks 控制中心 " 内,单击增补程序管理选项卡。
- 2 在*增补程序*选项卡中,单击要部署的增补程序前面的复选框选择该增补程序,然后单击 *操作>部署更新*起动"部署更新向导"。
- **3** 按照提示部署增补程序。 单击每个向导页上的帮助按钮,可以获取有关该页面的详细信息。

### <span id="page-58-1"></span>**4.5.5** 续订 **Patch Management** 许可证

如果用于接收增补程序的许可证过期,您可以按照 TID 3077372 中的指导进行续订。请参见 Novell [支持网站](http://www.novell.com/support/microsites/microsite.do) (http://www.novell.com/support/microsites/microsite.do)。

### <span id="page-58-2"></span>**4.5.6** 从何处查找更多信息

有关增补软件的详细信息,请参见 《ZENworks 10 Patch Management 参考手册》。

# <span id="page-59-0"></span>**4.6** 收集软件和硬件库存

ZENworks Configuration Management 可让您从设备收集软件和硬件信息。您可以查看单个设 备库存并根据特定准则生成库存报告。

例如,如果要分发的软件应用程序对处理器、内存和磁盘空间有特殊要求,您可以创建两份 报告,一份列出符合要求的所有设备,另一份列出不符合要求的设备。然后根据这两份报 告,将软件分发到兼容设备,并为不兼容设备创建升级计划。

默认情况下,设备会在每月第一天的凌晨 1 点钟自动进行扫描。您可以在 "ZENworks 控制 中心"的*配置*选项卡上修改日程安排以及多个其他*库存*配置设置。

- 第 4.6.1 节 " [启动设备扫描](#page-59-1) " (第 60 页)
- 第 4.6.2 节 " [查看设备库存](#page-60-0) " (第 61 页)
- 第 4.6.3 节 " [生成库存报告](#page-60-1) " (第 61 页)
- 第 4.6.4 节 " [从何处查找更多信息](#page-61-1) " (第 62 页)

### <span id="page-59-1"></span>**4.6.1** 启动设备扫描

您可以随时启动设备的扫描。

- **1** 在 "ZENworks 控制中心 " 内,单击设备选项卡。
- **2** 浏览服务器或工作站文件夹,直至找到要扫描的设备。
- **3** 单击设备可以显示其细节。

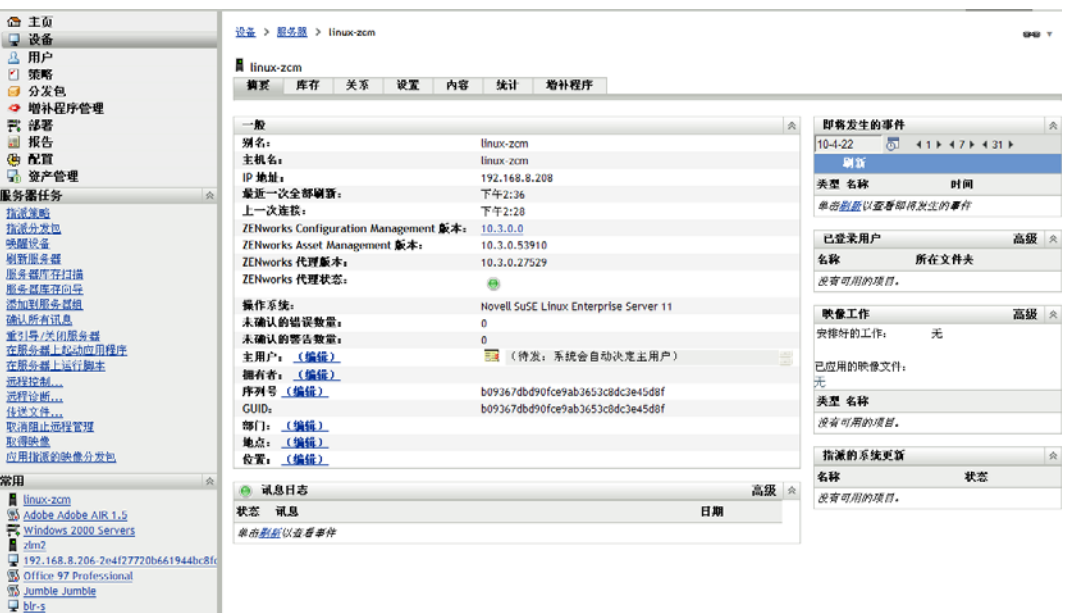

**4** 在左侧导航窗格的任务列表中,单击服务器库存扫描或工作站库存扫描以启动扫描。 "快速任务状态"对话框会显示任务的状态。完成任务后,可以单击*库存*选项卡查看扫 描结果。

您也可以在 zman 实用程序中使用 inventory-scan-now 命令来扫描设备。有关详细信息,请参见 《ZENworks 10 Configuration Management 命令行实用程序参考手册》中的 " 库存命令 "。

## <span id="page-60-0"></span>**4.6.2** 查看设备库存

- **1** 在 "ZENworks 控制中心 " 内,单击设备选项卡。
- **2** 浏览服务器或工作站文件夹,直至找到要扫描的设备。
- **3** 单击设备可以显示其细节。
- **4** 单击库存选项卡。

设备 > 工作站 > bir-s

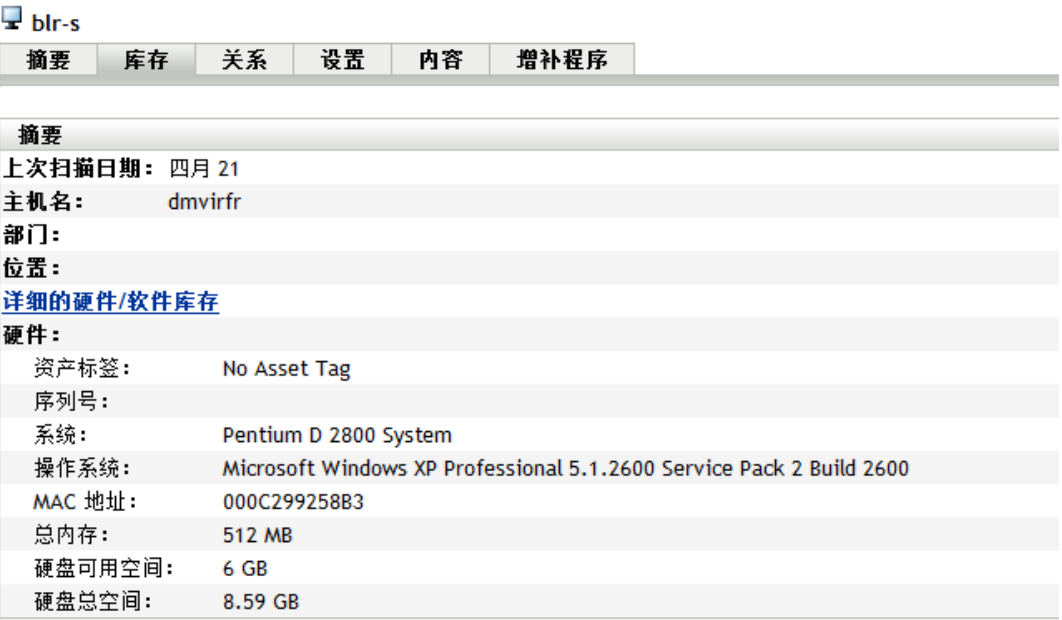

## <span id="page-60-1"></span>**4.6.3** 生成库存报告

ZENworks Configuration Management 提供了几种标准报告。您也可以创建自定义报告,以不 同形式显示库存信息。

**1** 在 "ZENworks 控制中心 " 内,单击报告选项卡。

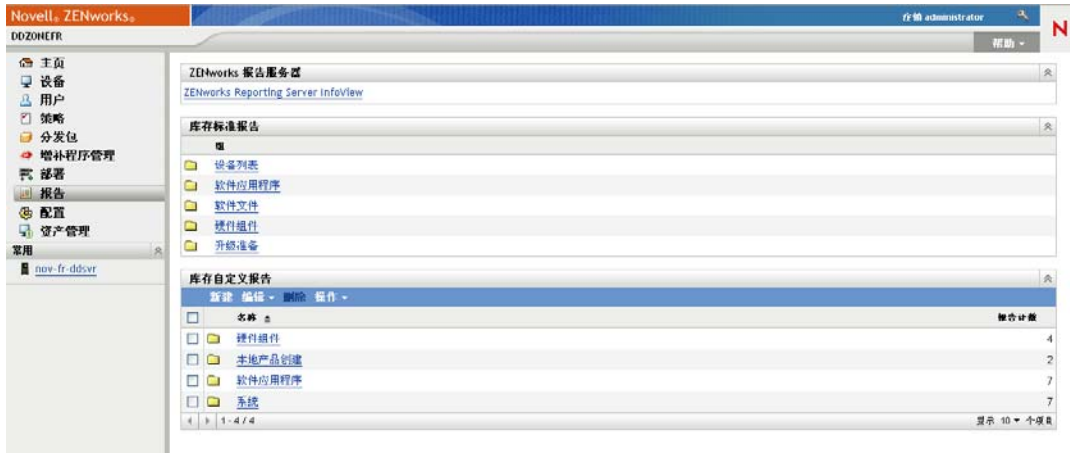

**2** 在 " 库存标准报告 " 面板中,单击软件应用程序。

库存报告组 > 软件应用程序

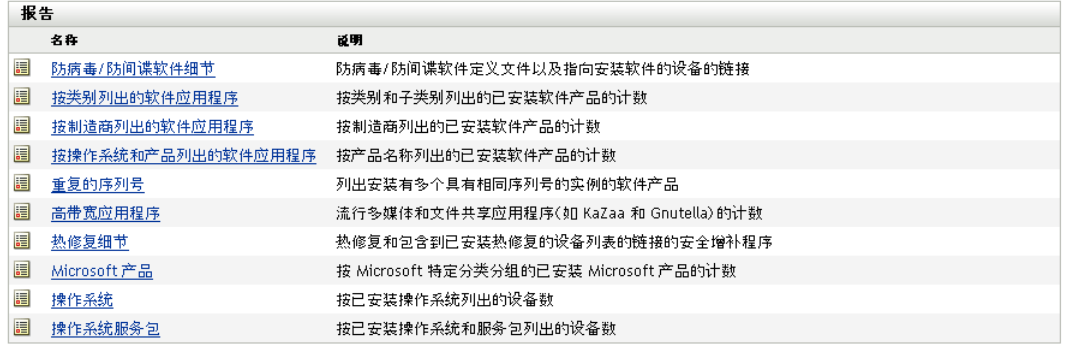

**3** 单击操作系统报告即可生成报告。

您可以使用报告底部的选项,将生成的报告另存为 Microsoft Excel\* 电子表格、 CSV (逗号分隔值)文件、 PDF 文件或 PDF 图形文件。

## <span id="page-61-1"></span>**4.6.4** 从何处查找更多信息

有关库存的详细信息,请参见 《ZENworks 10 Configuration Management 资产库存参考手 册》。

# <span id="page-61-0"></span>**4.7** 监视软件用量

储存设备后,您可以运行报告查看设备应用程序的使用量。 ZENworks Asset Management 提 供了按产品、用户和设备统计的应用程序用量的标准报告。您还可以自定义报告以提供更为 详细或具体的信息。例如, Asset Management 提供一份预定义的自定义报告,显示最近 90 天内未使用的应用程序。

运行显示特定应用程序使用量的报告:

**1** 在 "ZENworks 控制中心 " 内,单击资产管理选项卡,然后单击软件用量选项卡。

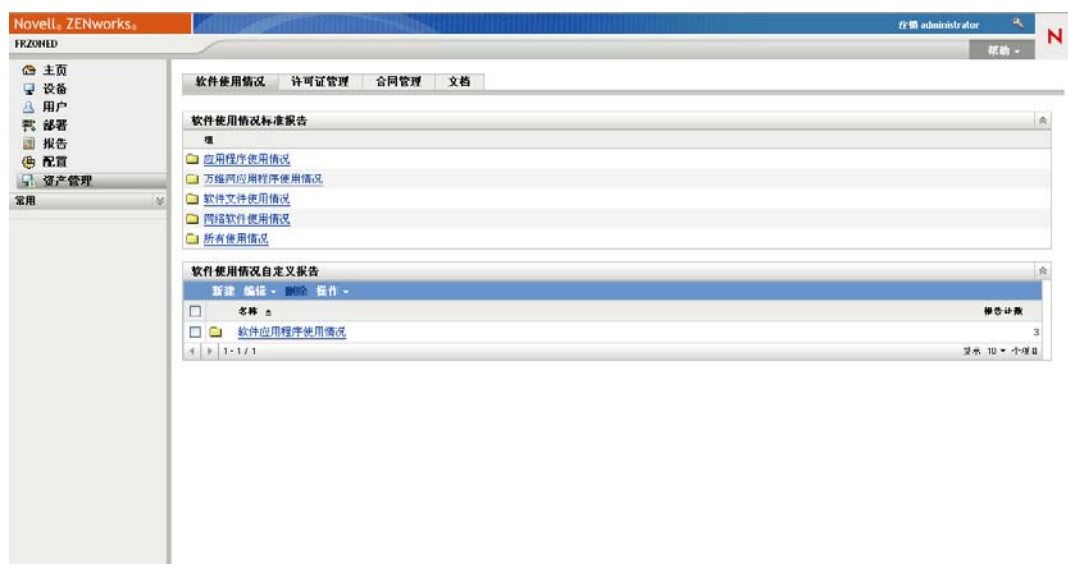

**2** 在 " 软件用量标准报告 " 面板中,单击应用程序用量,显示应用程序用量报告的列表。

#### 软件使用情况报告 > 应用程序使用情况

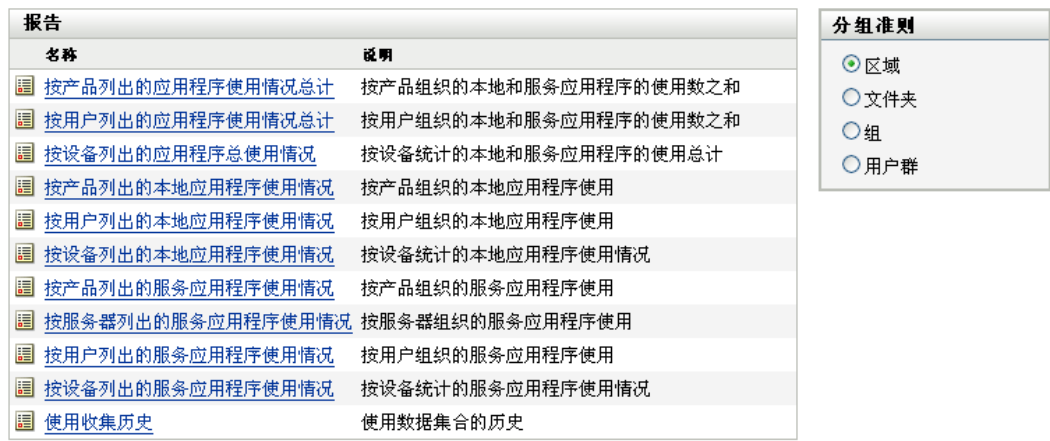

#### 3 在"报告"面板中,单击*按产品列出的本地应用程序用量*。

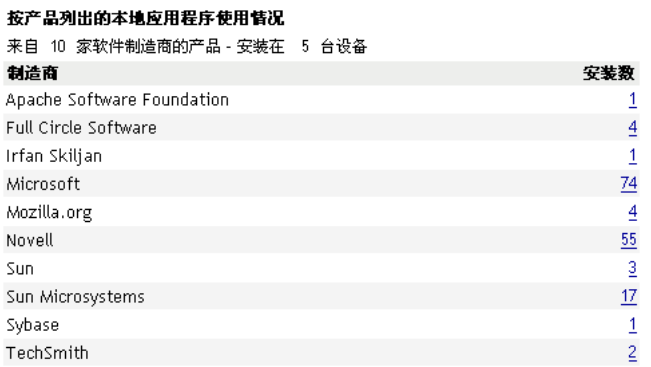

运行日期: 09-5-12

Excel CSV PDF 图形

报告将显示设备上安装的所有产品,并按软件制造商进行分组。

- **4** 寻找要查看其产品的制造商,然后单击 " 安装 " 列中的数字显示安装的产品。 产生的报告将显示各产品的当前安装数、已使用的安装数、上次使用时间及其他用量信 息。
- **5** 如果您要更改报告的时间段,或者更改显示的产品列表 (所有产品、已用产品或未用 产品),请单击报告底部的更改时间段 */* 过滤器。

此外,还有许多其他的标准报告和预定义的自定义报告可供您使用。有关应用程序使用情况 报告的其他信息,请参见 《*ZENworks 10 Asset Management* 参考手册》请参见 " 《ZENworks 10 Asset Management 参考手册》中的 "" 报告 "。

## <span id="page-63-0"></span>**4.8** 监视许可证合规性

ZENworks Asset Management 可让您通过比较购买的软件许可证数与库存扫描期间发现的软 件实际安装数,监控组织是否遵从软件许可证协议。

Asset Management 许可证合规性是一个功能强大、使用灵活的工具。因此,在设置许可证合 规性时可以使用多种途径和方法。以下各节简要介绍了基本说明,以帮助您快速设置单个产 品的许可证合规性监控。完成基本应用情况后,请参见 《ZENworks 10 Asset Management 参 考手册》中的"许可证合规性",以获取详细信息和指导。

- 第 4.8.1 节 " [许可证合规性的组成部分](#page-63-1) " (第 64 页)
- 第 4.8.2 节 " [发现安装的产品](#page-64-0) " (第 65 页)
- 第 4.8.3 节 " [创建编目产品和购买记录](#page-65-0) " (第 66 页)
- 第 4.8.4 节 " [创建许可的产品](#page-67-0) " (第 68 页)
- 第 4.8.5 节 " [查看合规性数据](#page-68-0) " (第 69 页)
- 第 4.8.6 节 " [从何处查找更多信息](#page-70-1) " (第 71 页)

### <span id="page-63-1"></span>**4.8.1** 许可证合规性的组成部分

开始实施合规性监视之前,您需要对所涉及的组成部分及相互间的关系进行了解,具体如下 图及后续文字所述。

#### 图 4-1 许可证合规性的组成部分

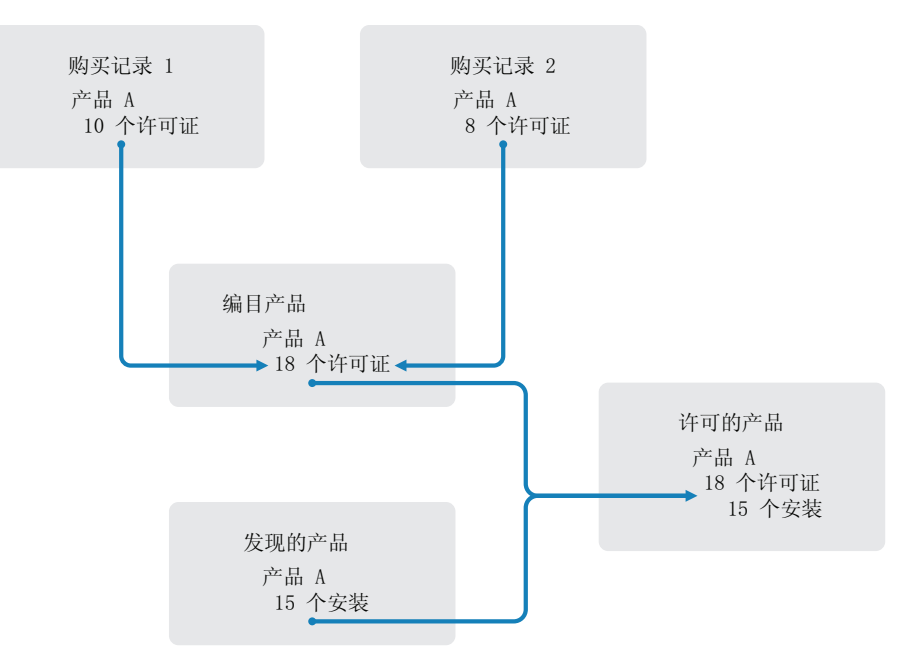

- 您可扫描管理区域中的设备, 以收集安装的软件产品的列表。这些称为*发现产品*。在上 图中,库存扫描发现 15 台设备上安装了产品 A。
- ◆ 您可创建*编目产品*, 以显示贵组织所购买的软件产品。通常, 每个编目产品都对应一个 特定的制造商部件号。在上图中,产品 A 是唯一的编目产品。但是,您可能拥有产品 A、产品 A 升级版和产品 B 的编目产品。
- ◆ 您可创建*购买记录*, 以代表软件产品的采购订单或发票。购买记录列表中的每一行项目 都列出一个编目产品和许可证购买数量。如果在多个购买记录中列出了同一个编目产 品,那么编目产品的总许可证数就等于所有购买记录中的购买数。在上图中,一个购买 记录包含 10 份产品 A 的许可证, 另一个包含 8 份许可证。则产品 A 的总许可证数为 18。
- 您可创建*许可产品*,并将其关联至相应的发现产品和编目产品。此操作可让您在单一许 可产品中包含产品的许可证数和安装数。这样您就能够快速查看产品用量是否符合许可 证协议。在上图中,产品 A 有 18 份许可证,安装在 15 台设备上,因此产品 A 符合许 可证协议。

### <span id="page-64-0"></span>**4.8.2** 发现安装的产品

如果您尚未扫描管理区域中的设备以收集有关所安装产品 (称为*发现的产品*)的信息,请 完成第 4.6 节 "[收集软件和硬件库存](#page-59-0)"(第60页)中的步骤。

发现产品后,请选择一个要监控其合规性的产品。

- 1 在 "ZENworks 控制中心 " 中,单击*资产管理*选项卡,然后单击*许可证管理*选项卡。
- 2 在 " 许可证管理 " 面板中, 单击 " *发现的产品* " 显示 " 发现的产品 " 列表。

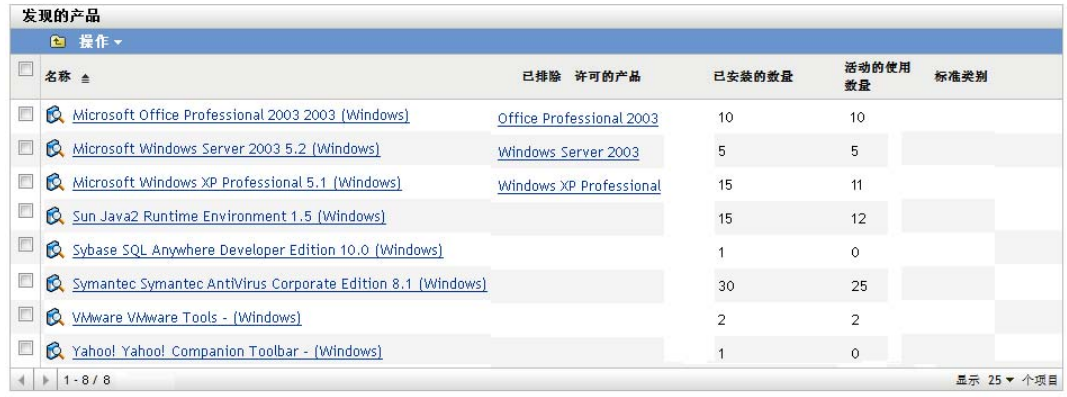

**3** 浏览列表以选择要使用的发现产品。

该产品相对的*已安装的数量*列中显示的安装数至少须为 1。如果可能,您应选择具有采 购订单或发票的产品。这可让您使用真实信息完成该应用场景。如果没有,您也可以按 需要编造购买信息。请记住您的产品选择,以便在稍后使用。

**4** 继续下一节[,创建编目产品和购买记录 \(第](#page-65-0) 66 页)。

## <span id="page-65-0"></span>**4.8.3** 创建编目产品和购买记录

发现的产品提供产品的安装信息。要提供有关产品购买的信息,您需要创建编目产品和购买 记录。

一个编目产品代表一个软件产品。购买记录会将您已购买的产品许可证数填入到编目产品 中。

以下步骤介绍为第 4.8.2 节 " [发现安装的产品](#page-64-0) " (第 65 页)中选择的发现产品创建编目产品 和购买记录的方法。

- **1** 在 "ZENworks 控制中心 " 中,单击资产管理选项卡,然后单击许可证管理选项卡。
- <span id="page-65-1"></span>**2** 创建编目产品:
	- **2a** 在 " 许可证管理 " 面板中,单击编目产品。

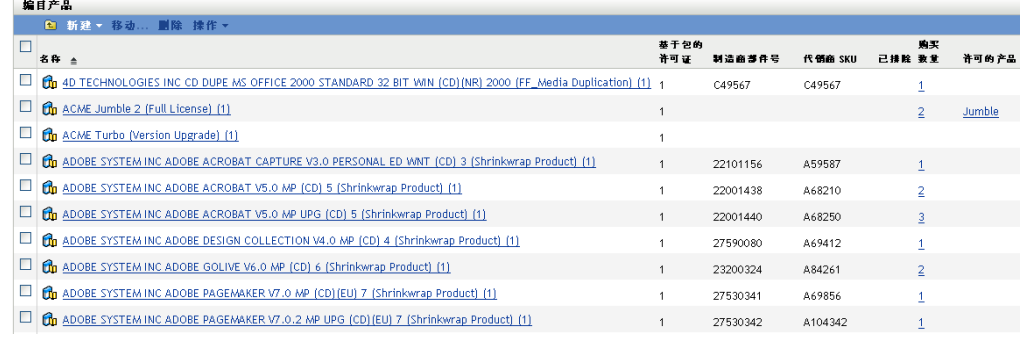

- 2b 单击*新建> 编目产品*起动"创建新的编目产品"向导。
- **2c** 填写以下字段:

制造商:从列表中选择软件制造商。如果列表中没有列出相应的制造商,请输入制 造商名称 (例如 Novell、 Symantec 或 Microsoft)。

产品:输入产品名称。产品代表的应该是购买的软件产品包 (SKU)。例如,购买的 包可能是"产品 A 单个许可证"或"产品 A (10 个副本的包)"。如果对于要为其 创建编目产品的产品,您有相关的发票记录,则请使用发票中的产品名称。

每个包的许可证 **:** 指定产品包中包含的许可证数。

产品类型 **-** 注释:这些均为可选字段。您可以使用这些字段对产品做进一步标识。 已排除: 请勿选中此复选框。

2d 单击 *下一步*显示"摘要"页,然后单击*完成*将产品添加到"编目产品"列表中。

**2e** 单击许可证管理 (位于页面顶部的浏览路径中)返回 " 许可证管理 " 页。

**3** 创建购买记录:

**3a** 在 " 许可证管理 " 面板中,单击购买记录。

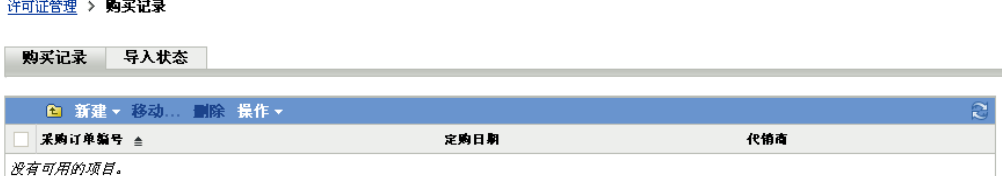

- 3b 单击*新建> 购买记录*起动"创建新的购买记录"向导。
- **3c** 填写以下字段:

采购订单编号:指定采购订单号或与购买的软件产品相关联的发票号。如果没有此 产品的采购订单或发票,请使用任意数量。

定购日期:选择软件的购买日期。

收件人 **-** 代销商:这些均为可选字段。您可以使用这些字段对购买记录做进一步标 识。

- **3d** 单击下一步以显示 " 摘要 " 页面。
- **3e** 选择*定义附加属性*框,然后单击*完成*创建购买记录并显示"购买细节"页。
- 3f 单击*添加*显示"添加购买细节"对话框,然后填写以下字段:

产品:单击 浏览并选择[在步骤](#page-65-1) 2 中创建的编目产品。

数量: 指定购买的产品数量。例如, 如果您选择的编目产品为产品 A 10 包, 采购 订单为 5 件产品 A 10 包, 则指定数量为 5。

厂商建议零售价 **-** 总价:这些均为必填字段。指定厂商建议零售价 (MSRP)、您支 付的单价和总价。如果将总价字段留为空白,向导会将购买数量和单价相乘的数值 填入到该字段中。

发票号 **-** 注释:这些均为可选字段。您可以使用这些字段对购买做进一步标识。

**3g** 单击确定。

**4** 继续下一节[,创建许可的产品。](#page-67-0)

Asset Management 还可以从电子文件导入购买信息。在此过程中,将创建购买记录,并将软 件产品的编目产品包含到购买记录中。有关详细信息,请参见 《ZENworks 10 Asset Management 参考手册》中的 " 许可证合规性 "。

### <span id="page-67-0"></span>**4.8.4** 创建许可的产品

设置软件产品合规性的最后一步是创建许可的产品,并将发现的产品和编目产品与此产品相 关联。这样就可以将确定产品许可证合规性状态所需的安装和许可证信息填入到许可产品 中。

以下步骤介绍如何使用 " 自动调节 " 向导创建许可的产品,以及将发现的产品和编目产品与 此产品相关联。

- 1 在 "ZENworks 控制中心"中,单击资产管理选项卡,然后单击*许可证管理*选项卡。
- **2** 在 " 许可证管理 " 面板中,单击许可的产品。

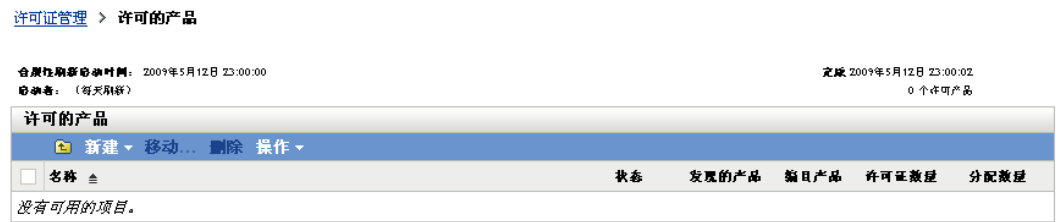

3 在"许可的产品"面板中,单击*操作>自动调节: 创建许可产品*以起动"自动调节向导 "。使用下表中的信息填写各字段,以完成向导。

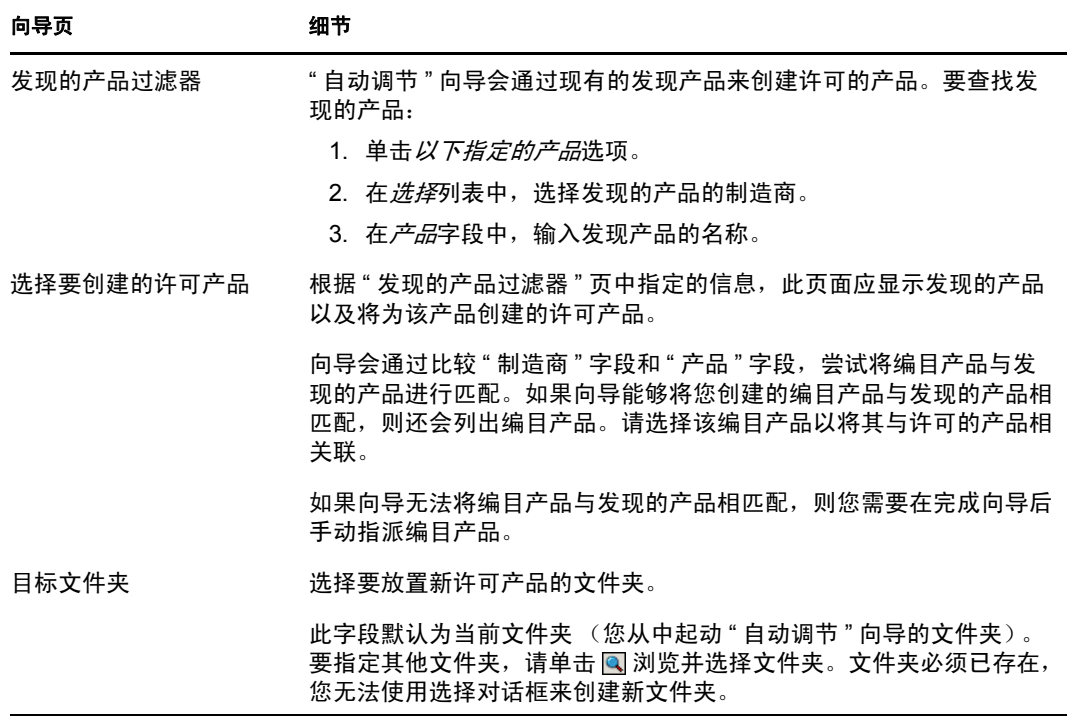

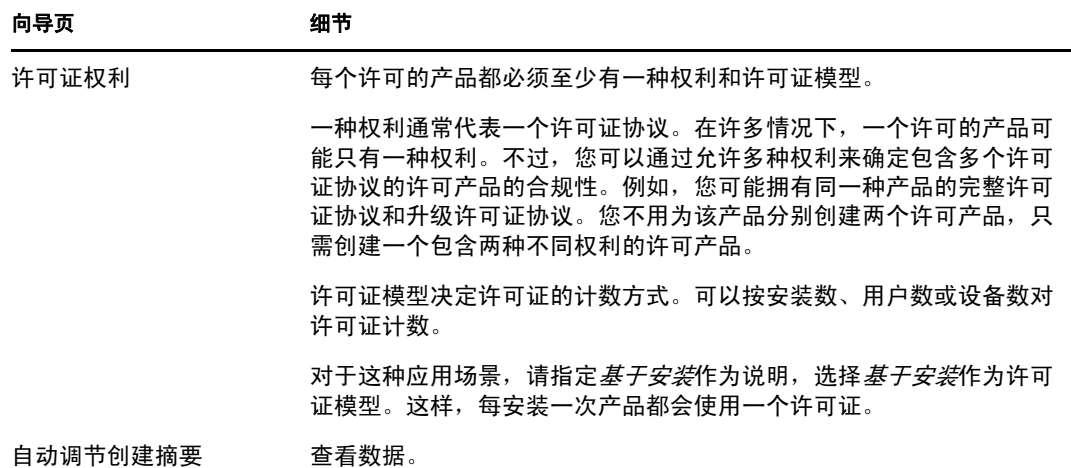

- **4** 如果尚未单击完成,请单击该按钮创建许可的产品,并将其添加到 " 许可的产品 " 列表 中。
- **5** 如果 " 自动调节 " 向导无法将编目产品与许可的产品相关联:
	- **5a** 单击许可的产品。
	- **5b** 单击许可证权利选项卡。
	- **5c** 在 " 权利 " 面板中,单击权利。
	- **5d** 单击所有权证明选项卡。
	- **5e** 在 " 编目产品 " 面板中,单击添加。
	- 5f 选择编目产品, 然后单击*确定*将其添加到"编目产品"面板中。

" 编目产品 " 面板会显示编目产品的 " 购买数量 ",即购买记录中记录的所购买的 编目产品份数。另外还会显示 " 许可证数量 ",即购买的份数中包含的许可证总 数。

**6** 继续下一节[查看合规性数据,](#page-68-0)以了解有关监视合规性的信息。

### <span id="page-68-0"></span>**4.8.5** 查看合规性数据

您可以通过两种视图来查看许可产品的合规性状态。您可以查看 " 许可产品 " 页获取所有产 品的合规性状态摘要, 或者生成"软件合规性"报告来查看详细信息。

- [查看合规性状态摘要 \(第](#page-68-1) 69 页)
- [生成软件合规性报告 \(第](#page-69-0) 70 页)

#### <span id="page-68-1"></span>查看合规性状态摘要

- **1** 在 "ZENworks 控制中心 " 中,单击资产管理选项卡,然后单击许可证管理选项卡。
- 2 在 " 许可证管理 " 面板中, 单击 *许可产品*以显示 " 许可产品 " 页。

#### 许可证管理 > 许可的产品

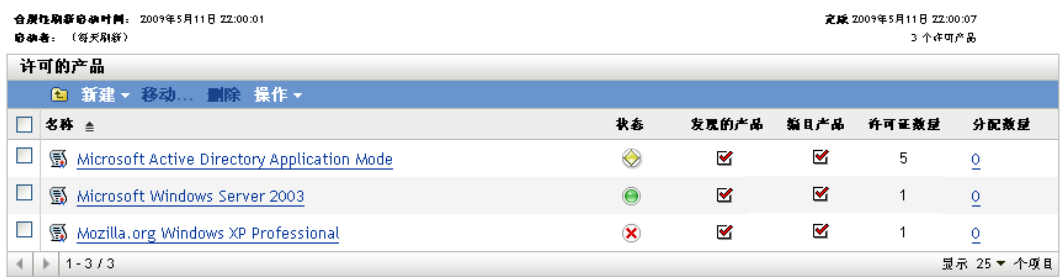

" 许可产品 " 列表会显示所有许可产品及其当前的合规性状态:

- 软件产品正确许可。购买的许可证数等于安装数。
- 软件产品超出许可数。购买的许可证数多于安装数。
- > 软件产品未到许可数。购买的许可证数少于安装数。

#### <span id="page-69-0"></span>生成软件合规性报告

- 1 在 "ZENworks 控制中心"中,单击资产管理选项卡,然后单击*许可证管理*选项卡。
- **2** 在 " 许可证管理 " 面板中,单击许可证管理报告。

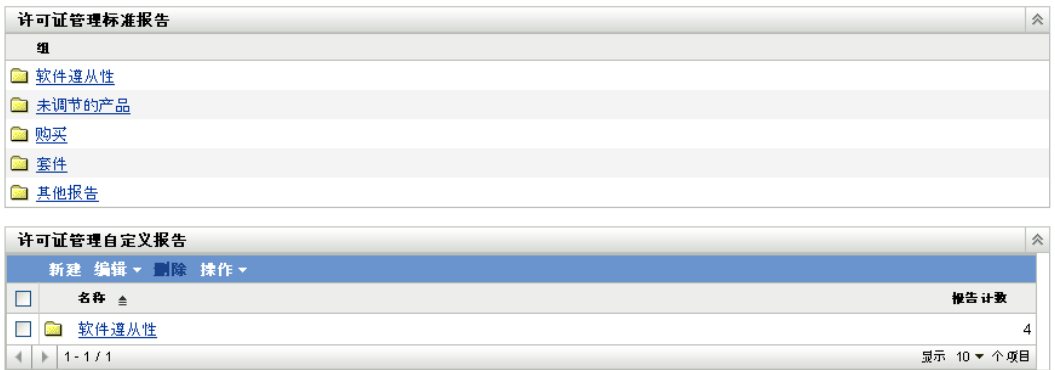

- **3** 在 " 许可证管理标准报告 " 面板中,单击软件合规性。
- **4** 在 " 报告 " 面板中,单击合规性报告。

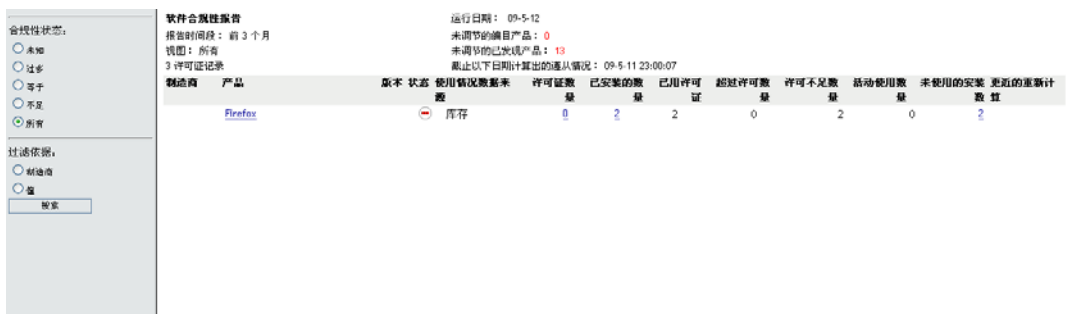

随即出现一份报告,其中会按许可证显示合规性数据。您可以根据合规性状态、制造商 和值或用户群准则来过滤数据。进入*许可证数量*可以查看特定许可产品的合规性细节。 有关其他报告的信息,请参见 《*ZENworks 10 Asset Management* 参考手册》。

## <span id="page-70-1"></span>**4.8.6** 从何处查找更多信息

以上各节中介绍的应用场景仅显示了 ZENworks Asset Management 中一小部分可用的许可证 合规性功能。有关详细信息,请参见 《ZENworks 10 Asset Management 参考手册》中的 " 许 可证合规性 "。

# <span id="page-70-0"></span>**4.9** 分配许可证

ZENworks Asset Management 可让您在组织内部分配许可证,以跟踪许可证的所有权和分发 情况。您可以将许可证分配给设备或用户群 (地点、部门和成本中心)。

设备分配是指将许可证指派给特定设备。设备可以是已安装也可以是没有安装该产品的设 备。例如,您购买了"产品 A"的 10 个许可证。在将"产品 A"安装到目标设备之前, 您就 可以将许可证分配给这些设备。

用户群分配是指将一个或多个许可证指派给某个地点、部门或成本中心。任何已指派了用户 群并安装了产品的设备都会显示为与这类分配相关联的一个安装。例如,您购买了 " 产品 A" 的 15 个许可证, 并将其分配给部门 Q。有 20 台设备指派给了部门 Q, 其中的 12 台设备 安装了"产品 A"。结果,部门 O 分配显示分配了 15 个许可证, 安装了 12 个许可证。

下列步骤说明如何将许可证分配给设备。有关将许可证分配给用户群的信息,请参见 《ZENworks 10 Asset Management 参考手册》中的 " 许可证分配 "。

- **1** 在 "ZENworks 控制中心 " 内,单击资产管理选项卡。
- **2** 在 " 许可证管理 " 页中,单击许可的产品。

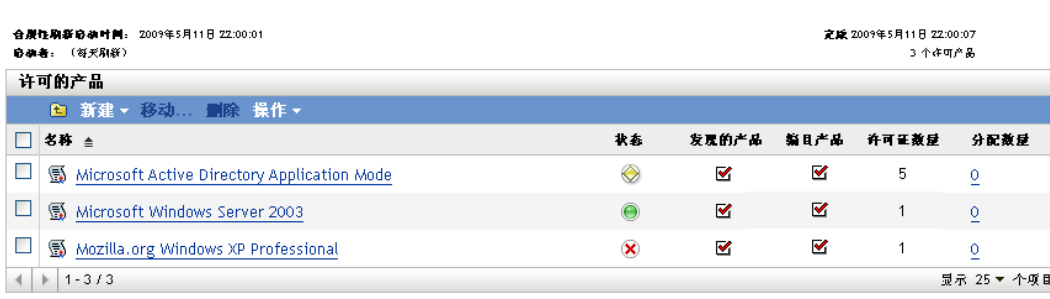

- **3** 在 " 许可的产品 " 列表中,单击要为其分配许可证的许可产品。
- **4** 单击许可证分配选项卡。

许可证管理 > 许可的产品

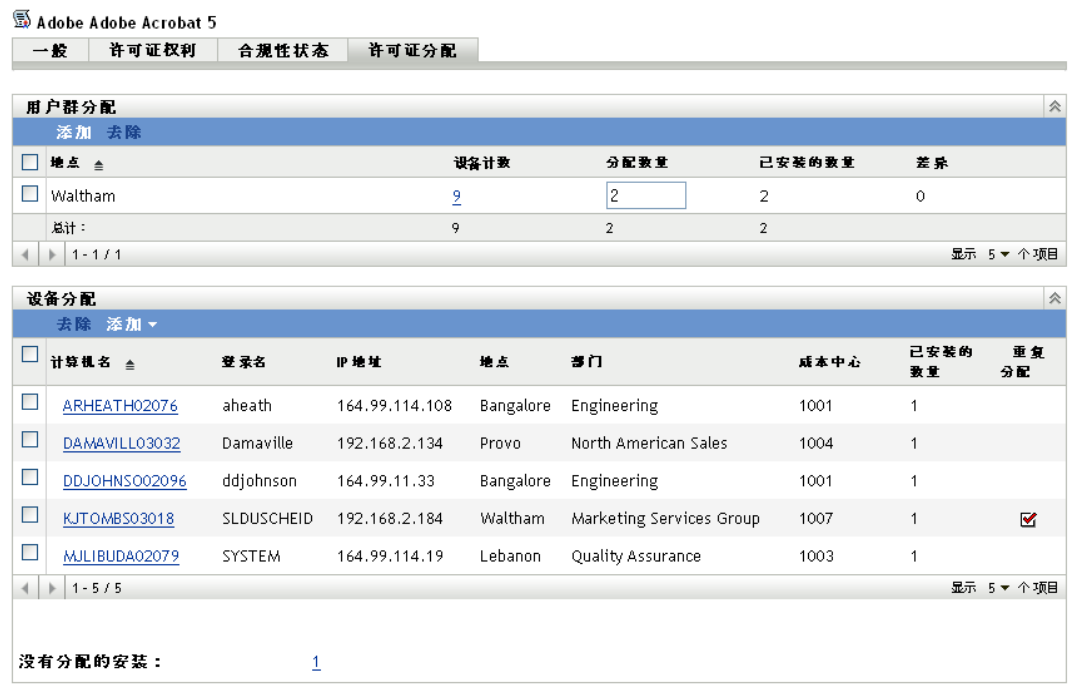

- **5** (可选)要查看安装了产品但没有分配到许可证的设备,请在 " 设备分配 " 面板中单击 没有分配的安装数。
- 6 如果要将许可证分配给安装了该产品的设备,请单击*添加>已安装产品的设备*。

或 如果要将许可证分配给未安装该产品的设备,请单击添加>任何设备。 随即会显示 " 搜索设备 " 对话框。

- **7** 在设备类型字段中,选择是要搜索受管设备、已储存设备、受管设备或已储存设备、 *ZAM* 迁移设备还是所有。 如果不确定设备类型,请选择所有。
- **8** 要限制搜索结果,请使用过滤器创建搜索准则。 如果没有创建过滤器,则会显示所有设备 (或所有已安装产品的设备),显示个数为最 大显示数。
- **9** 指定希望搜索结果最多显示多少设备。
- **10** 选择要在搜索结果对话框中显示的列。按住 Ctrl 键并单击可选择多个字段。
- **11** 单击搜索显示列出搜索结果的 " 选择设备 " 对话框。
- **12** 选择要为其分配许可证的设备,然后单击确定。

系统将针对分配提供以下信息:

- 计算机名、登录名和 **IP** 地址:设备的标准信息,包括库存设备时已登录的用户的 登录名。
- 地点、部门、成本中心:设备的用户群数据。如果一个或多个字段为空,则设备的 库存数据将不包含该信息。
- ◆ 已安装的数量: 设备上许可产品的安装数, 通常应该为 1。
- ◆ 重复分配: 如果设备的安装也包含在用户群分配中, 则会包含选中标记。
没有分配的安装:显示通过用户群分配或设备分配未分配到许可证的安装数。单击 该数字会显示安装列表。

# **4.10** 淘汰设备

如果淘汰了服务器或工作站设备,将会从 "ZENworks 区域 " 中去除选定的设备。淘汰设备 不同于删除设备。淘汰设备时,将保留其 GUID (与删除设备相反,删除设备还会删除其 GUID)。因此,所有库存信息均会保留并可访问,但会去除所有策略和分发包指派。如果 在将来取消淘汰设备,将会恢复其指派。可以淘汰受管设备和已储存设备。

要淘汰设备,您必须具有"设备修改"权限。有关详细信息,请参见《ZENworks 10 Configuration Management 系统管理参考手册》中的 " 管理管理员权限 "。

要淘汰设备:

**1** 如果要淘汰受管设备,请在 ZENworks 控制中心中单击设备 > 受管。

或

如果要淘汰已库存的设备,请单击设备 *>* 已储存。

**2** 单击服务器或工作站文件夹旁边带下划线的链接,显示 ZENworks 系统中的服务器或工 作站列表。

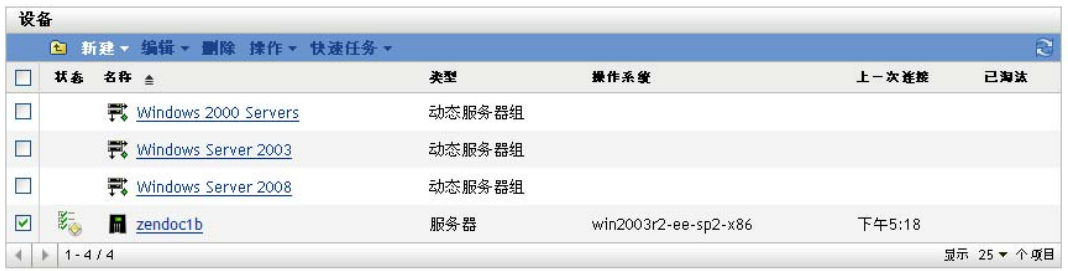

**3** 选中服务器或工作站前面的复选框 (可以选择多个设备)。

在淘汰 "ZENworks 主服务器"之前, 必须先将其降级。有关详细信息, 请参见 《ZENworks 10 Configuration Management 系统管理参考手册》中的 " 更改主服务器的父 子关系 "。

**4** 单击操作 *>* 淘汰设备。

或

单击*操作>取消淘汰*。

淘汰设备的服务器或工作站列表中的状态列会显示 。可以将鼠标移动到时间上, 查 看完整的日期和时间。

# <sup>5</sup>**ZENworks Adaptive Agent** 部署

Novell<sup>®</sup> ZENworks<sup>®</sup> 10 Configuration Management 提供了多种方法, 供您将 ZENworks Adaptive Agent 部署到要管理的设备。本节将介绍两种最常用的方法:Web 安装以及 "ZENworks 控制中心 " 部署任务。有关其他方法的信息,请参见 《ZENworks 10 Configuration Management 发现、部署和淘汰参考手册》。

如果您打算通过部署任务将自适应代理安装到设备,则必须先使用网络发现或文件导入的方 式将目标设备添加到 " 管理区域 "。下面列出的前两节将说明如何使用网络发现和文件导 入。剩余各节提供了 ZENworks Adaptive Agent 的安装和使用指导。

- 第 5.1 节 " [发现网络设备](#page-74-0) " (第 75 页)
- 第 5.2 节 " [导入设备](#page-75-0) " (第 76 页)
- ◆ 第 5.3 节 " 安装 [ZENworks Adaptive Agent"](#page-76-0) (第 77 页)
- ◆ 第 5.4 节 " 使用 [ZENworks Adaptive Agent"](#page-82-0) (第 83 页)

注释:如果某个设备不符合安装 ZENworks Adaptive Agent 的要求 (请参见 《ZENworks 10 Configuration Management 安装指南》中的"受管设备要求"),可以在其上安装仅储存模块 以支持设备的库存操作。有关详细信息,请参见 《ZENworks 10 Configuration Management 发现、部署和淘汰参考手册》。

## <span id="page-74-0"></span>**5.1** 发现网络设备

如果要让 "ZENworks 服务器 " 自动将 ZENworks Adaptive Agent 部署到设备,必须先将设备 添加到 " 管理区域 "。要执行此操作,有两种选择:1) 使用 ZENworks 发现技术在网络中搜 索设备,并让这些设备显示在 "ZENworks 控制中心 "内,或者 2) 从逗号分隔值 (CSV) 文件 中导入设备。

本节将说明如何使用发现技术。要了解从 CSV 文件导入设备的详细信息, 请参见第 [5.2](#page-75-0) 节 " [导入设备](#page-75-0) " (第 76 页)。

可以执行的发现类型有两种:

- **IP** 发现:可让您指定 IP 地址范围。默认情况下使用七种发现技术 (WMI、 WinAPI、 MAC 地址、 ZENworks、 SNMP、 SSH 和 NMAP)。每种发现技术都会返回有关发现设 备的各级别信息 (OS 版本、 DNS 名称等)。
- **LDAP** 发现:可让您指定 LDAP 目录环境,以搜索类型为设备的所有对象 (工作站、 服务器等)。系统会查询找到的设备对象是否含有常见属性 (dnsHostName、 OperatingSystem、 wmNameDNS 和 wmNameOS 等属性), 以尝试确定设备的 OS 版本 和 DNS 名称。

无论执行哪一种发现,都必须先创建发现任务。发现任务可让您标识要搜索的源 (IP 地址 范围或 LDAP 目录)、指定从发现设备中检索信息时所需的身份凭证、安排开始执行发现的 日期和时间,以及选择要执行发现的 "ZENworks 服务器 "。有关如何创建发现任务的详细信 息,请参见 《ZENworks 10 Configuration Management 发现、部署和淘汰参考手册》。

# <span id="page-75-0"></span>**5.2** 导入设备

如果要让 "ZENworks 服务器 " 将 ZENworks Adaptive Agent 自动部署到设备,必须先在 " 管 理区域 " 中标识该设备。要执行此操作,有两种选择:1) 从逗号分隔值 (CSV) 文件中导入 设备, 或者 2) 使用 ZENworks 发现技术在网络中搜索设备, 并让这些设备显示在 "ZENworks 控制中心 " 内。

本节将说明如何从 CSV 文件导入设备。要了解有关使用发现技术的详细信息,请参见第 [5.1](#page-74-0)  节 " [发现网络设备](#page-74-0) " (第 75 页)。

从 CSV 文件导入信息时,要将 CSV 字段映射到 ZENworks 数据库字段。CSV 文件至少应包 含要导入的每个设备的 DNS 名称或 IP 地址。

从 CSV 文件导入设备:

**1** 在 "ZENworks 控制中心 " 内,单击部署选项卡。

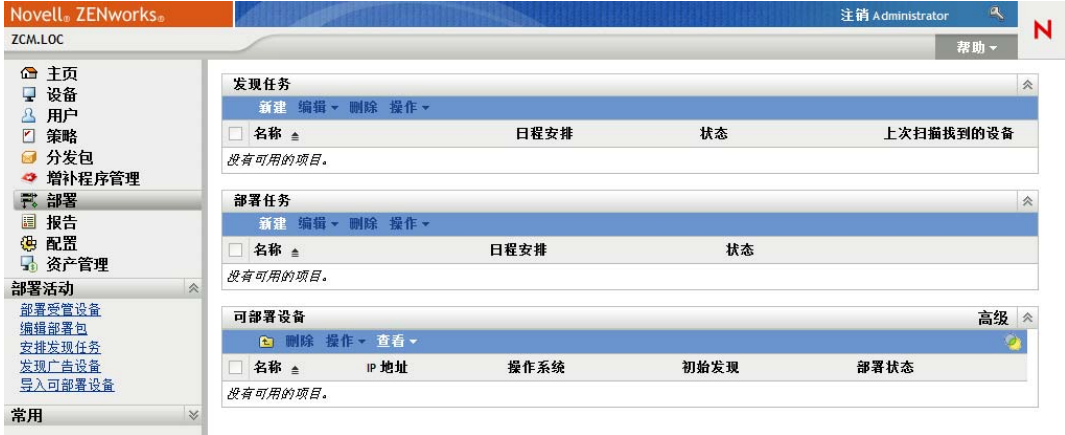

**2** 在左侧导航面板的部署活动列表中,单击导入可部署设备,以起动 " 从 CSV 文件导入 设备向导 "。

部署 > 从 CSV 文件导入设备

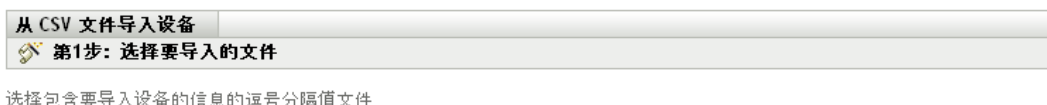

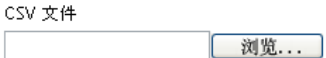

**3** 使用下表中的信息填写各字段,以完成向导。

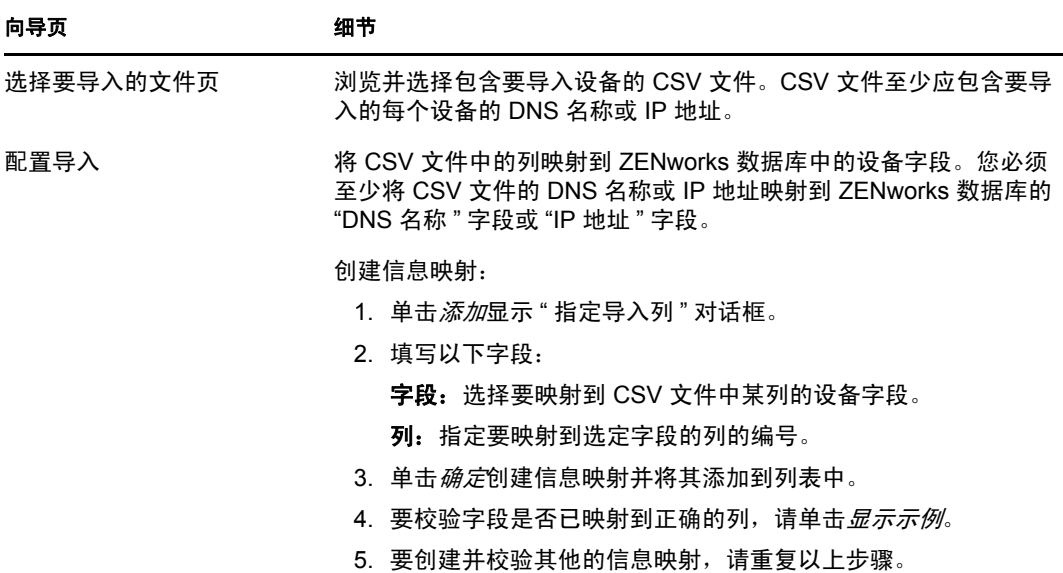

完成向导后,设备会添加到 " 可部署设备 " 面板的列表中。

## <span id="page-76-0"></span>**5.3** 安装 **ZENworks Adaptive Agent**

以下各节将提供使用 Web 安装或 "ZENworks 控制中心 " 部署任务以在设备上安装 ZENworks Adaptive Agent 的相关指导。

- 第 5.3.1 节 " [手动安装](#page-76-1) " (第 77 页)
- 第 5.3.2 节 " [将代理部署到](#page-77-0) Linux 设备 " (第 78 页)
- 第 5.3.3 节 "ZENworks [控制中心部署任务](#page-79-0) " (第 80 页)

### <span id="page-76-1"></span>**5.3.1** 手动安装

- **1** 确保设备符合必要的要求 (请参见 《ZENworks 10 Configuration Management 安装指 南》中的 " 受管设备要求 ")。
- **2** 在目标设备上,打开 Web 浏览器并转到以下地址:

https:// 服务器/zenworks-setup

其中, 服务器是 "ZENworks 服务器"的 DNS 名称或 IP 地址。

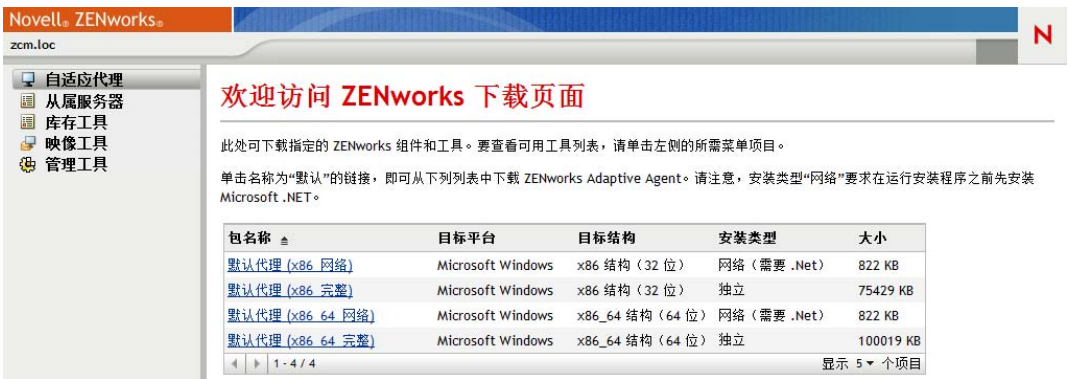

Web 浏览器会显示自适应代理的部署包列表。每种结构 (32 位和 64 位) 都有两类部署 包:

网络: 网络包只会下载预代理并将其安装到目标设备;预代理随后会从 "ZENworks 服 务器 " 下载并安装 ZENworks Adaptive Agent。

独立: 独立包会将预代理和自适应代理下载到目标设备;预代理随后会从本地设备安装 自适应代理。如果需要将 ZENworks Adaptive Agent 安装到当前与网络断开连接的设备 上,独立包会非常有用。您可以将包保存到可卸媒体 (CD、 USB 闪存驱动器等)并让 独立设备运行媒体中的包。自适应代理会安装到设备,但只有当设备连接到网络后,才 能进行注册或管理。

- **3** 单击要使用的部署包的名称;将包保存到设备的本地驱动器或从 "ZENworks 服务器 " 运行。
- **4** 如果下载了该包,请在设备上起动该包。

有关从命令行起动包时可以与其搭配使用的选项的信息,请参见 《ZENworks 10 Configuration Management 发现、部署和淘汰参考手册》中的 " 手动部署代理 "。

- **5** 安装完成时,会显示讯息询问是否要重引导。选择以下选项之一:
	- 不执行任何操作,在 5 分钟后自动重引导。
	- 单击取消。稍后需要重引导。
	- 单击确定,立即重引导。

重引导后,设备会注册到 " 管理区域 " 中,并在系统盘通知区域内显示 ZENworks 图 标。

在 "ZENworks 控制中心 " 中, 设备会显示在 " 设备 " 页的 \ 服务器文件夹或 \ 工作站文件 夹下。

**6** 跳到第 5.4 节 " 使用 [ZENworks Adaptive Agent"](#page-82-0)(第 83 页)以获取有关登录和使用设备 上的自适应代理的信息。

### <span id="page-77-0"></span>**5.3.2** 将代理部署到 **Linux** 设备

如果要将 Linux 设备作为 ZENworks 从属设备,需要在该设备上安装 Linux Adaptive Agent 包,并将其配置为从属设备。有关如何将设备配置为从属设备的详细信息,请参见 《ZENworks 10 Configuration Management 系统管理参考手册》中的 " 从属设备 "。

将 Linux Adaptive Agent 包部署到 Linux 设备:

**1** 确保设备满足必要的要求 (请参见 《ZENworks 10 Configuration Management 安装指 南》中的 " 从属设备要求 ")。

**2** 在目标设备上,打开 Web 浏览器并转到以下地址:

https:// 服务器/zenworks-setup

其中, 服务器是 "ZENworks 服务器"的 DNS 名称或 IP 地址。

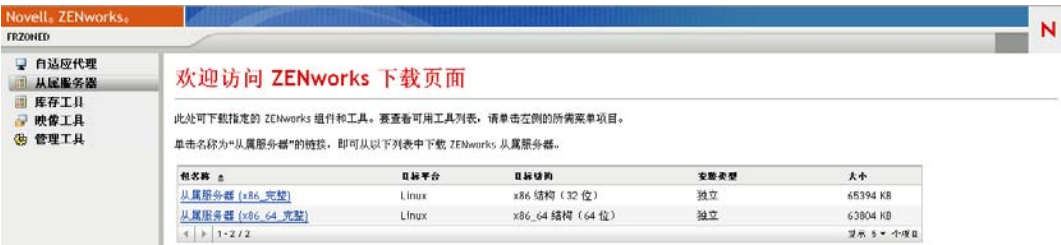

每种结构 (32 位和 64 位) 都拥有一个独立包。

- **3** 单击从属服务器选项卡。
- <span id="page-78-1"></span>**4** 单击要使用的部署包的名称,将该包保存到设备的本地驱动器,然后通过运行命令 chmod 755 文件名授予对文件的可执行权限。

有关该包可用选项的信息,请参[见包选项 \(第](#page-78-0) 79 页)。

5 在终端窗口中,转到下载包的目录,然后通过运行命令 / 文件名起动设备上的包,其中 文件名为您在[步骤](#page-78-1) 4 中下载的包的名称。

在 "ZENworks 控制中心"中, 设备会显示在 "设备"页的 \Servers 文件夹或 \Workstation 文件夹下。

安装完成后,如果设备连接到网络,代理中的 "ZENworks 管理守护程序 " 就会在管理区域 中自我注册。

您可以使用 zac 命令行实用程序在设备上本地运行命令。如果使用 xsession 或 ssh 会话在 Linux 设备上安装了代理,则需要输入命令 /opt/novell/zenworks/bin/zac 运行 zac。不过,再次登 录后, 您可以从命令行直接运行 zac, 而无需输入完整的路径。

#### <span id="page-78-0"></span>包选项

从命令行起动部署包时可用的选项如下。语法为:

包名称 选项 *1* 选项 *2 ...*

例如:

SatelliteServer.bin -k regkey1

-d 目标路径: 将文件提取到指定的目标路径。默认目标路径为 c:\opt\novell\zenworks\stage。

- **-h**:显示帮助信息。
- **-k**:注册表项用于在管理区域中注册设备。
- **-l**:仅列出包的内容。不提取包直接运行安装。
- **-n**:提取包但不运行安装。
- **-v**:打开冗长屏幕日志记录。

除了上述选项,还有两个附加 BUILDTIME 选项 (-f 文件和 -o *输出文件*),可在构建包时 使用。这两个选项只能在 Novell 支持部门的指导下使用。

### <span id="page-79-0"></span>**5.3.3 ZENworks** 控制中心部署任务

要使用部署任务安装自适应代理,必须在 "ZENworks 控制中心 " 内显示目标设备。这意味 着您必须已完成第 5.1 节 " [发现网络设备](#page-74-0) " (第 75 页)或第 5.2 节 " [导入设备](#page-75-0) " (第 76 [页\)](#page-75-0)。

创建部署任务:

**1** 在 "ZENworks 控制中心 " 内,单击部署选项卡。

" 可部署设备 " 面板会列出您可以部署自适应代理的所有设备 (导入或发现的设备)。

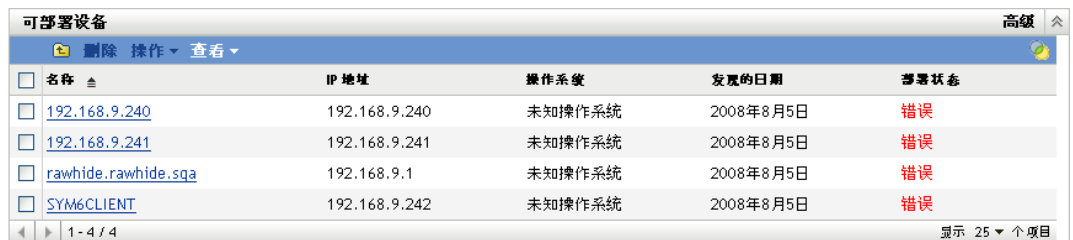

2 在"部署任务"面板中,单击*新建*起动"部署设备向导"。

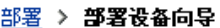

部署设备向导 ◎ 第1步: 输入部署任务名称

名称: \*

说明:

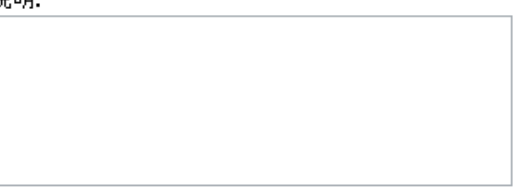

\* 带有星号的字段为必需字段。

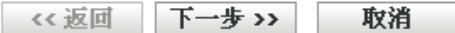

**3** 使用下表中的信息填写各字段,以完成向导。

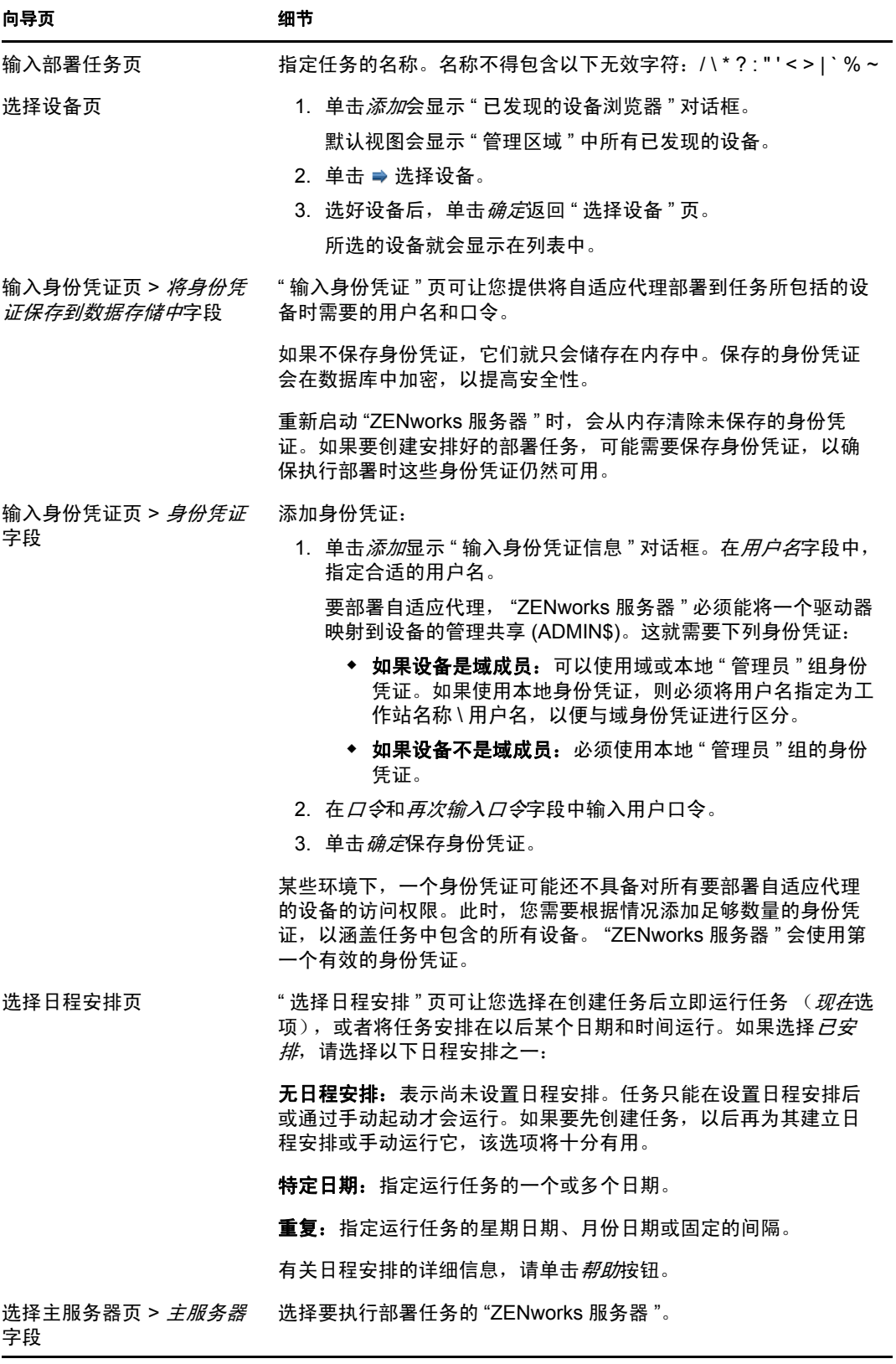

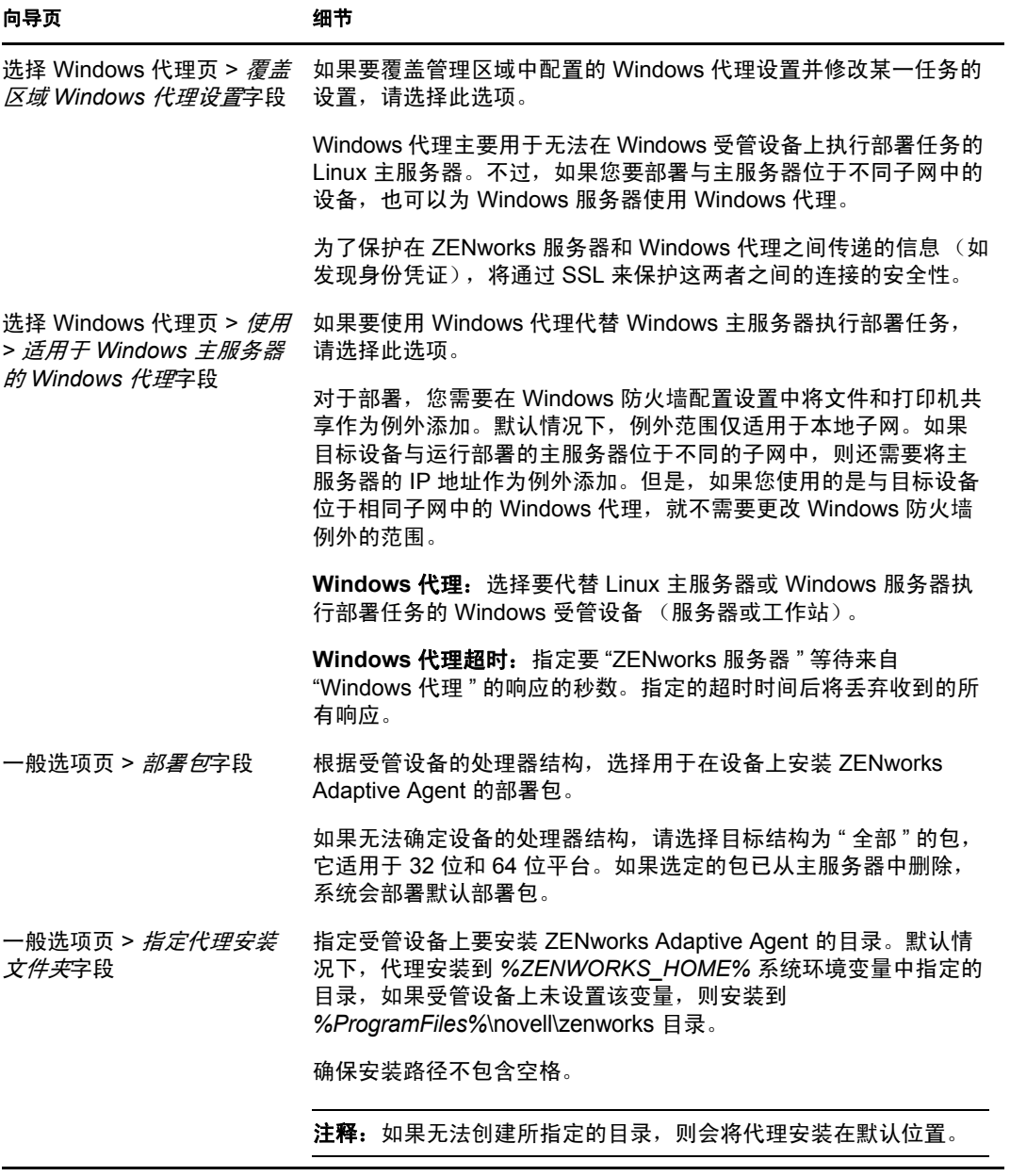

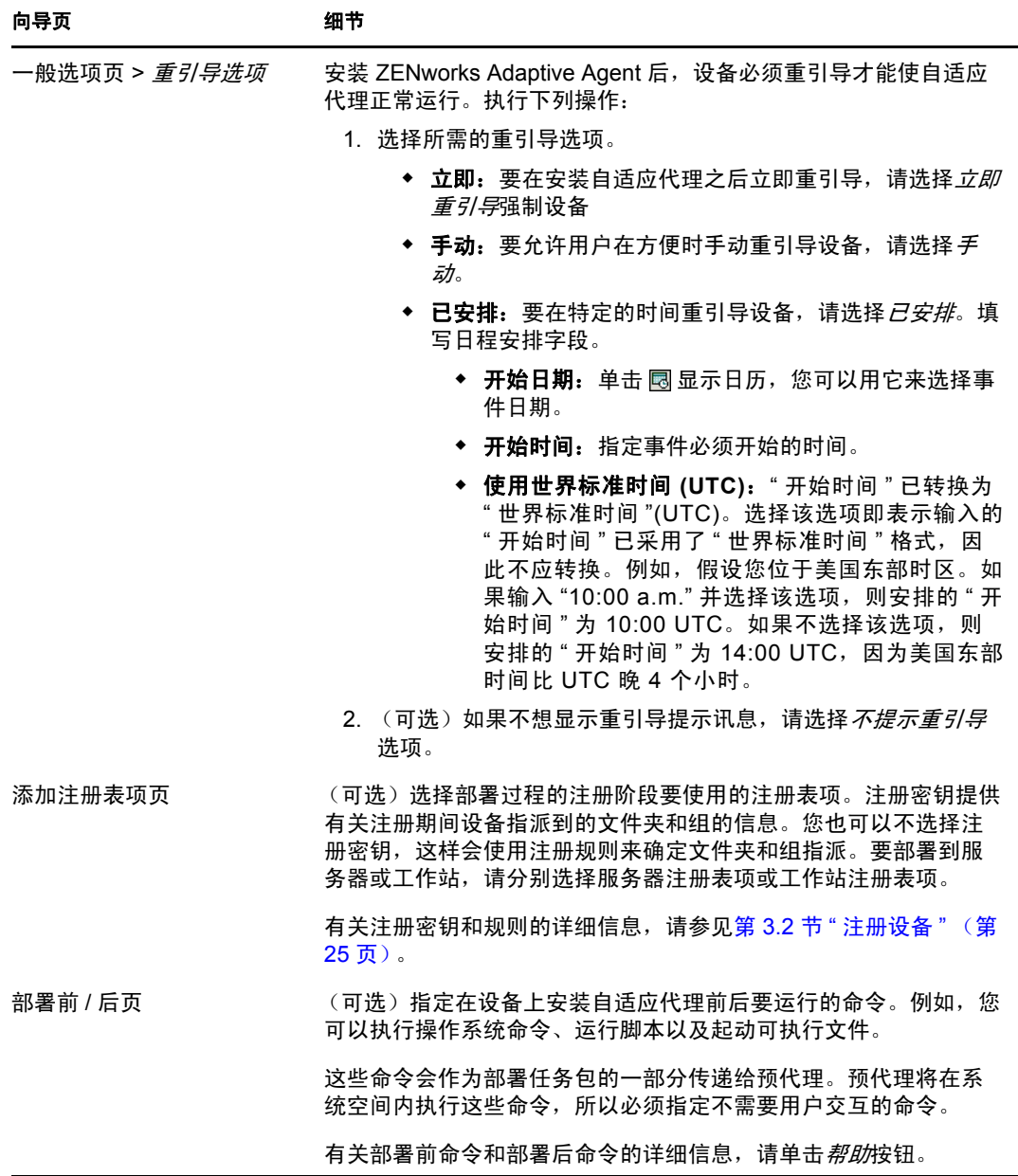

**4** 继续下一节使用 [ZENworks Adaptive Agent](#page-82-0),以了解有关登录和使用自适应代理的信息。

您也可以在 zman 实用程序中使用 deployment-task-create 命令来创建部署任务。有关详细信息, 请参见《ZENworks 10 Configuration Management 命令行实用程序参考手册》中的"部署命 令 "。

# <span id="page-82-1"></span><span id="page-82-0"></span>**5.4** 使用 **ZENworks Adaptive Agent**

以下各节提供的信息可帮助您登录并使用 ZENworks Adaptive Agent:

- 第 5.4.1 节 " [登录到管理区域](#page-83-0) " (第 84 页)
- 第 5.4.2 节 " [浏览自适应代理视图](#page-83-1) " (第 84 页)
- 第 5.4.3 节 " [启用和禁用自适应代理功能](#page-87-0) " (第 88 页)
- 第 5.4.4 节 " [将受管设备提升为从属设备](#page-89-0) " (第 90 页)

### <span id="page-83-0"></span>**5.4.1** 登录到管理区域

当受管设备引导其操作系统时,自适应代理便会启动,且指派给设备的所有分发包和策略都 可用。要让指派给用户的分发包和策略可用,用户必须登录到 " 管理区域 "。

自适应代理与 "Windows 登录 " 或 "Novell 登录 " 客户程序集成在一起,用户只需登录一次 即可。当用户在 Windows 或 Novell 客户程序中输入其 eDirectory 或 Active Directory 身份凭 证时,如果身份凭证与 ZENworks 用户来源中的身份凭证相符,用户即可登录到 " 管理区域 "。否则,就会显示自适应代理登录屏幕,提示用户输入正确的身份凭证。

例如,假设某用户在两个 eDirectory 树 (Tree1 和 Tree2)中均拥有帐户。 Tree1 定义为 " 管 理区域"中的用户来源,而 Tree2 则不是。如果该用户登录到 Tree1, 即可自动登录到"管 理区域"。但如果用户登录到 Tree2, 则会显示自适应代理登录屏幕, 提示用户输入 Tree1 身 份凭证。

### <span id="page-83-1"></span>**5.4.2** 浏览自适应代理视图

自适应代理提供了以下三个视图:

- [ZENworks Window](#page-83-2) (第 84 页)
- ◆ [ZENworks Explorer](#page-84-0) (第85页)
- ◆ [ZENworks Icon](#page-86-0) (第87页)

#### <span id="page-83-2"></span>**ZENworks Window**

ZENworks Window 是一个独立的窗口,可从此处访问分发包。您可从 " 开始 " 菜单起动该 窗口 (*"* 开始 *"* 菜单 > 程序 > *Novell ZENworks* > *ZENworks Window*)。

#### 图 *5-1 ZENworks Window*

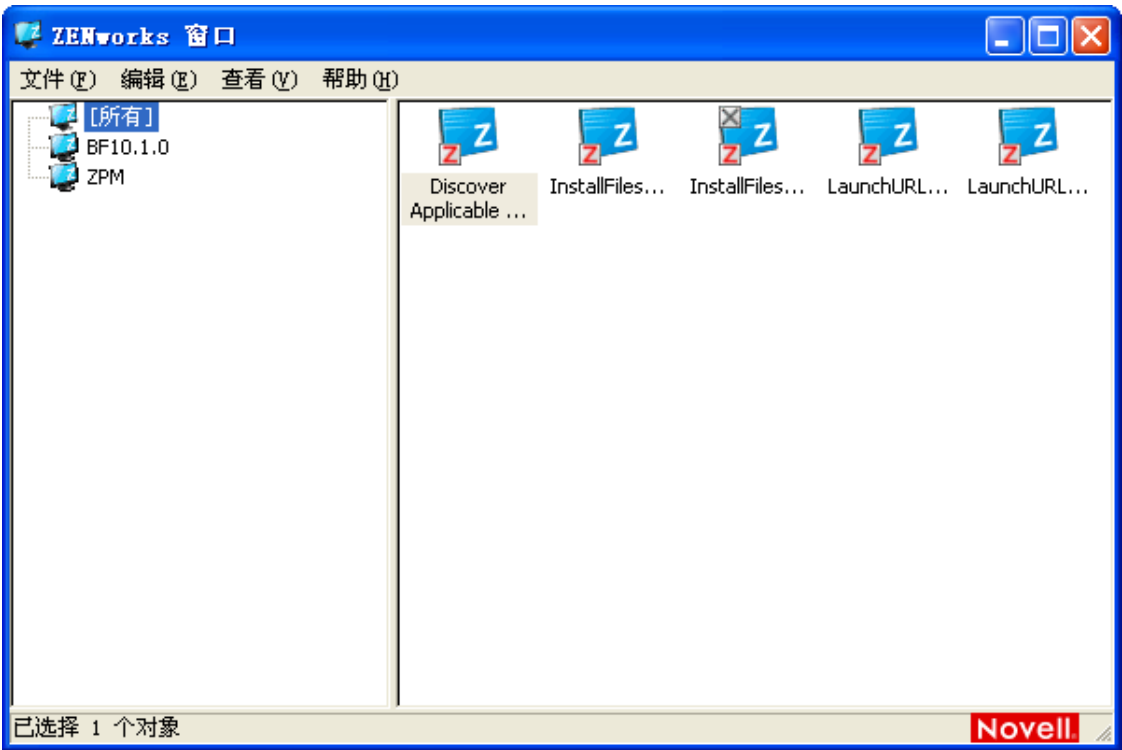

ZENworks Window 的左侧窗格显示以下内容:

- **[** 所有 **]** 文件夹:包含已分发给您的所有分发包,无论这些分发包位于哪个文件夹。
- **ZENworks** 文件夹:包含未指派给其他文件夹的所有分发包。 ZENworks 文件夹是分发 包的默认文件夹;但是,管理员可以创建其他文件夹并在其中组织分发包,甚至可以重 命名 ZENworks 文件夹。

在左侧窗格中选择文件夹后,右侧窗格会显示该文件夹中包含的分发包。您可以执行以下操 作:

- 安装分发包或起动已安装的应用程序。
- 查看分发包属性。属性包括对分发包的说明、就分发包事宜可寻求帮助的联系人的相关 信息、分发包可用的时间以及为分发包建立的系统要求。
- 修复已安装的应用程序。
- 卸装应用程序。此功能由管理员控制,可能无法启用。

#### <span id="page-84-0"></span>**ZENworks Explorer**

ZENworks Explorer 是 "Windows 资源管理器" 的一个扩展, 能够让分发包显示在 "Windows 资源管理器"、桌面、"开始"菜单、"快速起动"工具栏和通知区域 (系统盘)中。下图 显示 "Windows 资源管理器 " 中显示的分发包。

| ■ [所有]<br><b>For</b>                                                                                                    |     |
|----------------------------------------------------------------------------------------------------|-----|
| 编辑(E)<br>查看(V)<br>文件(F)<br>工具(T)<br>收藏(A)<br>帮助(H)                                                                                                    | 7   |
| $\chi$<br>h<br>r<br>$5 \times 7$<br>$\blacksquare$<br>后退 ▼<br>搜索<br>□文件夹<br>$\leftarrow$<br>FБ                                                                                                    |     |
| 地址(D) (F) /[所有]<br>$\checkmark$                                                                                                    | →转到 |
| $\times$<br>文件夹<br>$\frac{X}{2}$ z<br>$\mathbf{z}$<br>z<br>z<br>z<br>图 桌面<br>InstallFiles InstallFiles LaunchURL LaunchURL<br>□ 我的文档<br>Discover<br>$\begin{array}{c} \boxed{\pm} \end{array}$<br>Applicable<br>我的电脑<br>Ξ<br>Updates<br>■ 3.5 软盘 (A:)<br>$\blacksquare$<br>Windows-x86-<br>● 本地磁盘 (C:)<br>en-XPsp3<br>$\pm$<br>3 CD 驱动器 (D:)<br>$\blacksquare$<br>Wew Volume (E:)<br>$\pm$<br>■ 控制面板<br>$\mathbf{H}$<br>ZENworks 自适应代理<br>Ξ<br>(3 [所有]<br>ZPM<br>□ □ 共享文档<br>田 oveqve 的文档<br>3 网上邻居<br>E<br>回收站<br>$\mathbf{z}$ |     |

图 *5-2 ZENworks Explorer - Windows* 资源管理器视图

下图显示桌面上显示的分发包。

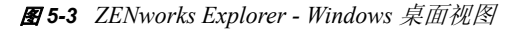

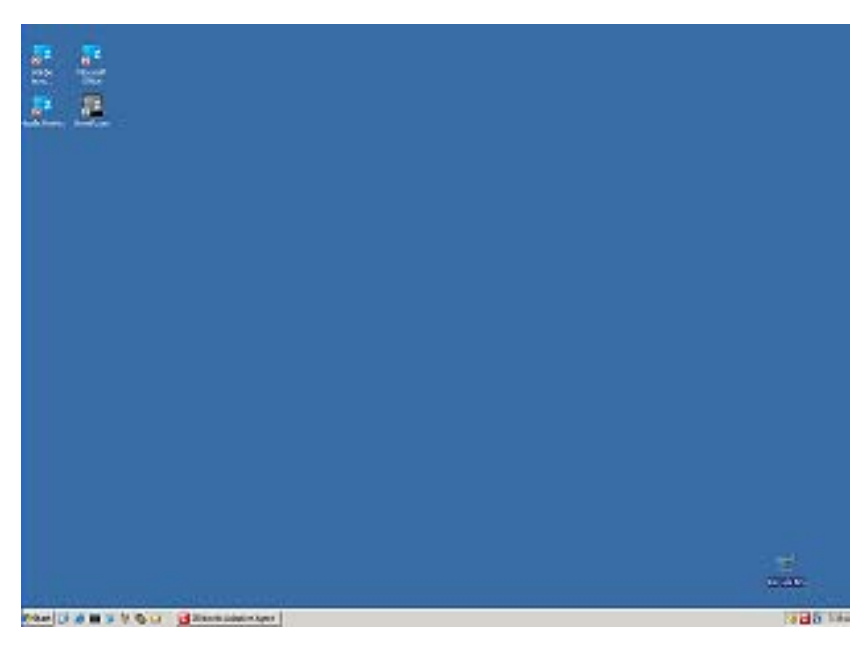

在 ZENworks Explorer 中, 您可以像在 ZENworks Window 中一样, 对分发包执行相同的任 务。

#### <span id="page-86-0"></span>**ZENworks Icon**

ZENworks Icon Z 位于 Windows 通知区域 (系统盘)中。双击该图标可以显示 ZENworks Adaptive Agent 属性。

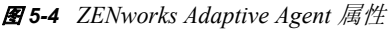

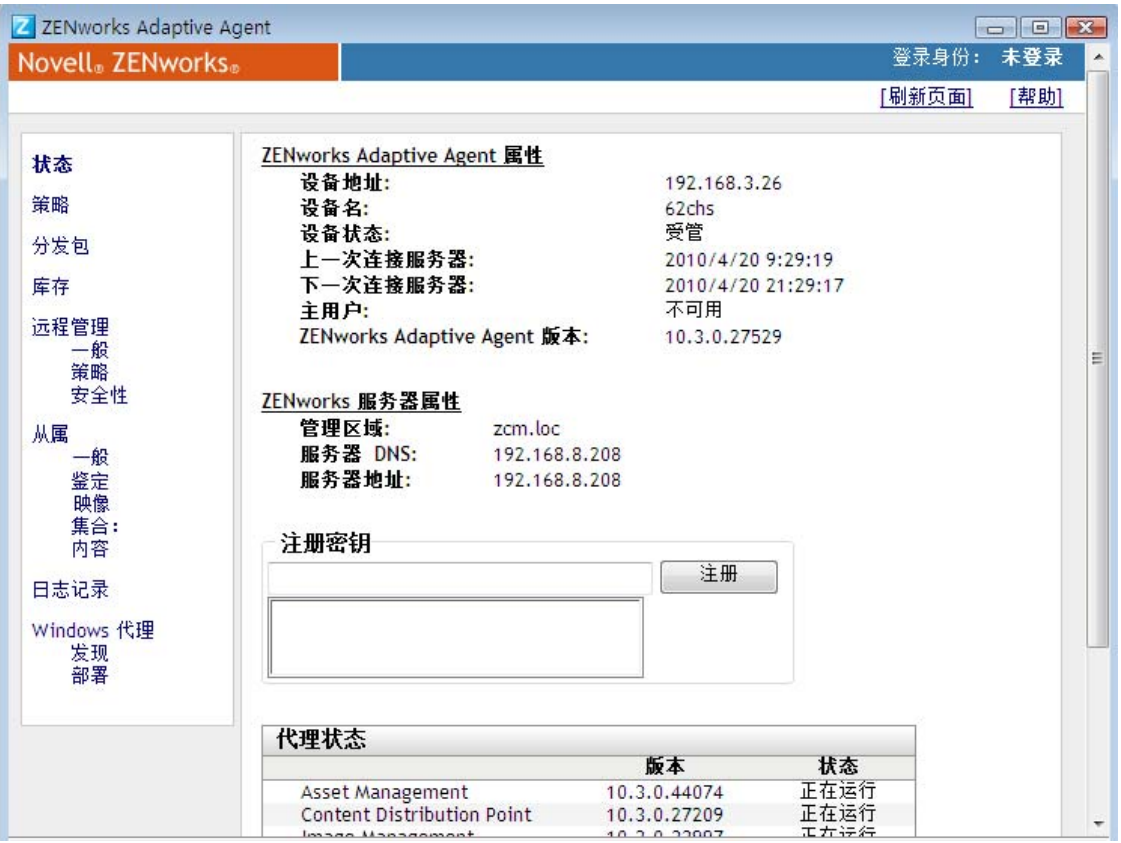

属性窗口的左侧导航窗格包含自适应代理状态及其各个功能的链接:

- 状态:显示代理最近一次连接 "ZENworks 服务器 " 的时间以及代理功能是否在运行中 之类的信息。
- ◆ 策略: 显示指派给设备和登录用户的策略。同时显示策略是否有效。
- 分发包: 显示指派给设备和登录用户的分发包。同时显示每个分发包的当前安装状态 (可用、正在下载、正在安装等)以及分发包是否有效 (设备符合分发要求)。
- 库存:显示设备的库存信息。可以查看硬件细节,例如硬盘驱动器、磁盘驱动器以及视 频卡的制造商和型号。还可以查看软件细节,例如已安装的 Windows 热修复和增补程 序、已安装的软件产品的版本号和位置。
- 远程管理:显示有关当前连接的远程操作员及对设备有效的 " 远程管理 " 策略设置的信 息。还可让您启动管理会话并控制会话的安全性设置。
- 从属设备:显示用作从属设备的设备的从属角色信息。从属角色包括集合、内容和映 像。

仅当 ZENworks 管理员已将您的设备用作从属设备时才会显示此功能。

- 日志记录:显示有关自适应代理的日志文件的信息,例如,日志文件的位置、代理的日 志文件将要上载到的 "ZENworks 服务器 " 以及安排下次上载日志的时间。还可让您确 定记录讯息的严重性级别。
- **Windows** 代理 显示设备在充当 ZENworks 主服务器的 Windows 代理时于其上执行的发 现和部署活动的结果。

### <span id="page-87-3"></span><span id="page-87-0"></span>**5.4.3** 启用和禁用自适应代理功能

ZENworks Adaptive Agent 提供以下 Configuration Management 功能:

- 资产管理 (如果资产管理激活则安装)
- 分发包管理 (默认会安装)
- 映像管理 (默认会安装)
- 库存管理 (默认会安装)
- 增补程序管理 (如果增补程序管理激活则安装)
- 策略管理 (默认会安装)
- 远程管理 (默认会安装)
- 用户管理 (默认不安装)

默认情况下,所有模块都安装在一个设备上。但是,您可以在代理部署之前和之后于管理区 域、设备文件夹和设备级别卸装、禁用或启用库存管理之外的任何模块。

以下各节提供了相关指导:

- ◆ 与 [ZENworks Desktop Management Agent](#page-87-1) 共存 (第 88 页)
- [自定义代理功能 \(第](#page-87-2) 88 页)

#### <span id="page-87-1"></span>与 **ZENworks Desktop Management Agent** 共存

您可以将 ZENworks 10 Adaptive Agent 部署到安装了旧版 ZENworks 7 Desktop Agent 的设 备。旧版 ZENworks Desktop Agent 包含在 ZENworks 7 Desktop Management 中。

ZENworks Adaptive Agent 和旧版 ZENworks Desktop Agent 可以在同一台设备上共存, 但仅 支持将 ZENworks 10 Asset Management 与旧版 ZENworks Desktop Management 搭配使用。但 是, 在将自适应代理部署到安装了旧版 ZENworks Desktop Agent 的设备时, 如果选择安装 除资产管理、库存管理、策略管理和远程管理以外的任何其他自适应代理功能,自适应代理 会在安装这些功能之前去除 ZENworks Desktop Agent。

有关 ZENworks Adaptive Agent 和旧版 ZENworks Desktop Agent 共存的详细信息,请参见 《ZENworks 10 Configuration Management 发现、部署和淘汰参考手册》中的 "ZENworks Adaptive Agent 部署 "。

#### <span id="page-87-2"></span>自定义代理功能

部署后的 ZENworks Adaptive Agent 拥有在管理区域级别选择的功能。在管理区域级别选择 的功能除非是属于许可证已失效或已停用的产品,否则都会安装。

**1** 在 "ZENworks 控制中心 " 内,单击配置选项卡。

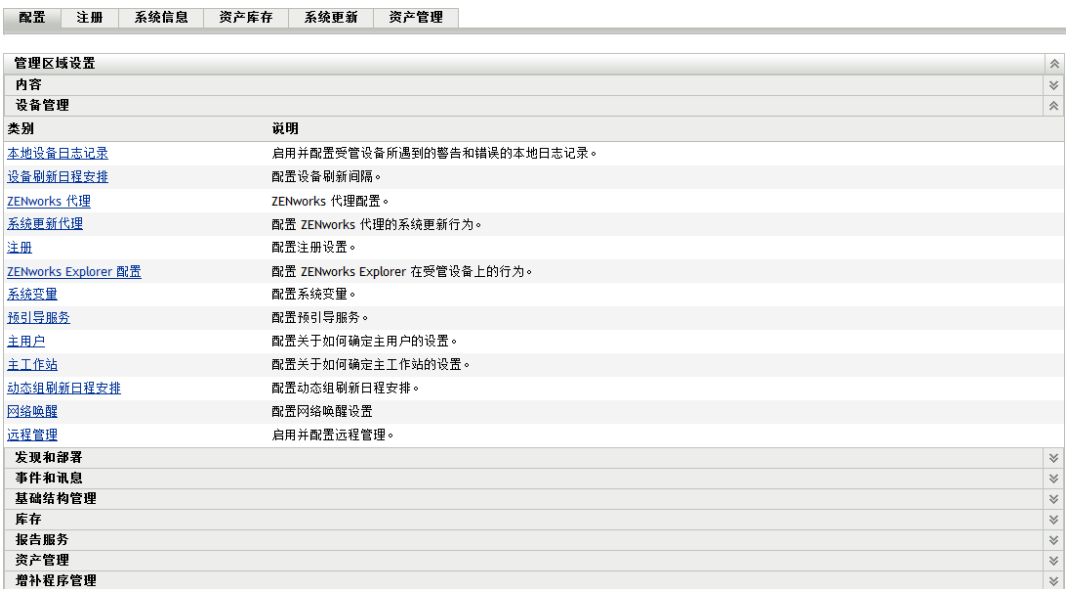

**2** 在 " 管理区域设置 " 面板中,单击设备管理,然后单击 *ZENworks* 代理。

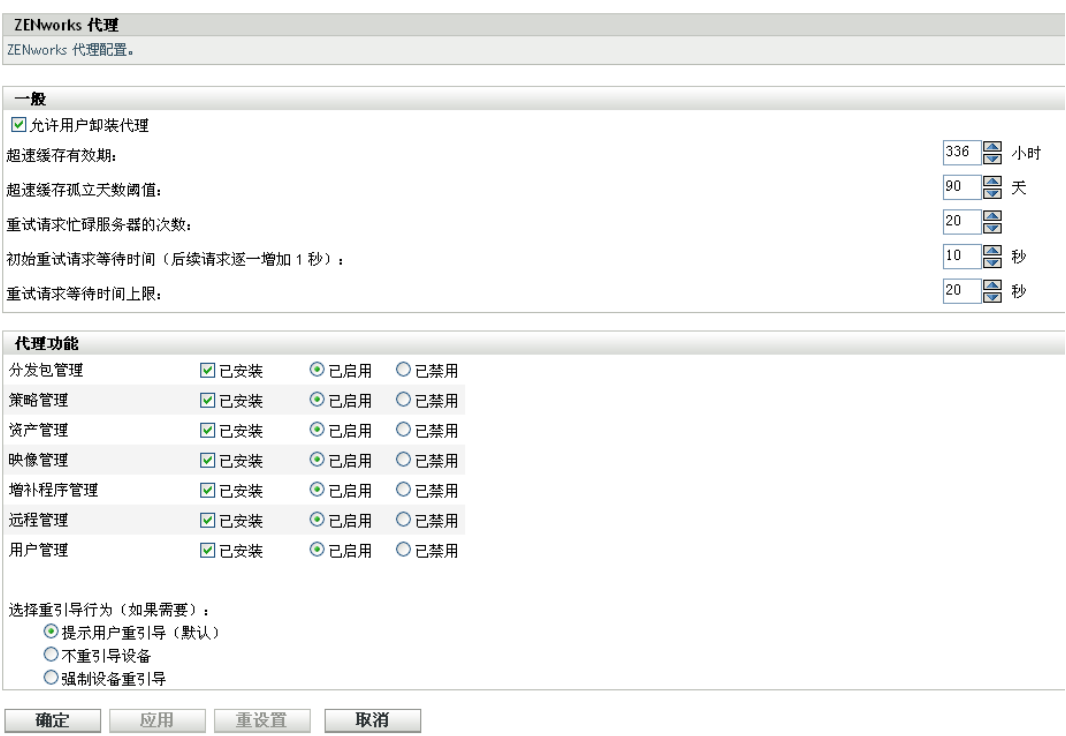

- **3** 在 " 代理功能 " 面板中:
	- 如果不想安装某一功能,请取消选择该功能旁的已安装。设备上将不会安装选定功 能。如果您取消选择所有功能,则只会安装核心代理。
	- 如果要安装某一功能但却要将其禁用,请选择功能旁的*已安装*和*已禁用*。禁用的功 能不会从当前的受管设备卸装。功能将安装在设备上,但是不起作用。

安装分发包管理、远程管理或用户管理功能需要重引导设备。而安装映像管理功能只在 Windows 2008 和 Windows Vista 上需要重引导。系统会提示您根据选择的重引导选项重 引导设备。

您现在可以手动的方式或使用任务继续将代理部署到设备。

有关如何使用任务部署代理的信息,请参见 " 使用任务部署代理 "。有关如何手动部署 代理的信息,请参见"手动部署代理"。

<span id="page-89-1"></span>**4** 要保存更改,请单击应用。

### <span id="page-89-0"></span>**5.4.4** 将受管设备提升为从属设备

从属设备为可执行通常由 ZENworks® 主服务器执行的某些角色 (包括鉴定、信息收集、内 容分发和映像)的受管设备。从属设备可以是除主服务器之外的任何 Windows 受管设备 (服务器或工作站)或任何 Linux 设备。配置从属设备时,需指定其执行的角色 (鉴定、集 合、内容或映像)。从属设备还可以执行可能是由第三方产品 (即 ZENworks 10 Configuration Management 框架的咬接模块)添加的角色。

有关从属设备以及如何将受管设备提升为从属设备的详细信息,请参见 《ZENworks 10 Configuration Management 系统管理参考手册》中的 " 从属设备 "。

# <sup>6</sup> 系统讯息与报告

Novell® ZENworks® 10 Configuration Management 可让您通过系统讯息和报告监视管理区域 内的活动。

- 第 6.1 节 " [查看系统讯息](#page-90-0) " (第 91 页)
- 第 6.2 节 " [创建监视列表](#page-92-0) " (第 93 页)
- 第 6.3 节 " [生成报告](#page-93-0) " (第 94 页)

# <span id="page-90-0"></span>**6.1** 查看系统讯息

ZENworks 系统会生成正常 (提醒)、警告和错误讯息,帮助您监视软件分发和策略应用等 活动。

每个 "ZENworks 服务器 " 和 ZENworks Adaptive Agent 都会创建一个与其相关的活动日志。 这些讯息会显示在 "ZENworks 控制中心 " 的不同区域内:

- 系统讯息日志: 系统讯息日志位于 "系统信息"页(配置选项卡)中,显示区域内所 有 "ZENworks 服务器 " 和自适应代理生成的讯息。
- 设备讯息日志: 设备讯息日志位于服务器或工作站的" 摘要 " 页中, 显示 "ZENworks 服务器 " 或自适应代理生成的讯息。例如, Workstation1 的讯息日志包括 Workstation1 中 自适应代理生成的所有讯息。
- 内容讯息日志:内容讯息日志位于分发包或策略的 " 摘要 " 页中,仅显示与分发包或策 略相关的 "ZENworks 服务器 " 讯息或自适应代理讯息。例如, Bundle1 的讯息日志可能 包含由三个不同的 "ZENworks 服务器 " 和 100 个不同的自适应代理生成的讯息。

### **6.1.1** 查看讯息摘要

您可以查看讯息摘要,其中会显示为区域内的服务器、工作站、分发包和策略所生成的讯息 数。

**1** 在 "ZENworks 控制中心 " 内,单击主页选项卡。

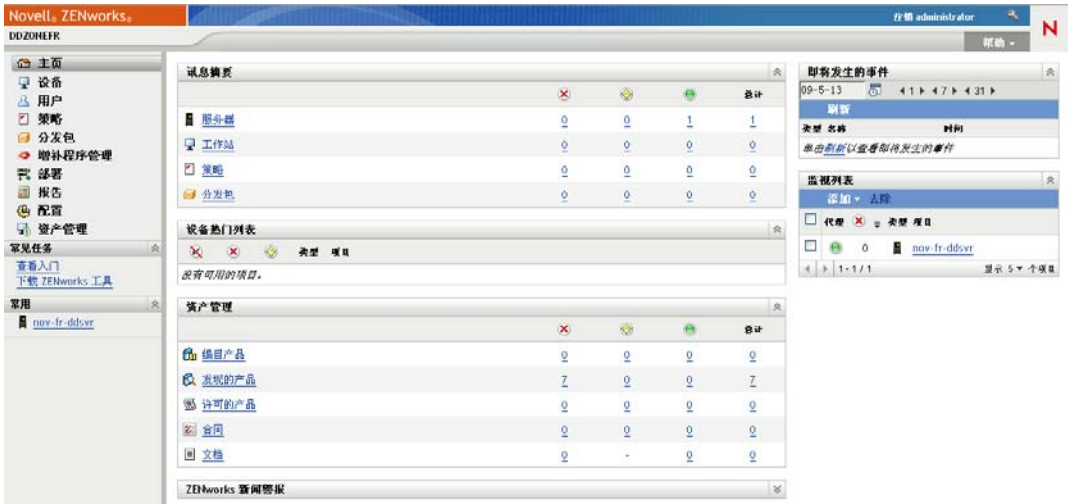

" 讯息摘要 " 面板会显示管理区域内所有服务器、工作站、策略以及分发包的状态。例 如,如果两台服务器有未确认的严重讯息 (您或其他管理员尚未确认为已查看的讯 息), 则 × 列会显示数字 2。或者, 如果三个分发包有警告讯息, 五个分发包有正常讯 息, 则 》列会显示数字 3, 而 2 列会显示数字 5。您可以对摘要执行以下操作:

- ◆ 单击对象类型显示其根文件夹。例如,单击服务器显示服务器根文件夹 (/服务 器)。
- 对于任一对象类型,单击其中一个状态列 ( ) ) 中的数字, 可以显示当前处 于该状态的所有对象的列表。例如,要查看处于正常状态的服务器列表,可单击 列中的数字。
- 单击任意对象类型的*总计*列中的数字,可以显示有严重、警告或正常讯息的所有对 象。例如,单击*服务器*的*总计*计数,可以显示具有任意类型讯息的所有服务器列 表。

### **6.1.2** 确认讯息

在您确认之前,讯息会一直保留在讯息日志中。您可以确认单个讯息,也可以一次确认讯息 日志中的所有讯息。

- **1** 在 "ZENworks 控制中心 " 内,单击设备选项卡。
- **2** 浏览服务器文件夹,直至找到 "ZENworks 服务器 "。
- **3** 单击服务器可以显示其细节。

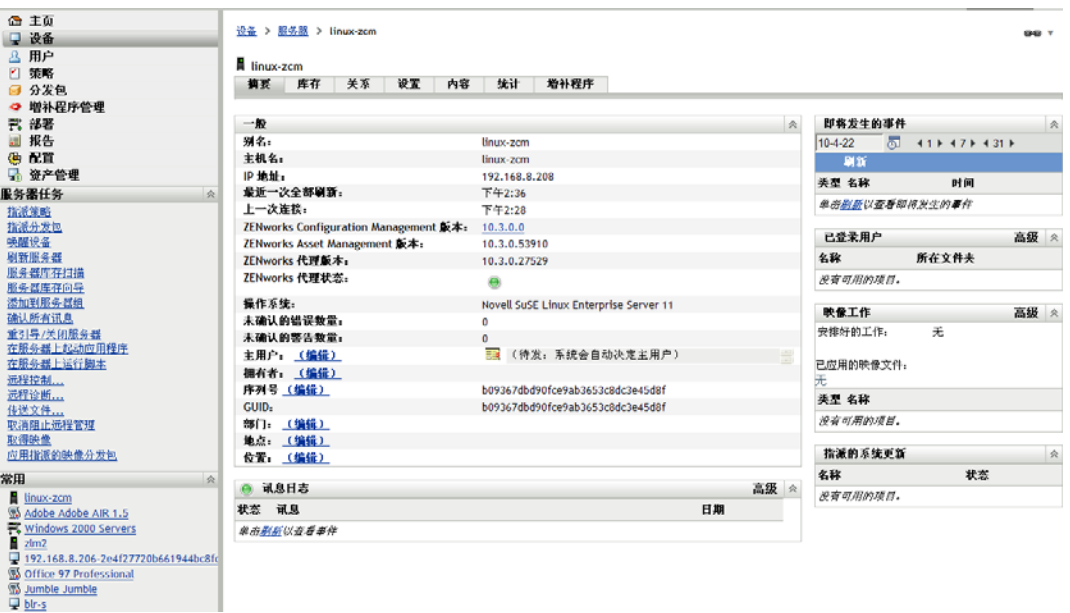

**4** 在摘要选项卡中,找到 " 讯息日志 " 面板。

" 讯息日志 " 面板列出了 "ZENworks 服务器 " 生成的所有讯息 (提醒、警告和错误讯 息)。下表说明了多种确认和删除讯息的方法。

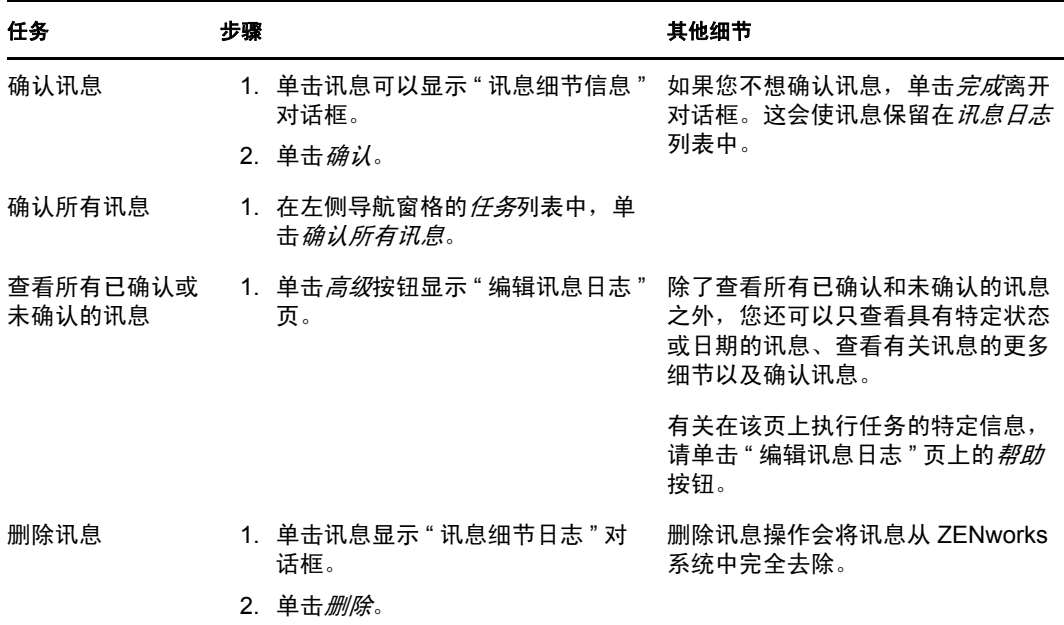

您也可以在 zman 实用程序中使用 messages-acknowledge 命令来确认与设备、分发包和策 略关联的讯息。有关详细信息,请参见 《ZENworks 10 Configuration Management 命令 行实用程序参考手册》中的 " 讯息命令 "。

### **6.1.3** 从何处查找更多信息

有关系统讯息的详细信息,请参见 《ZENworks 10 Configuration Management 系统管理参考 手册》中的 " 讯息日志记录 "。

### <span id="page-92-0"></span>**6.2** 创建监视列表

如果要密切监视设备、分发包或策略、的状态,可以将其添加到 " 监视列表 "。 " 监视列表 " 提供以下信息:

- ◆ 代理: 对于服务器和工作站,显示设备的 ZENworks Adaptive Agent 当前是处于已连接 状态 ( e ) 还是已断开状态 ( e )。
- :显示对象是否有严重讯息。
- 类型: 显示代表对象类型的图标。例如, 如果分发包带有图标 ,表示此为 Windows 分发包。或者如果设备带有图标 | ,表示此设备为服务器。您可以将光标移动到图标 上查看说明。
- 名称: 显示对象的名称。单击名称可以转到对象的讯息日志。

将设备、分发包或策略添加到 " 监视列表 ":

**1** 在 "ZENworks 控制中心 " 内,单击主页选项卡。

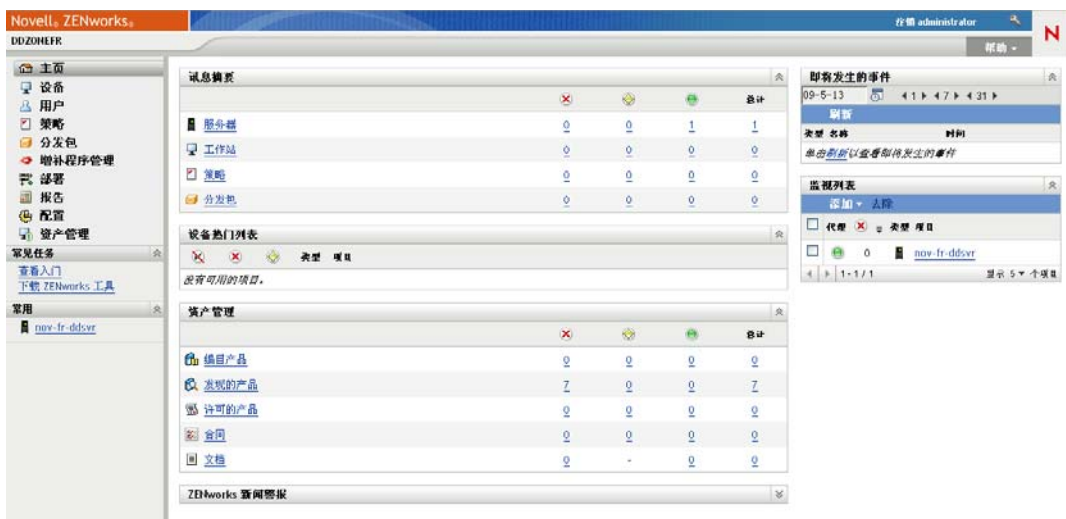

- **2** 在 " 监视列表 " 面板中,单击添加,然后选择要添加到列表中的对象类型 (设备、分 发包或策略)。
- 3 在选择对话框中, 选择所需对象, 然后单击*确定*将其添加到"监视列表"。 例如,如果要添加服务器,请浏览并选择该服务器。

<span id="page-93-1"></span>在您将对象去除之前,它会一直保留在 " 监视列表 " 中。

## <span id="page-93-0"></span>**6.3** 生成报告

ZENworks Configuration Management 使用 ZENworks Reporting Server 生成管理区域的报告。 您可以使用预定义报告或自定义报告。

访问报告:

**1** 在 "ZENworks 控制中心 " 内,单击报告选项卡。

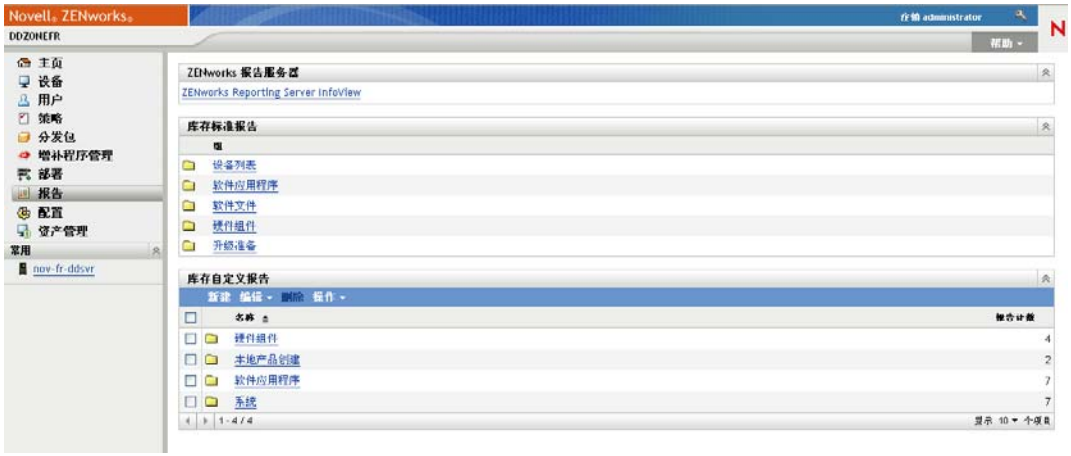

**2** 在 ZENworks Reporting Server 面板中,单击 *ZENworks Reporting Server InfoView* 起动 ZENworks Reporting Server InfoView。ZENworks Reporting Server InfoView 页即会显示, 并且其最初视图为*文档列表*。

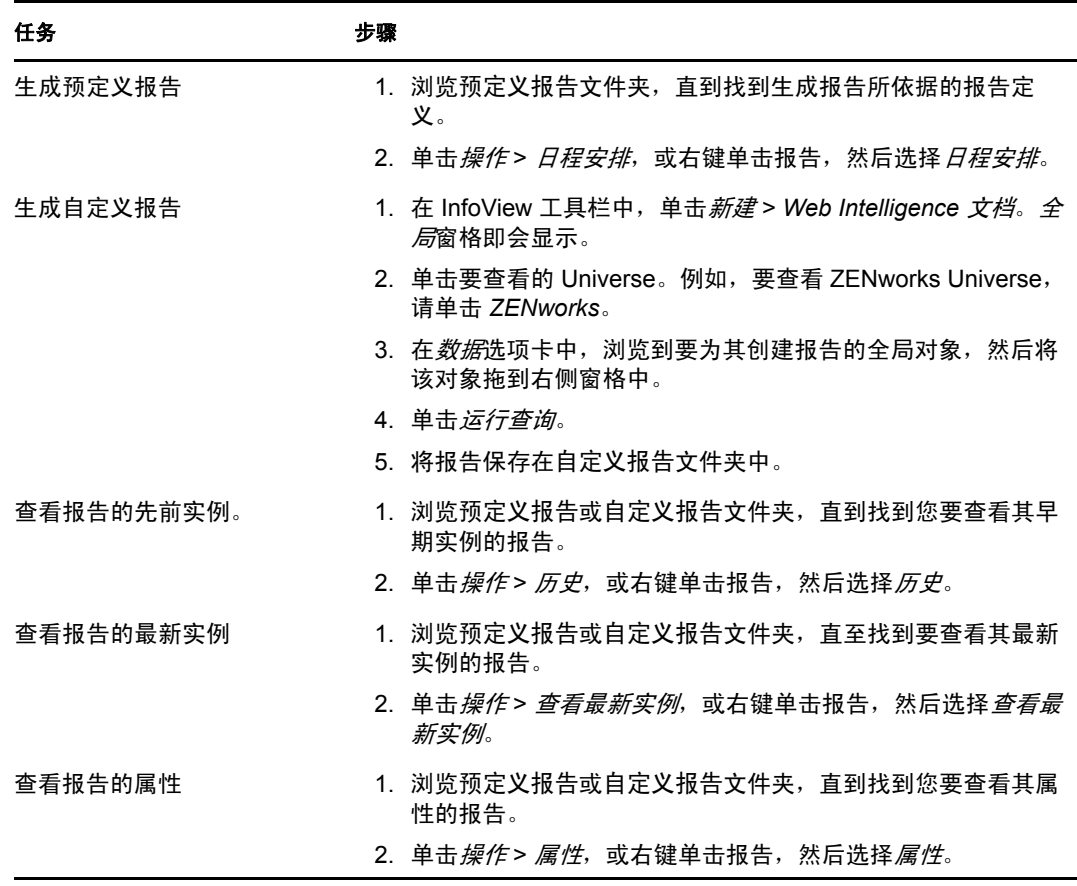

下表说明可在 "ZENworks Reporting Server InfoView" 中执行的各种任务。

您也可以在 zman 实用程序中使用 report-generate-now 命令以及其他报告命令来管理报告。有 关详细信息,请参见 《ZENworks 10 Configuration Management 命令行实用程序参考手册》 中的 " 报告命令 "。

有关报告的详细信息,请参见 《ZENworks 10 Configuration Management 系统报告参考手 册》。

# 文档更新

本节提供本 《Novell<sup>®</sup> ZENworks<sup>®</sup> 10 Configuration Management SP3 管理快速入门参考手 册》文档中内容更改的相关信息。该信息可帮助您了解关于文档更新的最新信息。

本产品的文档采用 HTML 和 PDF 两种格式,可从 Web 上获得。 HTML 和 PDF 文档始终为 最新版本,本节中列出的更改也包含于其中。

如需了解正在使用的 PDF 文档是否为最新版本,可以查看 PDF 文档封面上提供的发布日 期。

该文档在以下日期进行过更新:

◆ 第 A.1 节 "2010 年 3 月 30 日: [SP3 \(10.3\)"](#page-96-0) (第 97 页)

# <span id="page-96-0"></span>**A.1 2010** 年 **3** 月 **30** 日:**SP3 (10.3)**

对以下几节进行了更新:

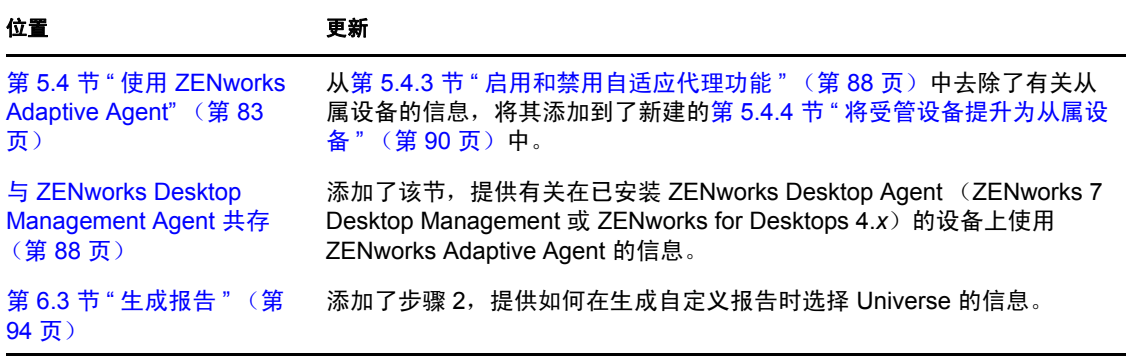